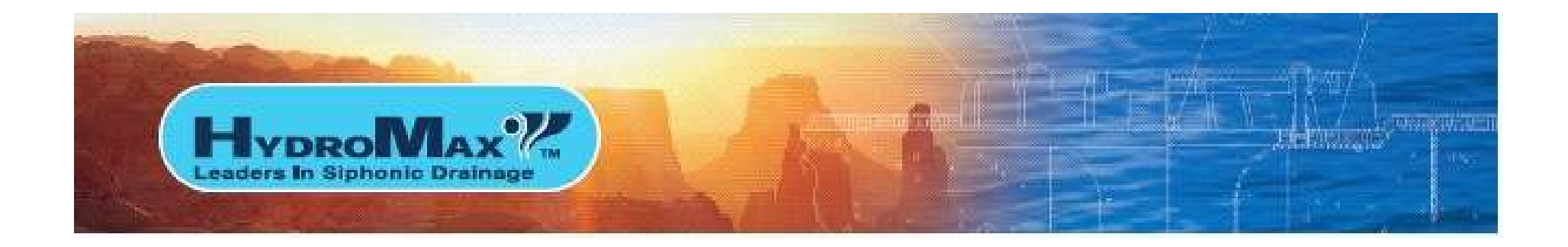

# HydroTechnic™

# Analytical Design Software Program

## User Manual

This user manual is provided only as a guide to using the HydroTechnic™ analytical design software program and is not intended as nor is it implied to be comprehensive training for siphonic roof drainage design.

Like all programs, it becomes much easier to use the HydroTechnic™ analytical design software program with practice.

#### It is the users responsibility to ensure the designs are compliant with local standards, codes and legislation.

#### GETTING STARTED

First enter www.HydroTechnic.net/login/app into your browser and this screen should be the HydroTechnic login page.

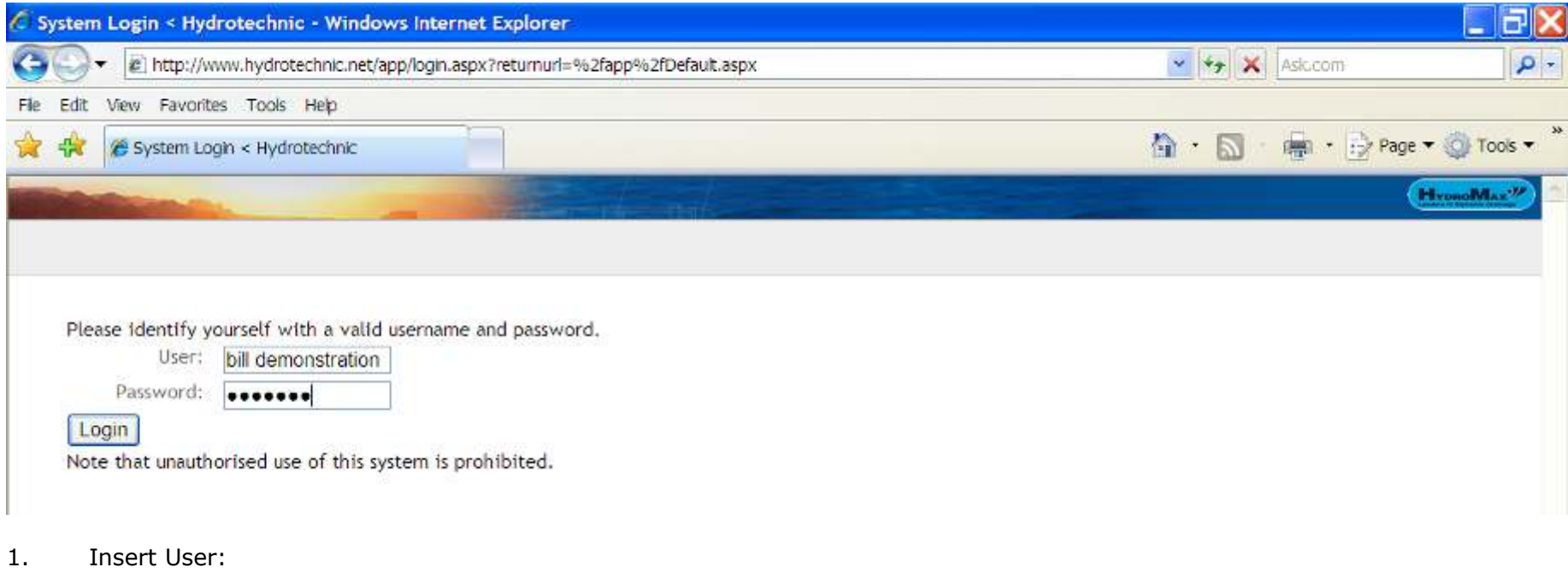

- 2. Insert Password:
- 3. Click "Login"

#### This takes you onto the disclaimer sign in page.

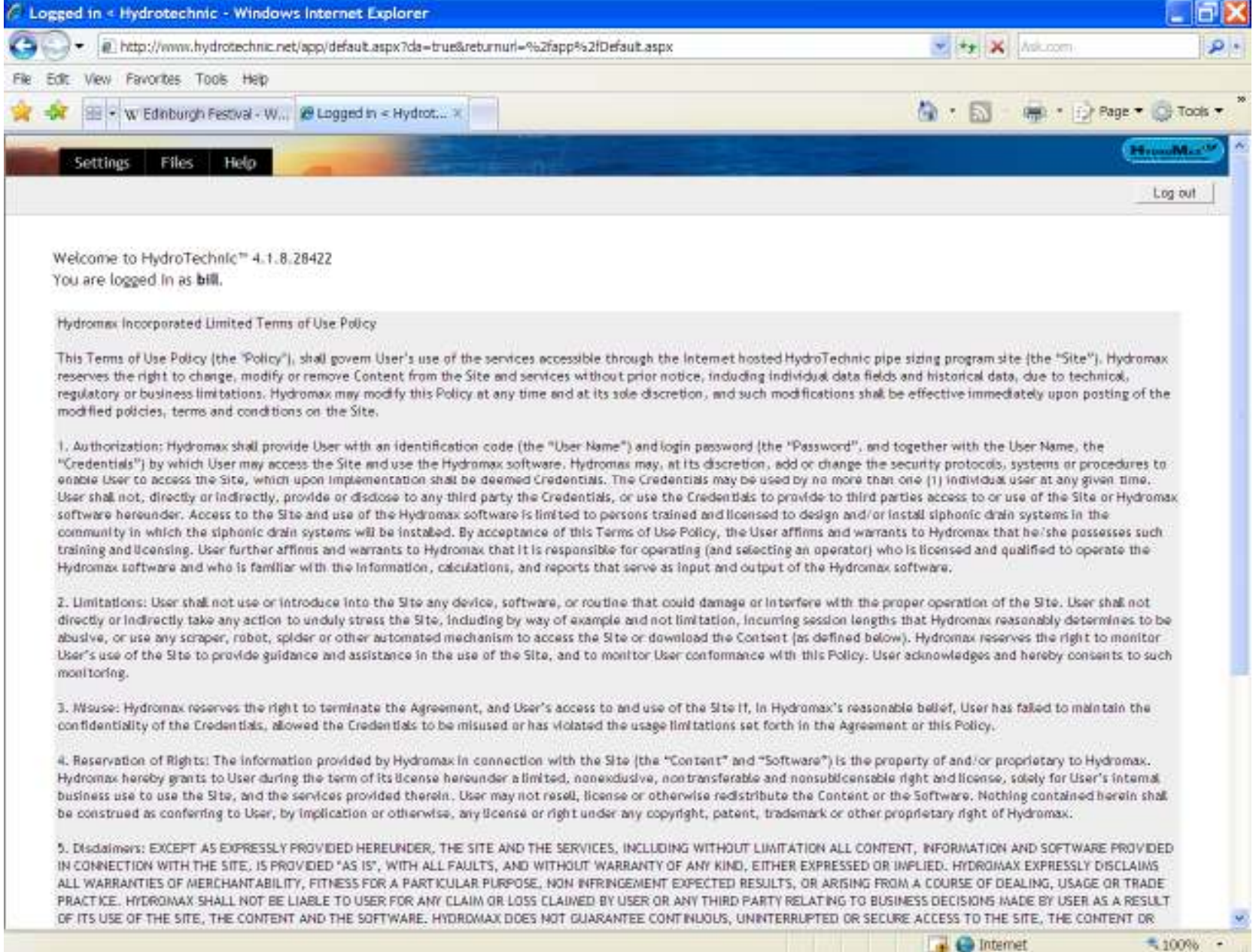

#### After you have read and agree to the terms of use policy and wish to continue, at the bottom of the page, click "I accept"

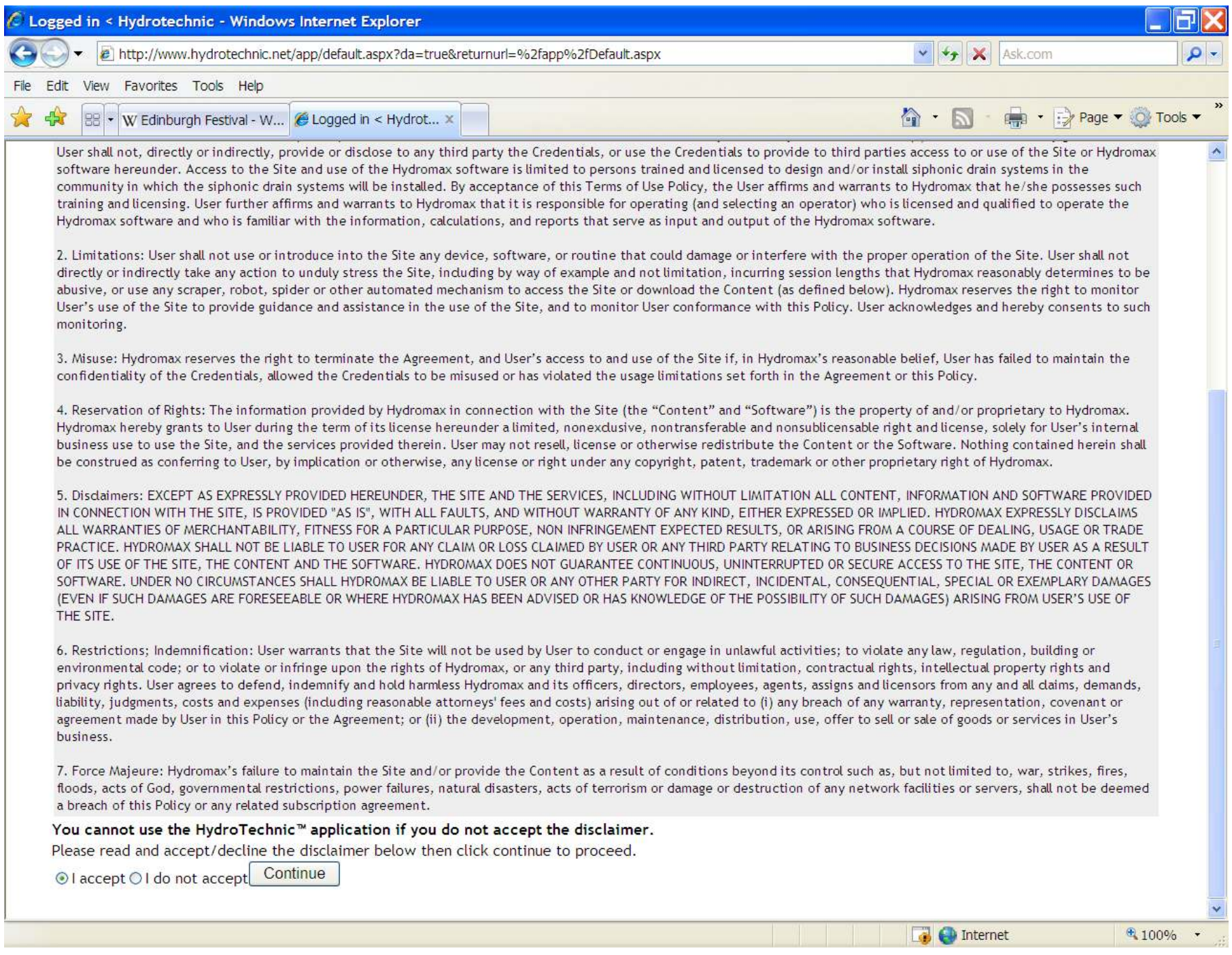

### SETTINGS MENU

Click on "Settings"

#### DISPLAY SETTINGS

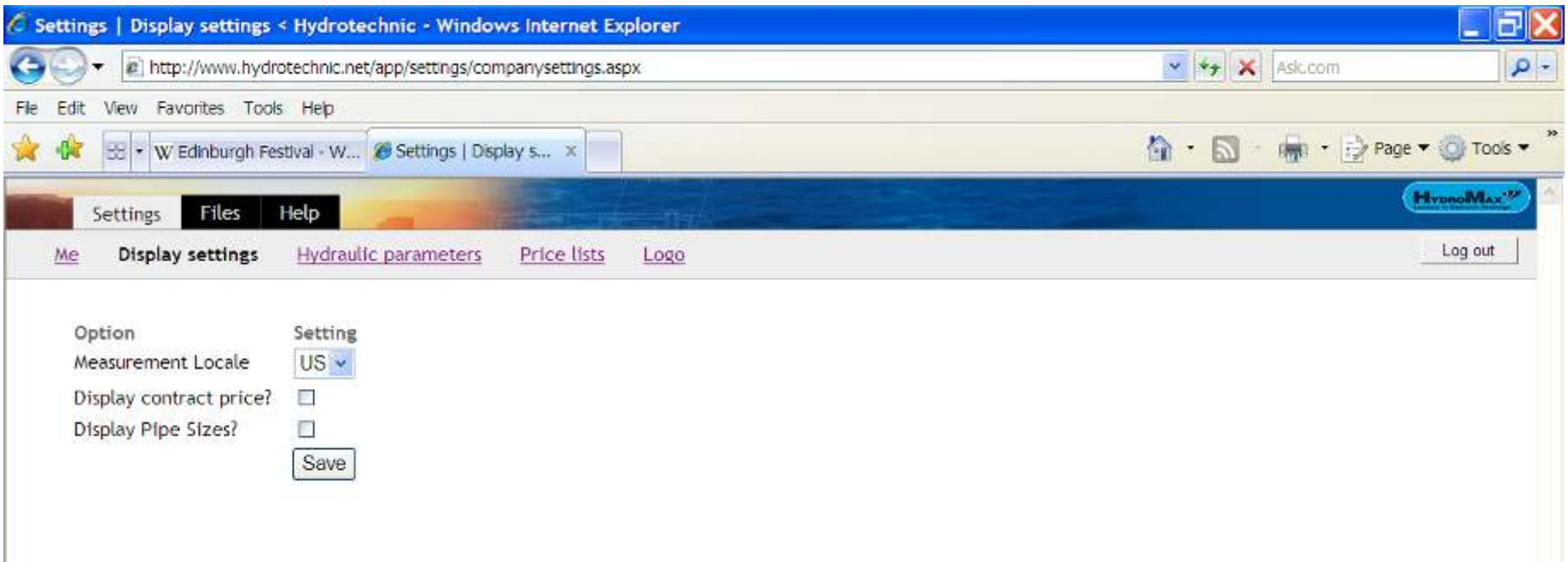

Measurement Locale enables you to select the units of measurement you wish to work with. You can choose metric (SI) or inches (US) and click Save. You can change from one unit to the other at any time by coming back to the settings page and selecting the alternative unit and "save".

If you have input prices into the "Price Lists" you can select to display the contract price by selecting the above box and click save. As you progress with your designs, the cost of the system will be displayed at the top of the calculation.

Display Pipe Sizes? If checked and saved this will show pipe lengths and diameters in the drawing view. For complex systems, you will find the screen becomes congested.

#### Me

If you click on "Me", your company name and Logo (if uploaded) will appear together with notice of how many days to go before you will need to request extension of your license. Also displayed is the number of users on line from your organization and the number of licensed seats registered to your company.

On this screen you can enter "Change Password" to your chosen password. Please take care not to disclose your user name and password to any other person.

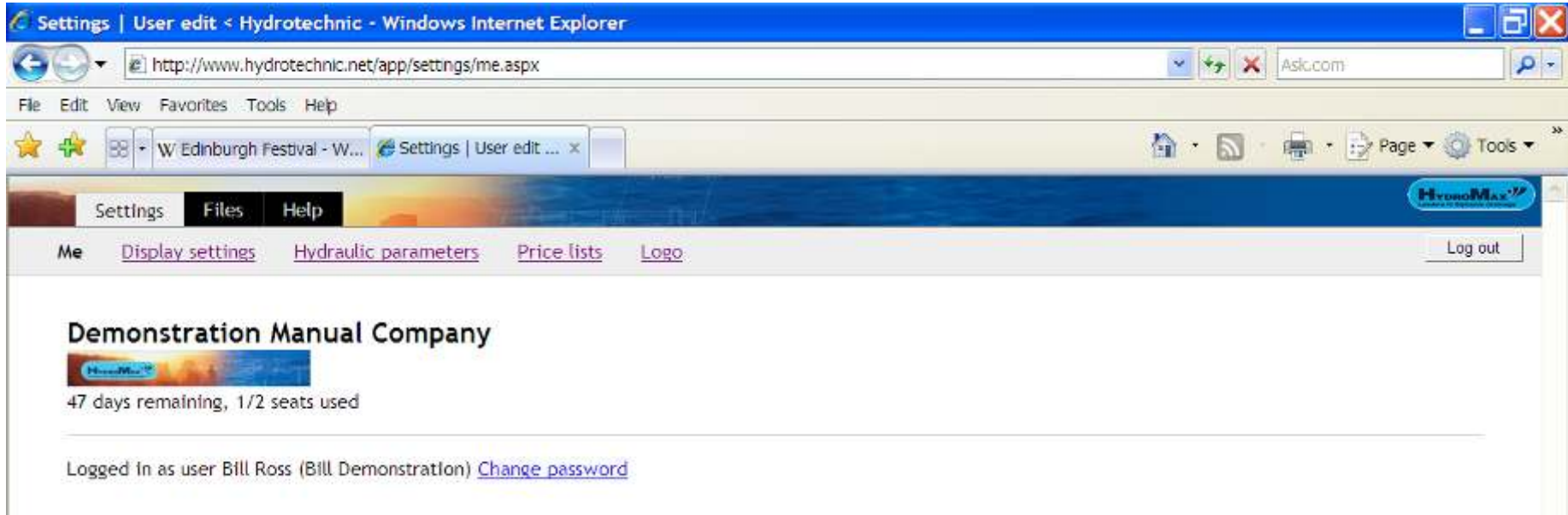

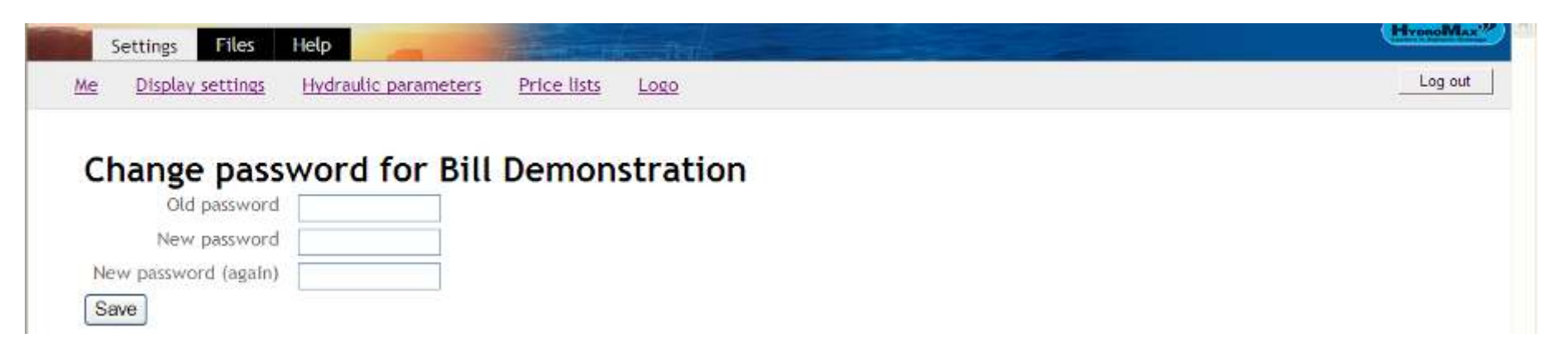

Insert Your Old Password followed by New Password, re-enter new password then press "Save". This will be your new password for your next log-in.

#### Hydraulic Parameters

This section lists the pre-set hydraulic parameters which must be met in order to design a system to get the "PASS" result.

There is only one user setting and that is the Discharge Velocity. This should be set by the user to meet the discharge velocity requirements of the project – in other words this setting is to identify the velocity at the point where the siphonic system stops and connects to gravity drainage to ensure the velocities are acceptable to the receiving pipe or chamber/manhole etc.

The settings are displayed in the units of measurement previously set.

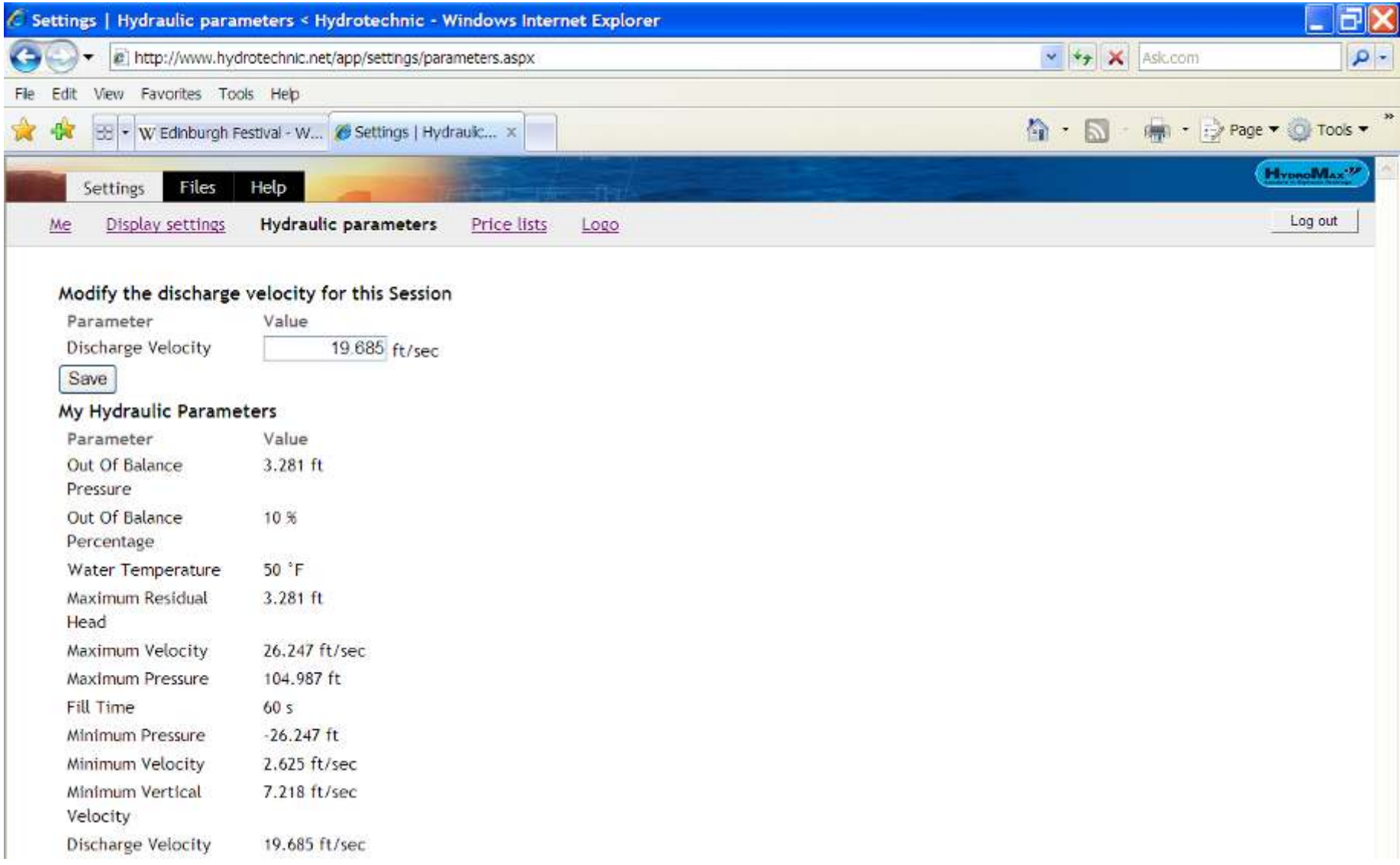

#### ©HydroMax Inc. Ltd. 2007

#### Price Lists

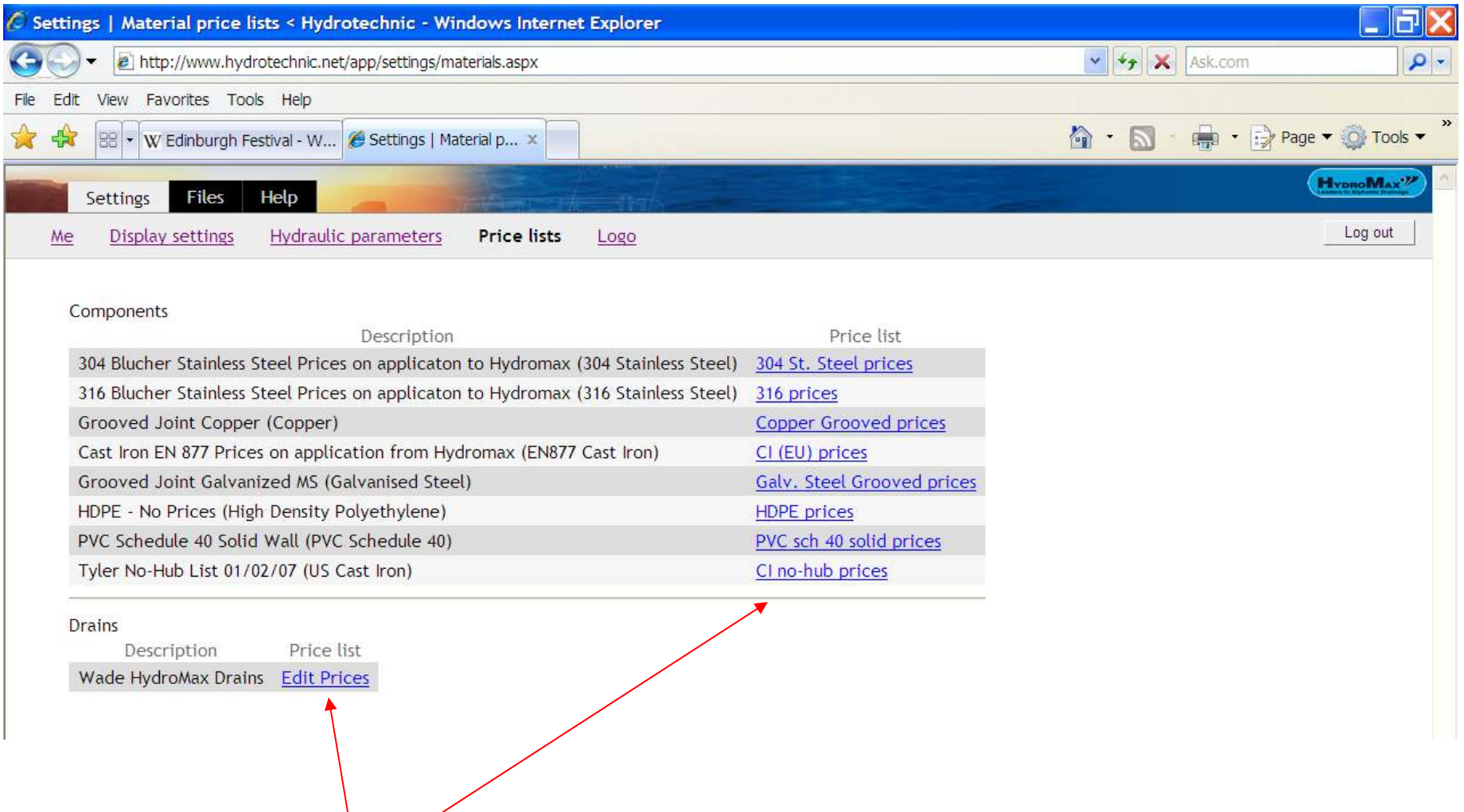

You will have been assigned Drain and Pipe materials to design with and these are listed under the Price Lists tab.

By selecting any of the pipe or drains materials in blue font color you will open your selected price list to enable you to input or edit prices.

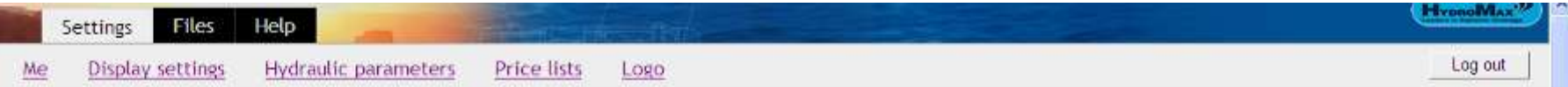

### Price list for CI no-hub components

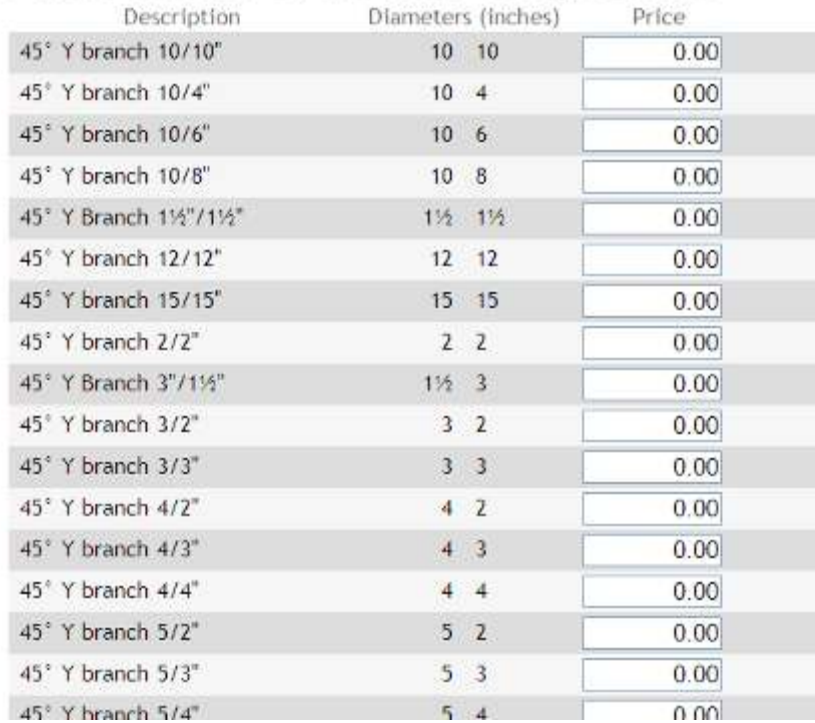

You can enter any price you wish - these price lists are for your use and the prices will be used to calculate totals within the material bill of materials section or for display on the calculation screen.

You can choose your buying price, selling price, list price, price including labor and profit – it really is your own choice.

Please Note: These settings are for your Company - not just you as an individual user.

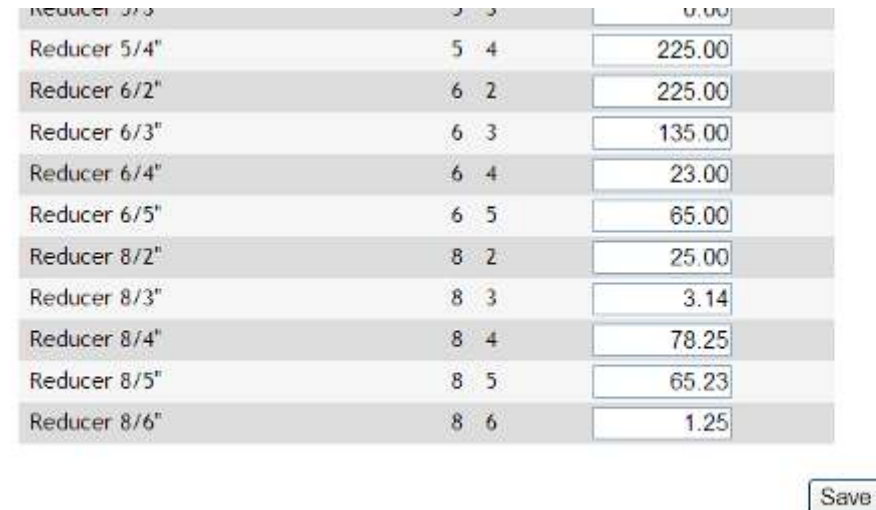

Once you have input the prices you require, press save. These prices are then in use for your company.

#### Logo

The final part of the Settings menu is "Logo".

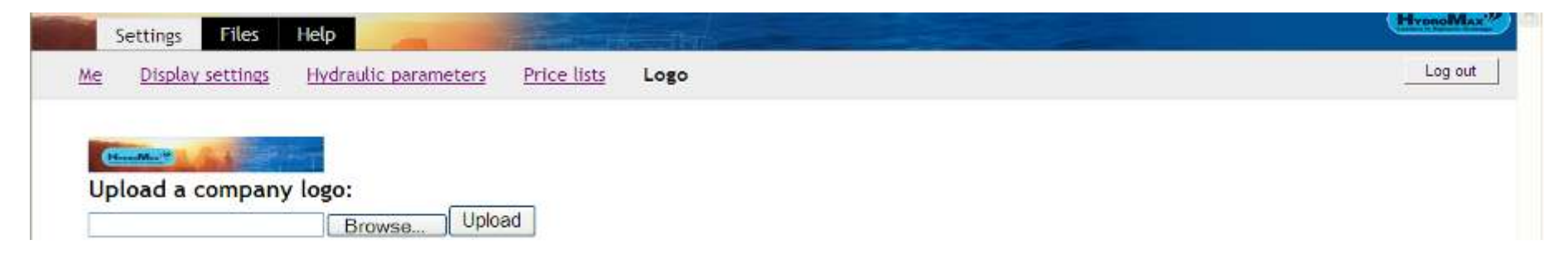

This enables you to upload your own company logo for a more professional output to your printed information. Just open the browse button and select the logo you wish to display from your files.

#### FILES MENU

Click on "Files" tab

You have the ability to create New File or a New Folder. It is recommended to create and use a directory system to manage your files.

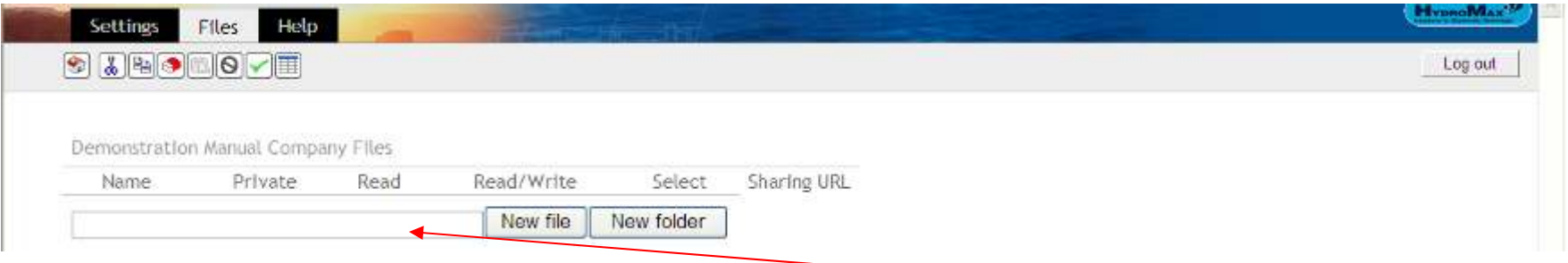

Insert your chosen Folder Name and Select "New Folder". In this case input Project Demo #07 007. After selecting "New Folder" the directory appears on screen.

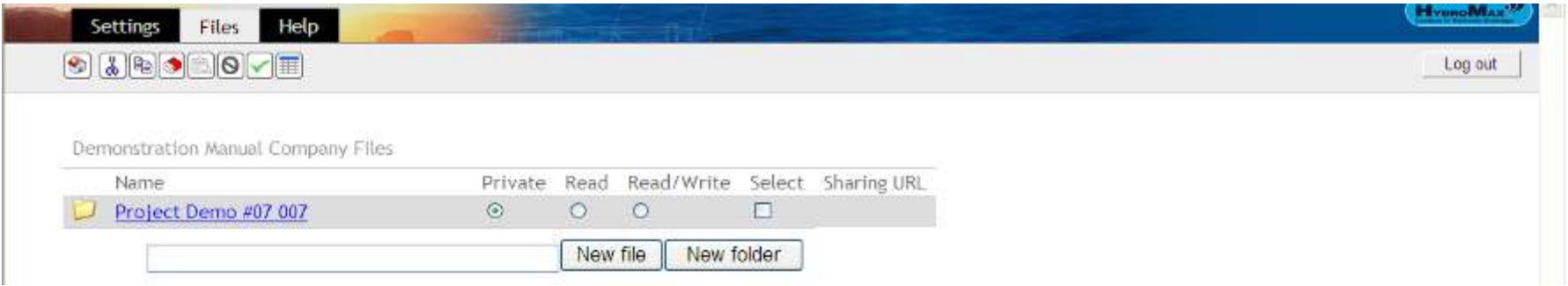

Open "Project Demo Folder #07 007" then Insert your chosen filename (07 007 RWP 01 rev 0) into this box and click "New File"

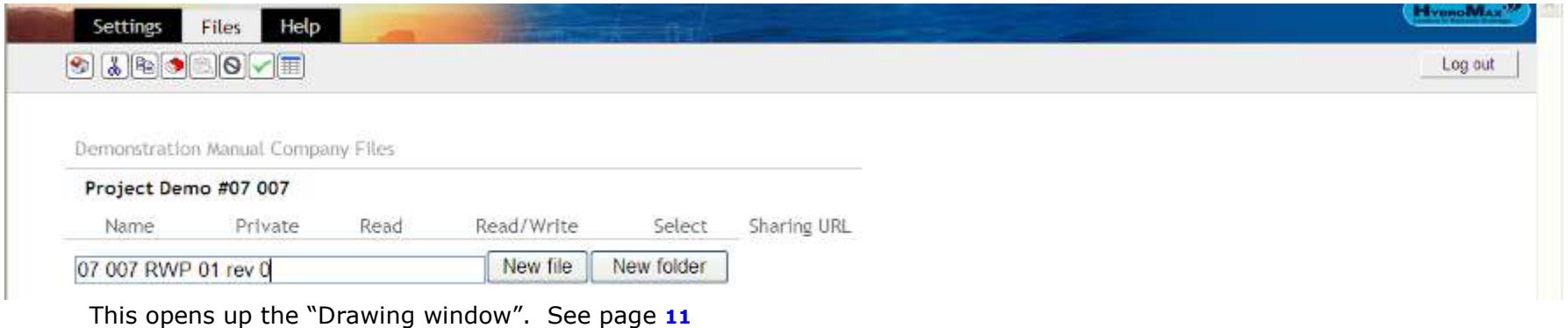

#### Files Menu

The Files menu section enables you to cut & paste into other directories, copy & paste into other directories Erase files, assign permissions and generate collated bills of materials from several systems designs.

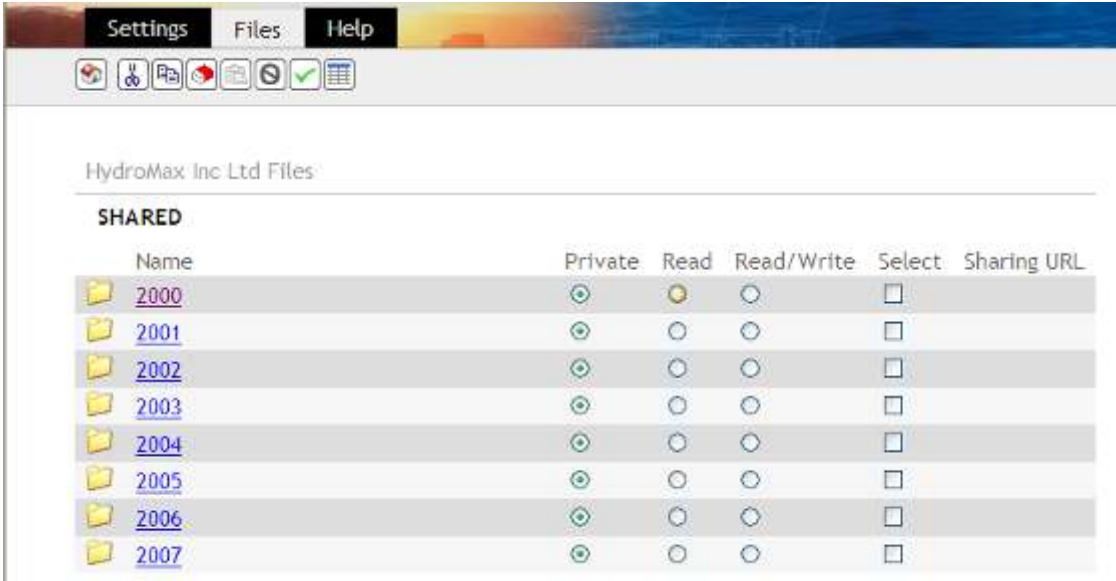

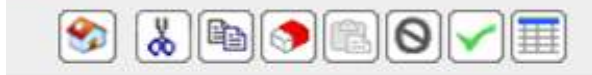

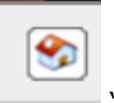

"Go to Home Folder" takes you to your highest level folder.

To Cut, Copy or Erase Files or Folders you must first check the box under the "Select" title

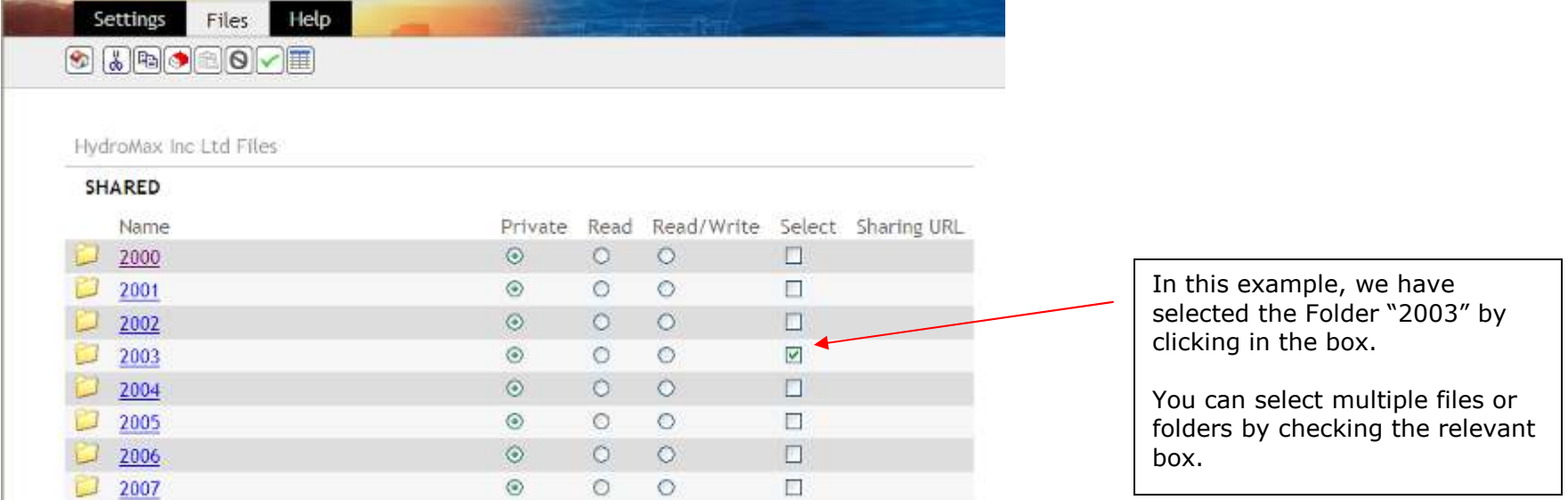

We can now choose Cut, Copy, or Delete. You can choose individual Files, Individual Folders or multiples of Files or Folders.

"Cut" - removes the selected files or folders and places them on the clipboard for "Pasting" into a different location.

"Copy" - retains the files or folders in this location and also places them on the clipboard for "Pasting" into a different location.

"Delete" - removes the selected files or folders. If selected you are asked the question - Are you sure you want to delete?

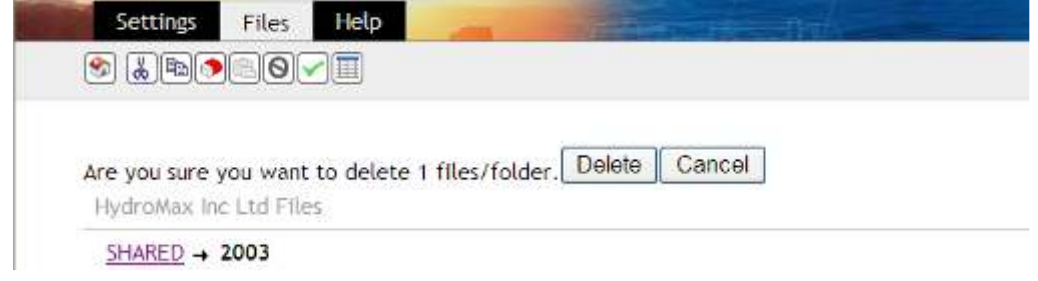

If you select "Delete" the file or folder is permanently deleted. If you press "Cancel" the file or folder is reinstated to its location. Please note: A folder must be empty before the program allows deletion of a Folder.

 $\boxed{\mathbb{B}}$ 

 $\frac{1}{2}$ 

S

"Paste" - Once File(s) or Folder(s) have been selected, the Paste icon becomes active. You can then select the directory Folder of your choice and click the "Paste" icon and the files will be taken from the clipboard and entered into your chosen folder.

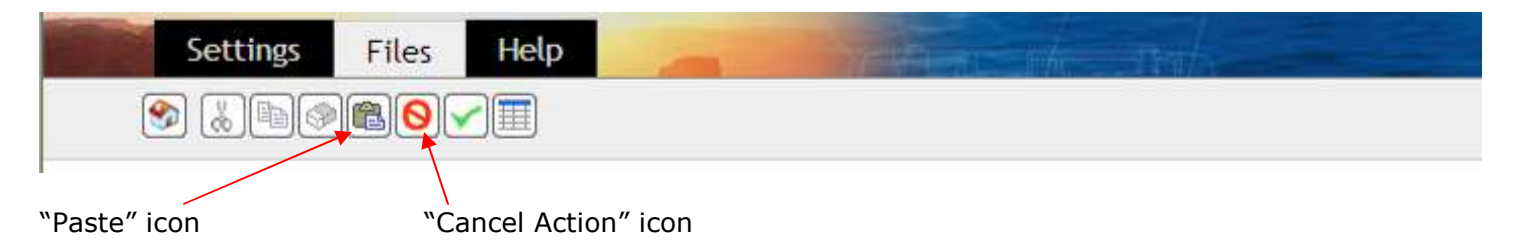

"Cancel Action" - If any Files or Folders have been copied or cut, clicking the "Cancel Action" icon will cancel the copy or cut and retain the files or folders in their original location.

#### Sharing Files/Folder

HydroTechnic<sup>™</sup> offers you the ability to share your files or folders with other registered users from other companies. For example if an architect and engineering firm both wish to review the HydroTechnic™ designs, user from Company A can give permission to a user in Company B to either Read Only or Read & Write.

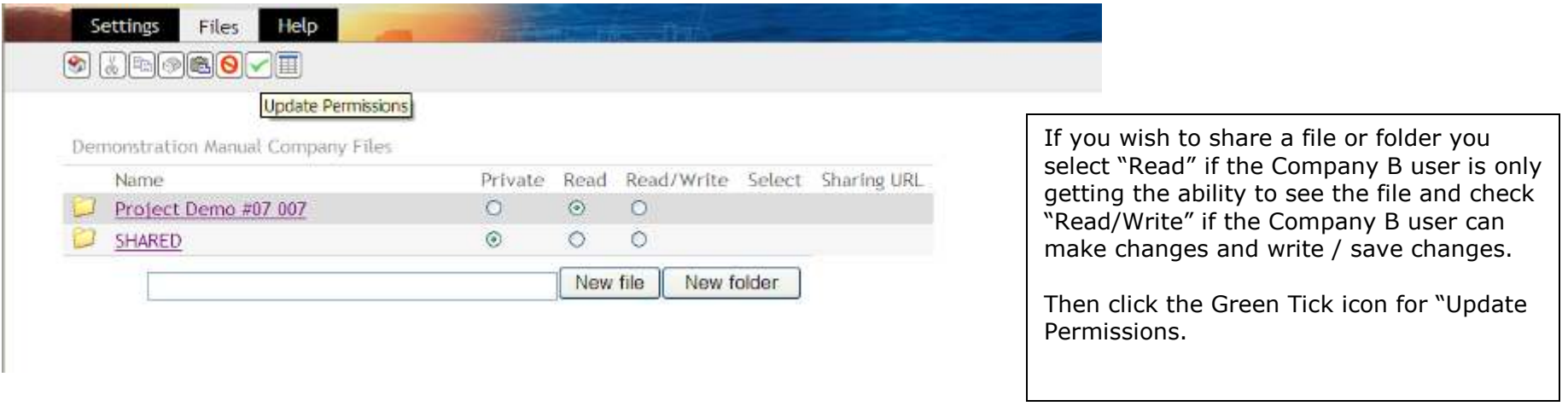

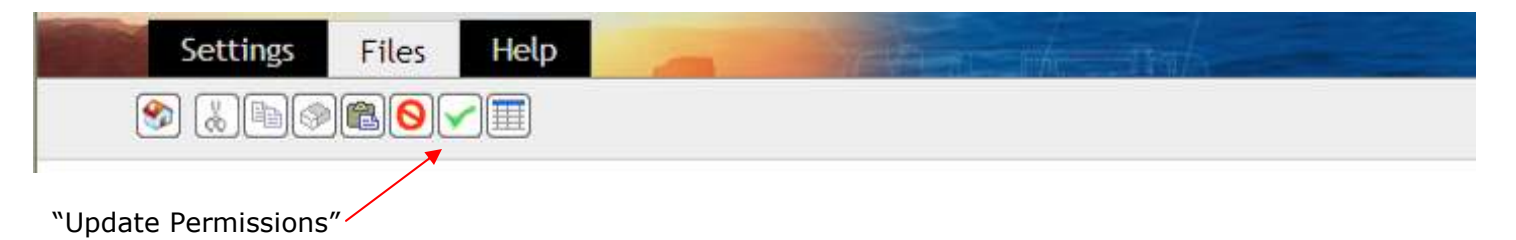

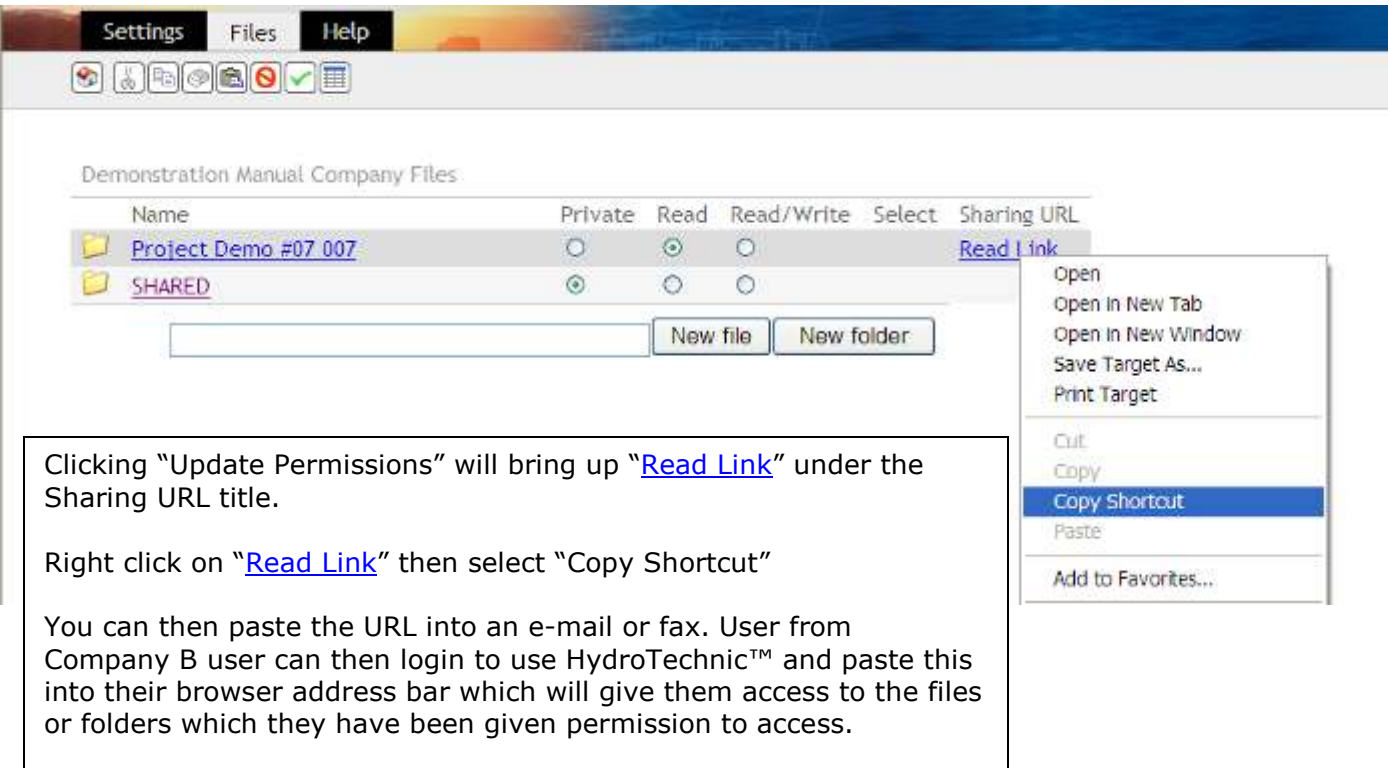

To remove the sharing rights you would select the "Private" button and select the green tick to "Update Permissions"

#### Collated "Bills of Materials"

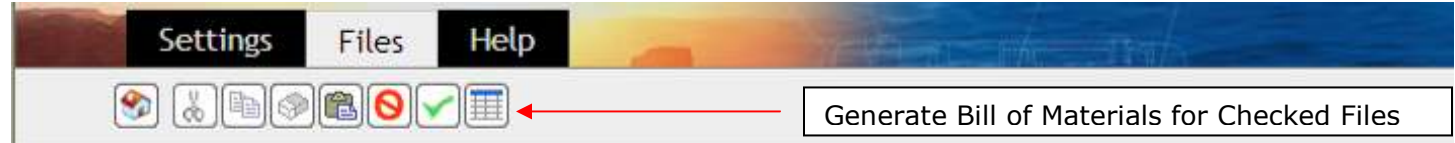

To generate a collated bill of materials for several systems, select the files required (in the same way as described above for cut, copy or<br>delete) then click the Generate Bill of Materials for Checked Files Icon. This wi files included will appear on the bill of materials.

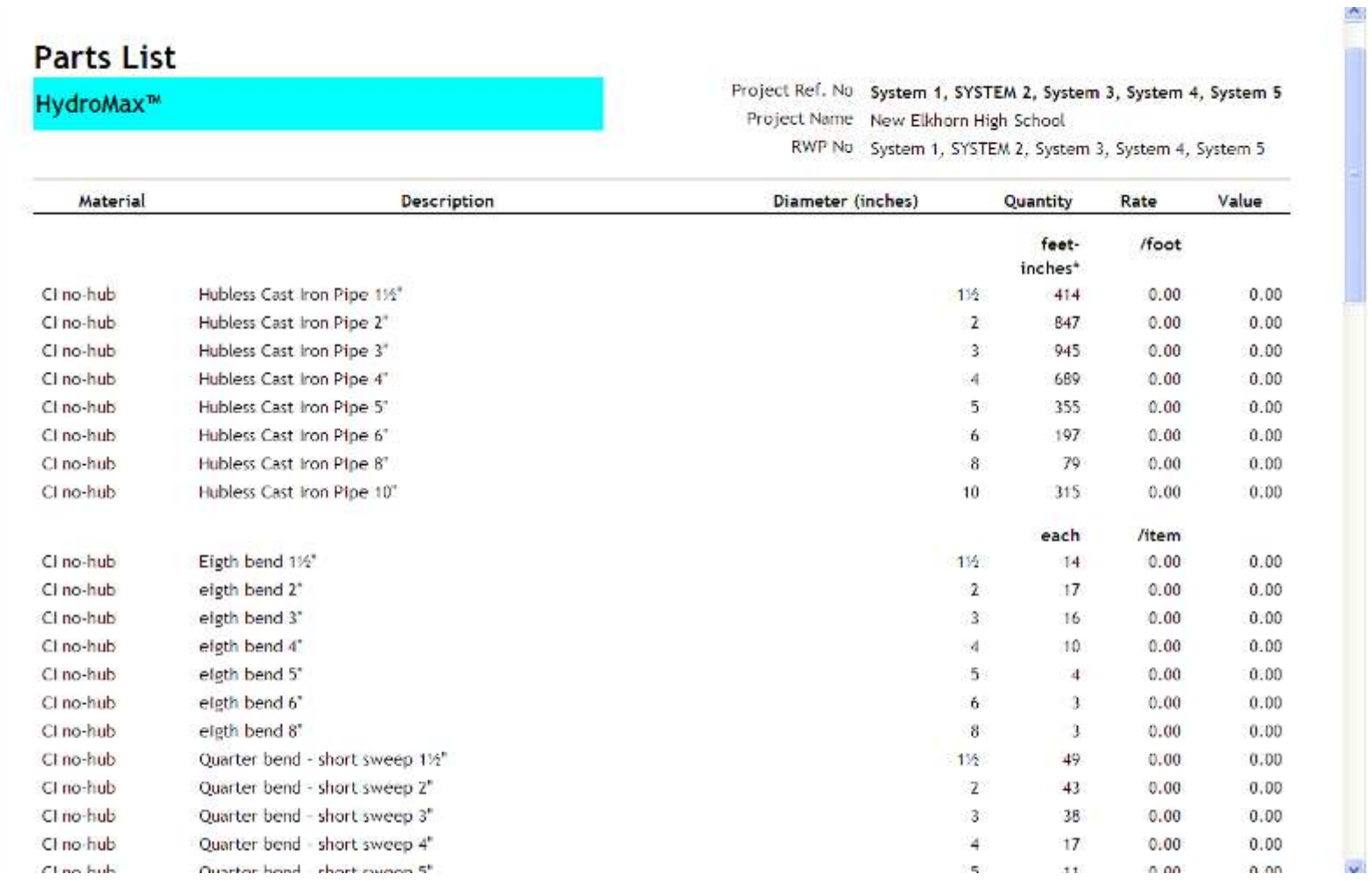

#### DRAWING

#### Inputting Drawing

As with any program which is new to you, you may find that you can do something wrong.

We would therefore recommend that you save at regular intervals.

Please note that if you click on the 'Clear Drawing' icon at any time, you can click 'Undo' to bring the drawing back.

We will input the data as shown on schematic drawing on page 17 below. To start inputting any section of pipe you need to click on the node point from where you want to start adding pipe. With a new system this will be the discharge. Click on the Discharge node to make it red and "active".

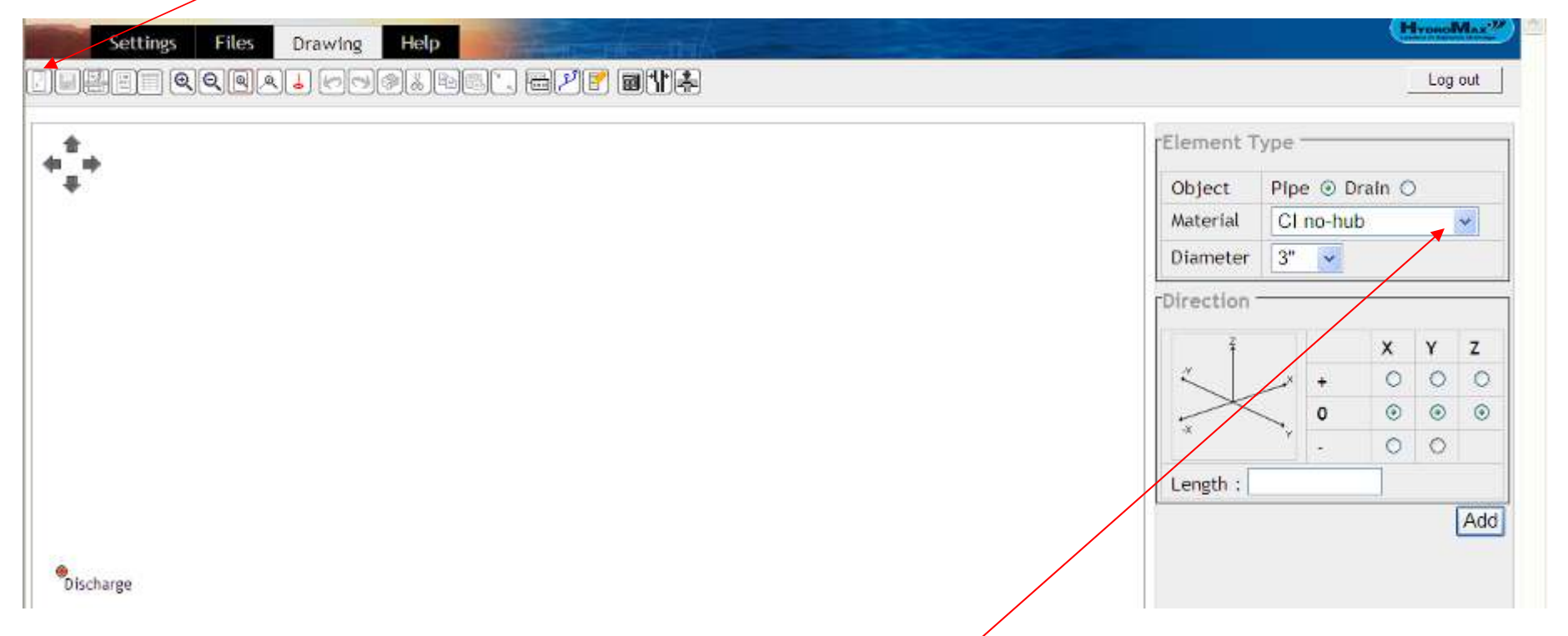

The Default pipe material and diameter will be set to CI no-hub 3" or HDPE 75mm depending on your supply company location.

If you want to build with an alternative pipe material select using the drop down menu. If you select an alternative material, you will need to input a diameter – we suggest using 3" or 75mm because we will use the program to "First-Size" the system after the drawing is complete.

#### Worked Example – (US Customary Units of Measurement)

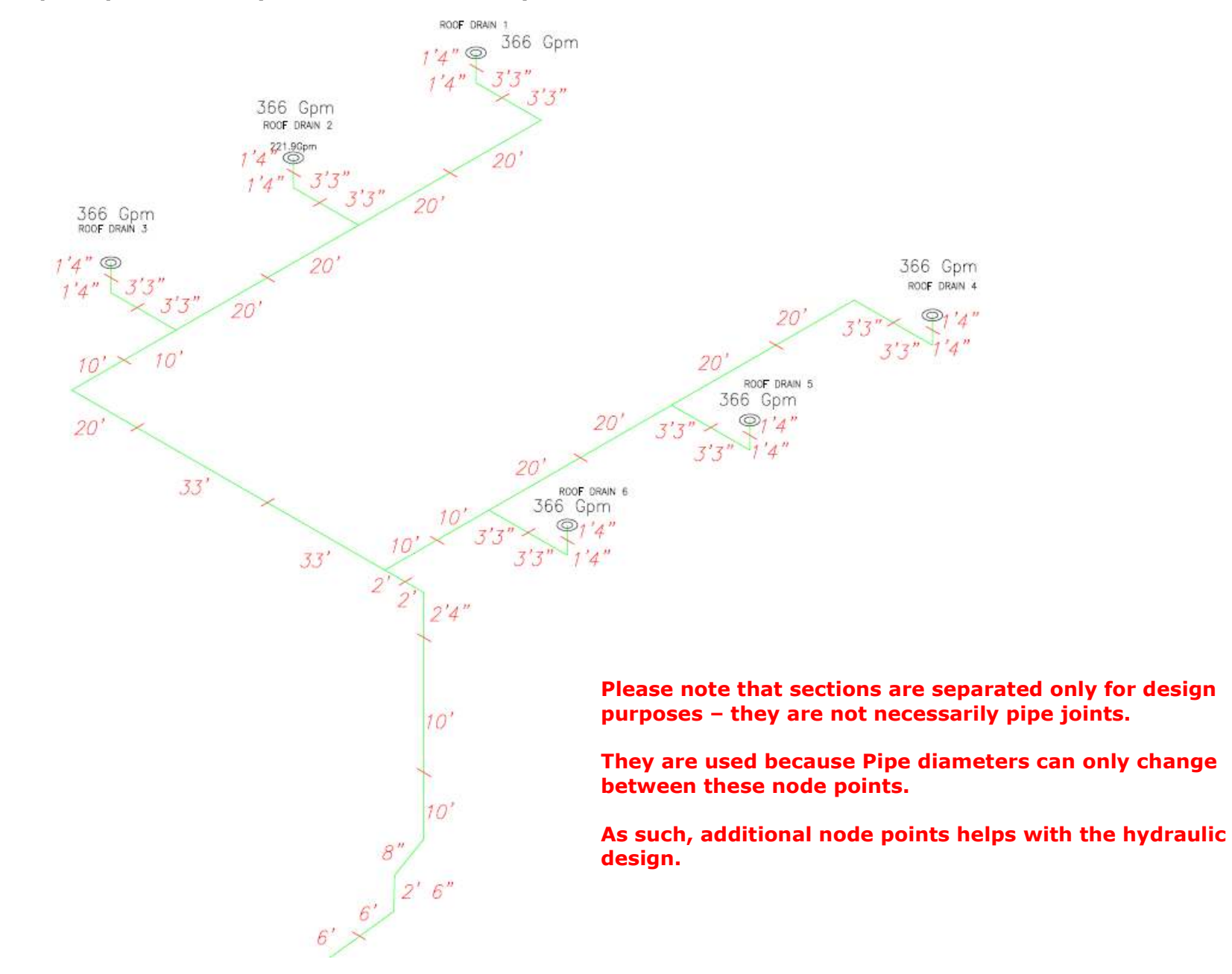

## Drawing Screen

This is the main operational area of the program. It has two main regions:

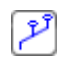

Graphics screen in which the system is built and edited

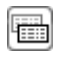

Data screen in which system components are listed and can be edited.

Frames will pop-up to the right of this window giving warning messages or information relevant to the operation being performed.

#### When using the Graphics screen

The pipe system is shown as a series of pipes and nodes. Build and edit functions can be performed by clicking on the nodes or pipes with the mouse.

#### X Y Z

 With a new screen a single node representing the discharge is displayed. The system is built away from this node with pipes running in x, y and z directions as shown by the image on the screen.

When using the SI metric units of measurement, we use metres as the unit of measurement. Therefore 1 metre and 250 millimetres is entered as 1.25.

When using US customary units of measurement (feet/inches), insert pipe lengths using the feet (') symbol. There is no need to insert the inches (") symbol. E.g. input 6' 6 for a length of 6 feet, 6 inches.

If your input length is less than one foot you may enter only the inches e.g. 8 will enter 8 inches.

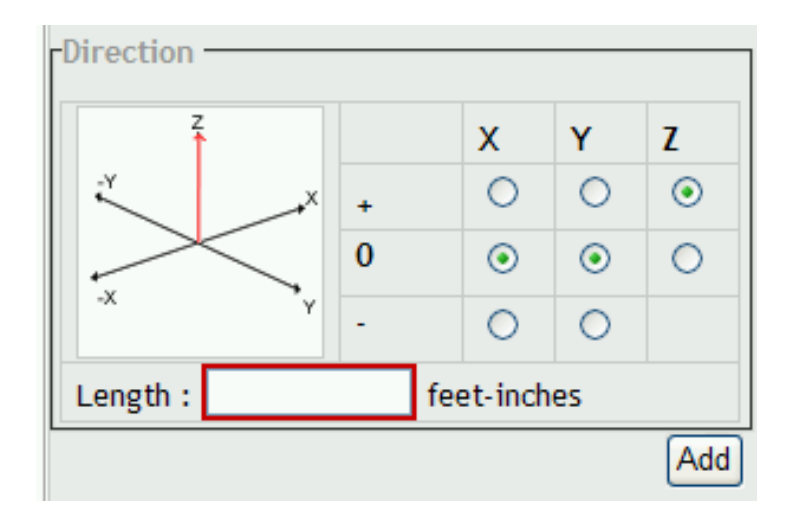

The information is input into the program in an isometric schematic format.

Select '+', '0' or '-' for X and Y direction and either '0' or '+' for the Z direction.

The drawing starts at the discharge point and builds up to the furthest roof drain.

The Direction Arrow Changes Red indicating the direction selected.

- + X is drawing towards the top right of the screen. X is drawing towards the bottom left of the screen.
- + Y is drawing towards the bottom right of the screen. Y is drawing towards the top left of the screen.
- + Z is drawing vertically upwards

#### Moving about the screen

The network can be moved across the screen by clicking on one of four arrows

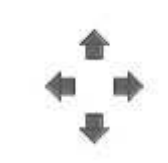

### Zooming into the drawing

 $\left[ \begin{matrix} \bigoplus \end{matrix} \right]$  Zoom in Zooms in to the middle of the screen

ଭ Zoom out Zooms out from the middle of the screen

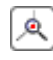

Zoom to node

 If a node is clicked it will turn red. The zoom to node button will then zoom in to this node. The button can be used repeatedly to obtain a closer view.

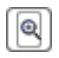

Fit to page

The whole system will be displayed on the screen

## Project Data

The Project Data icon opens a frame to the right of the screen in which information about the project should be entered. Information entered on this screen appears on the output, the project and system being on the header for every sheet.

Data fields are:

- 1. Client
- 2. Project
- 3. System
- 4. Downpipe Location
- 5. Reference No.
- 6. Date (defaults to today)
- 7. Designer

PLEASE NOTE: These Fields need to be completed and saved to make the Overview Report, Bills of Materials and Fabrication Sheets become active (Fabrication Sheets only for HydroMax™ HDPE pipework)

#### Worked Example

Cast iron (CI no-hub) pipework will be used for this example.

The designer "draws" the pipe routing required to collect the water from the roof drains and run through the building to the discharge point which is the termination or break of the siphonic action.

As noted above, the drawing starts at the Discharge point and we recommend working towards the farthest roof drain. In this example scheme above this is Roof Drain 1.

#### Positioning of Node Points

It is important to know that pipe diameters can only be changed between two or more node points.

Every change of direction and branch/junction is assigned a node point.

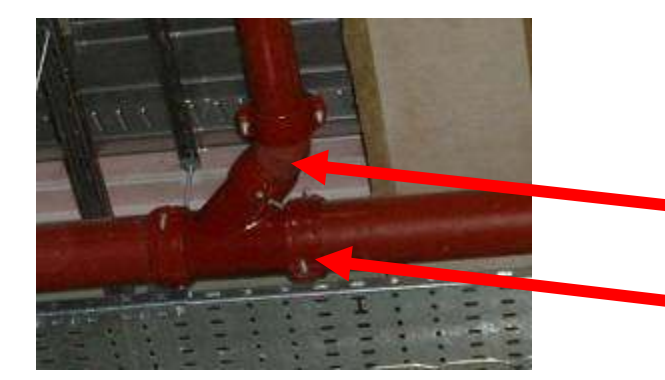

Please note: the program differentiates the straight through section of the branch from the 45 degree 'Wye' section to enable easy recognition for the user to determine orientation at branch connection. The 'Wye' section is designated 'branch' The straight through section is designated 'junction'

#### To enable the designer more flexibility in system sizing, we recommend building 'extra' node points into the following areas:

The vertical downpipe (stack) – use at least 2 node points.

The section of pipe connecting the roof drain into the horizontal carrier pipe is called the tail-pipe. It is significantly beneficial to have 2 node points on **both** vertical and horizontal sections of the tail-pipe.

Split every horizontal section into 2 sections (between any change of direction or between branches).

The active node is always red.

There is an unlimited 'Undo' function. If you use the 'Undo' there will be no active node.

To restart building the drawing after an undo function, click on the node from which you wish to build from. It will become RED and active.

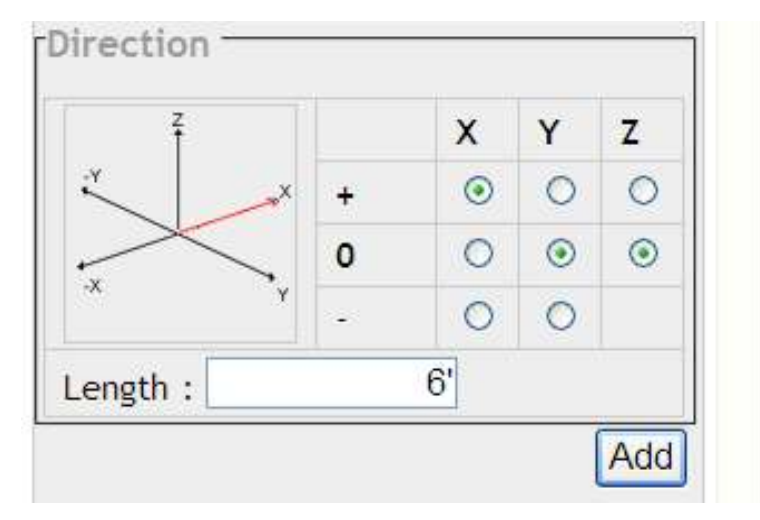

#### NOTE:

 At the start of the drawing, the object type will default to Pipe as you cannot have a Drain at the Discharge

We need to input a length of 12 feet in the  $+$  X direction.

Start by selecting +X.

For the 12' length required, we will use 2 sections of 6'. This meets the design help of 2 sections per horizontal length.

Click 'Add' or press the Return/Enter key to enter this length.

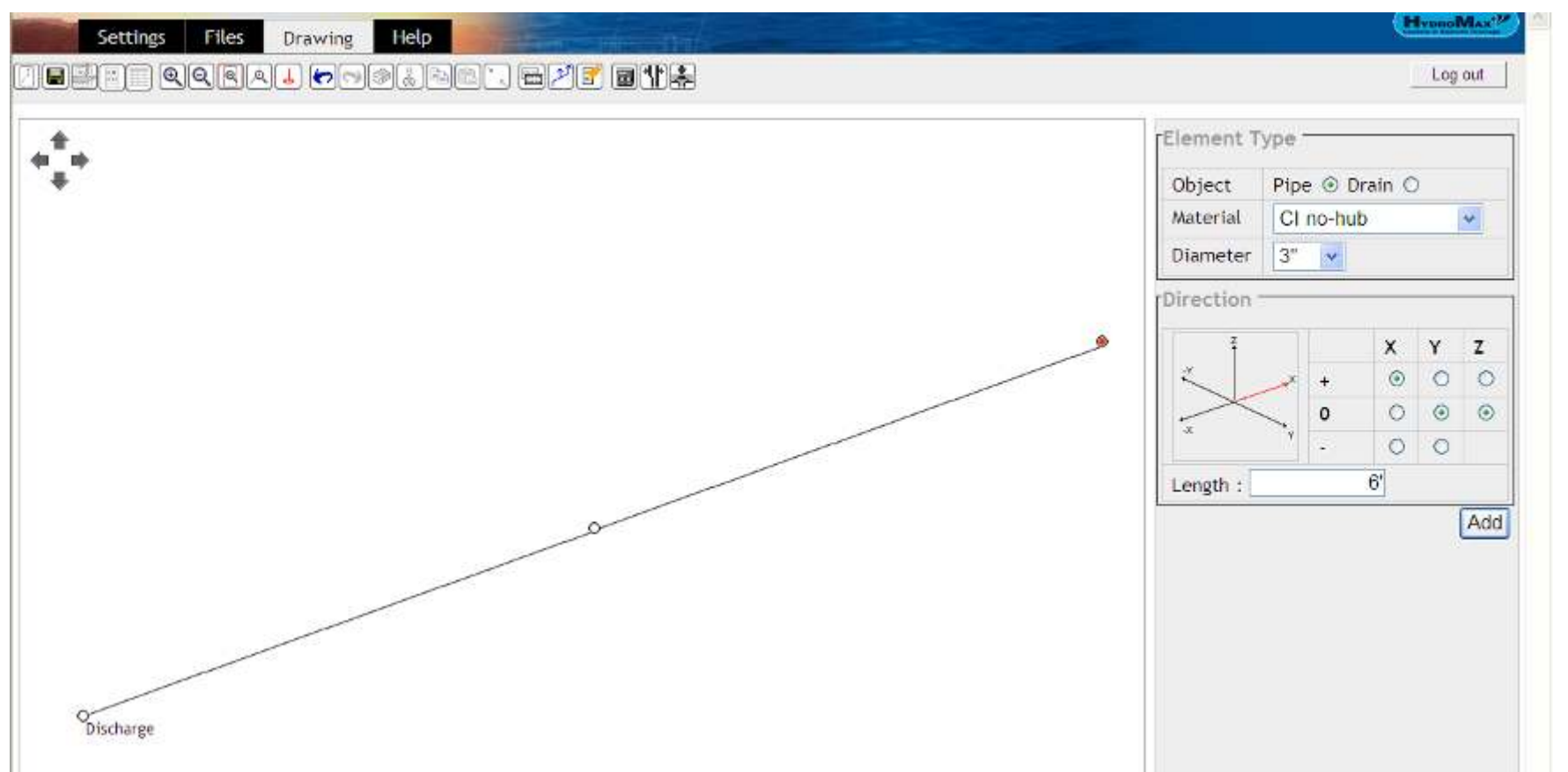

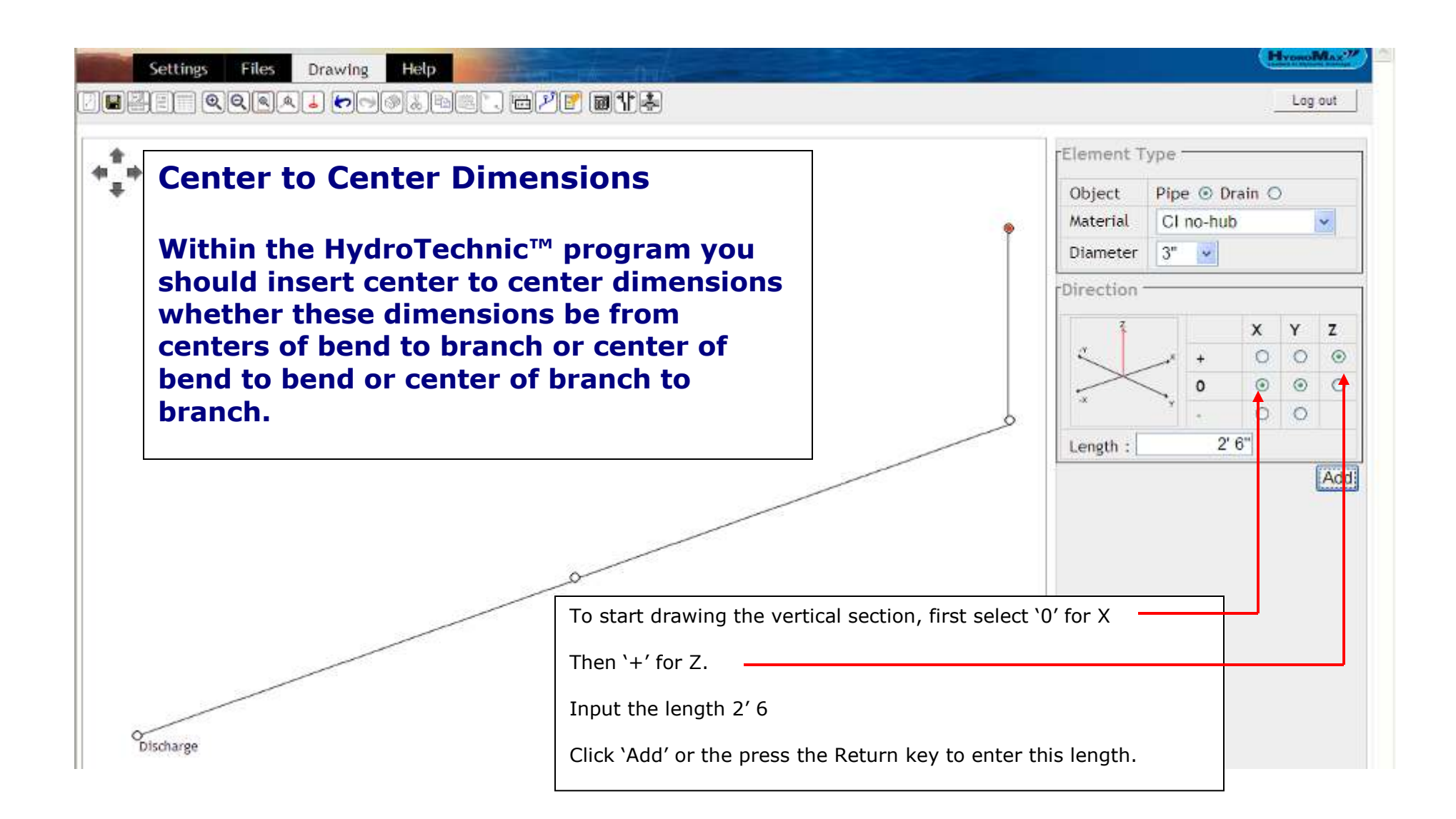

When a 45 degree angle is required (e.g. for an off-set), two directions will be selected. In this case + X and + Z.

Enter 8 (for 8 inches) and 'Add' or press the Return key.

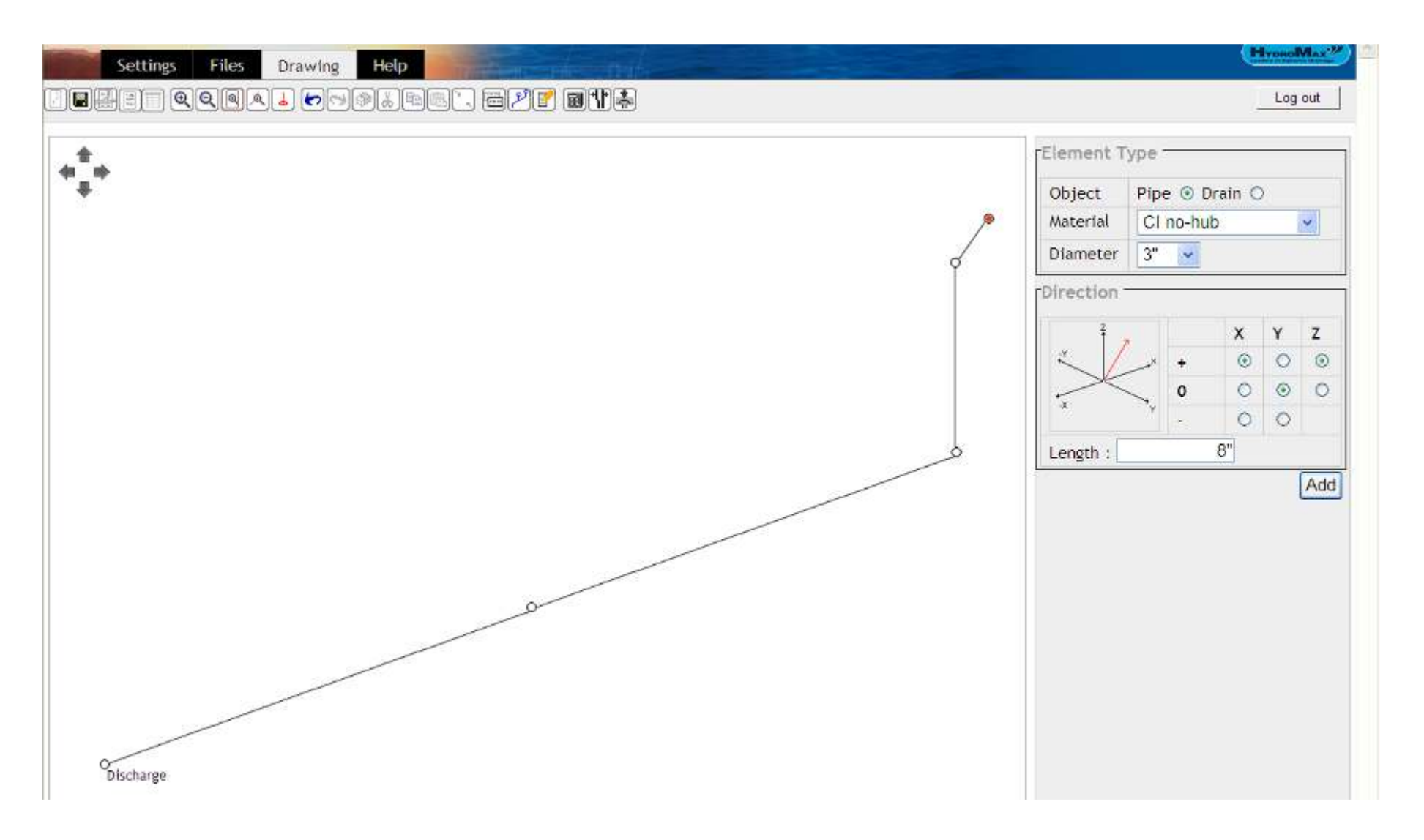

By selecting only '+' Z, complete the input of the vertical section with two sections of 10' 0" and one section of 2' 4".

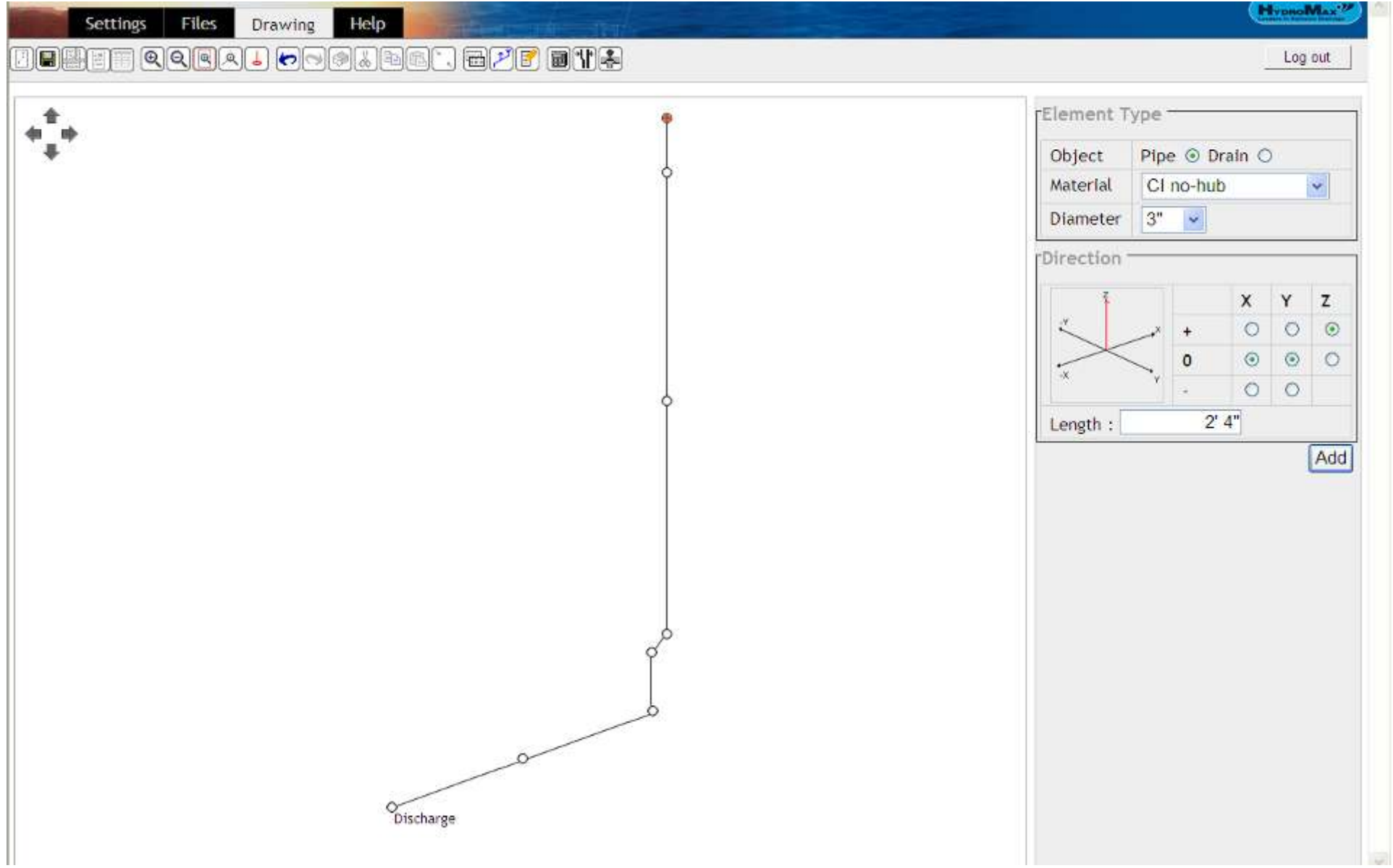

To draw in the horizontal sections, change direction to –Y and build two sections at 2' 0". Then continue in same direction with two sections at 33' and one at 20'.

Change direction to +X and build two sections at 10' and four sections at 20'.

As this pipe run is the same as the pipe at the other side, we can copy this section to save time.

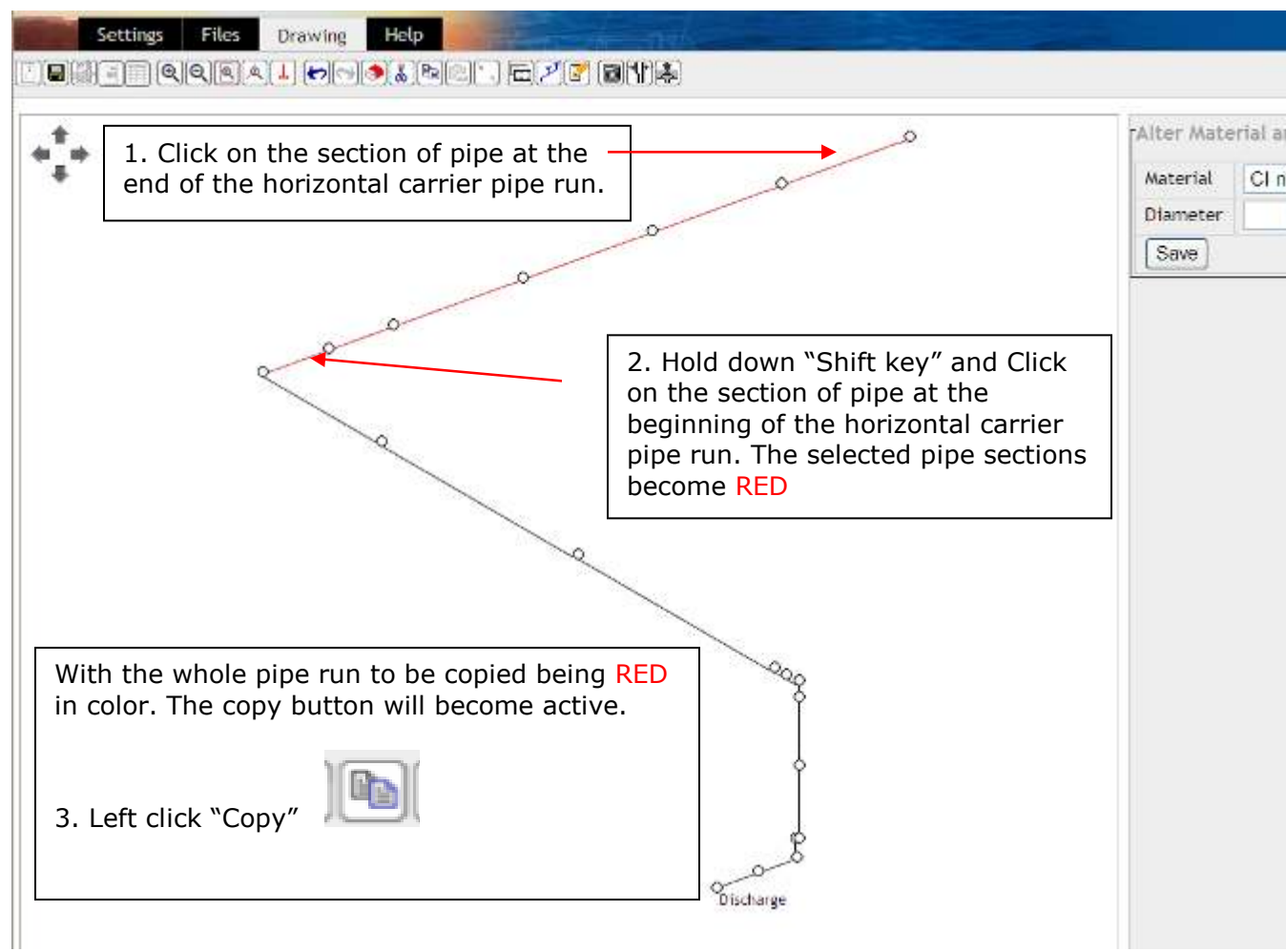

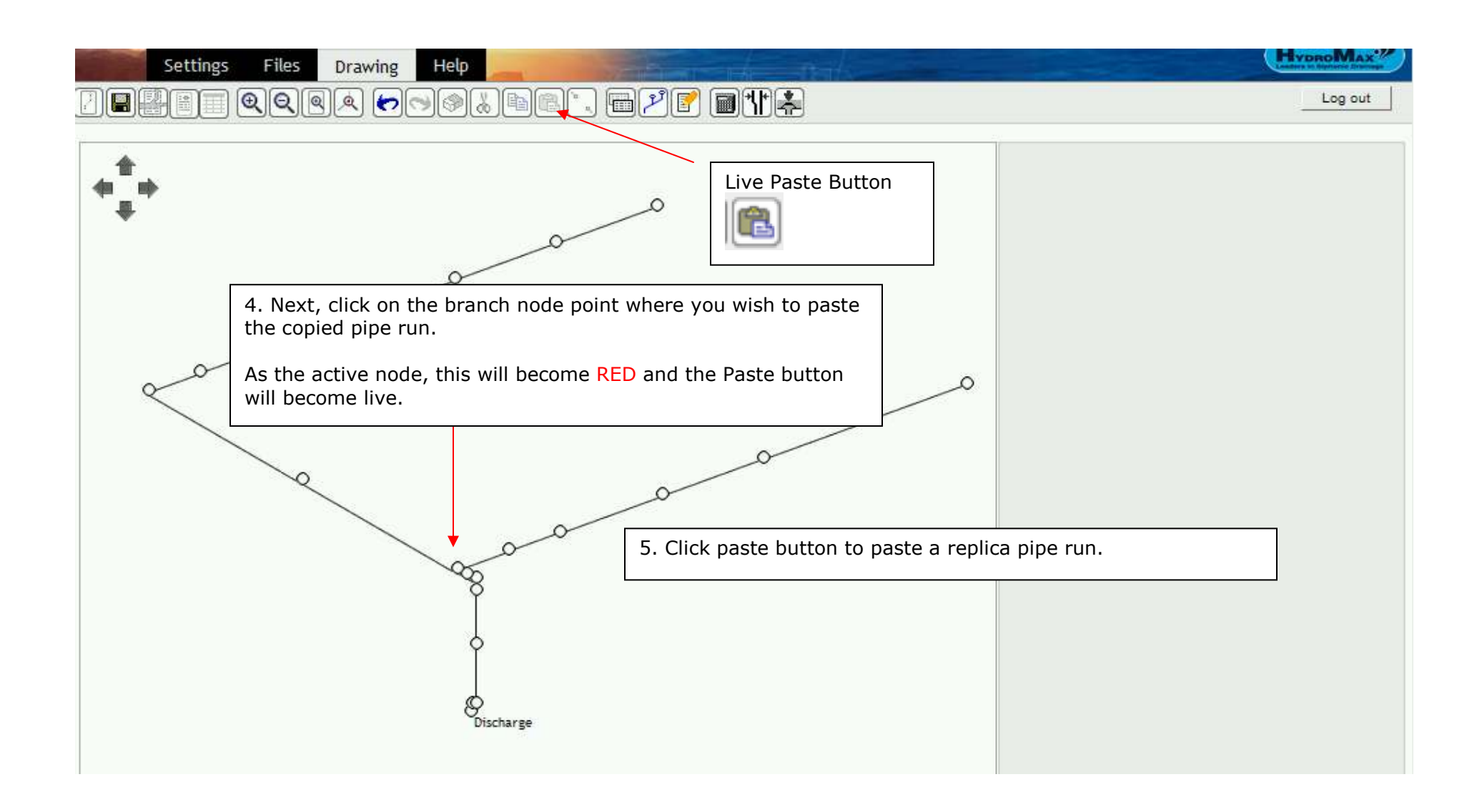

If necessary, click "Fit to Page" icon to show the full drawing.

We should now input the tail-pipes and roof drains. Click on the end of the first drawn horizontal run to make the node active.

The node becomes RED active and the data input area reappears as shown below.

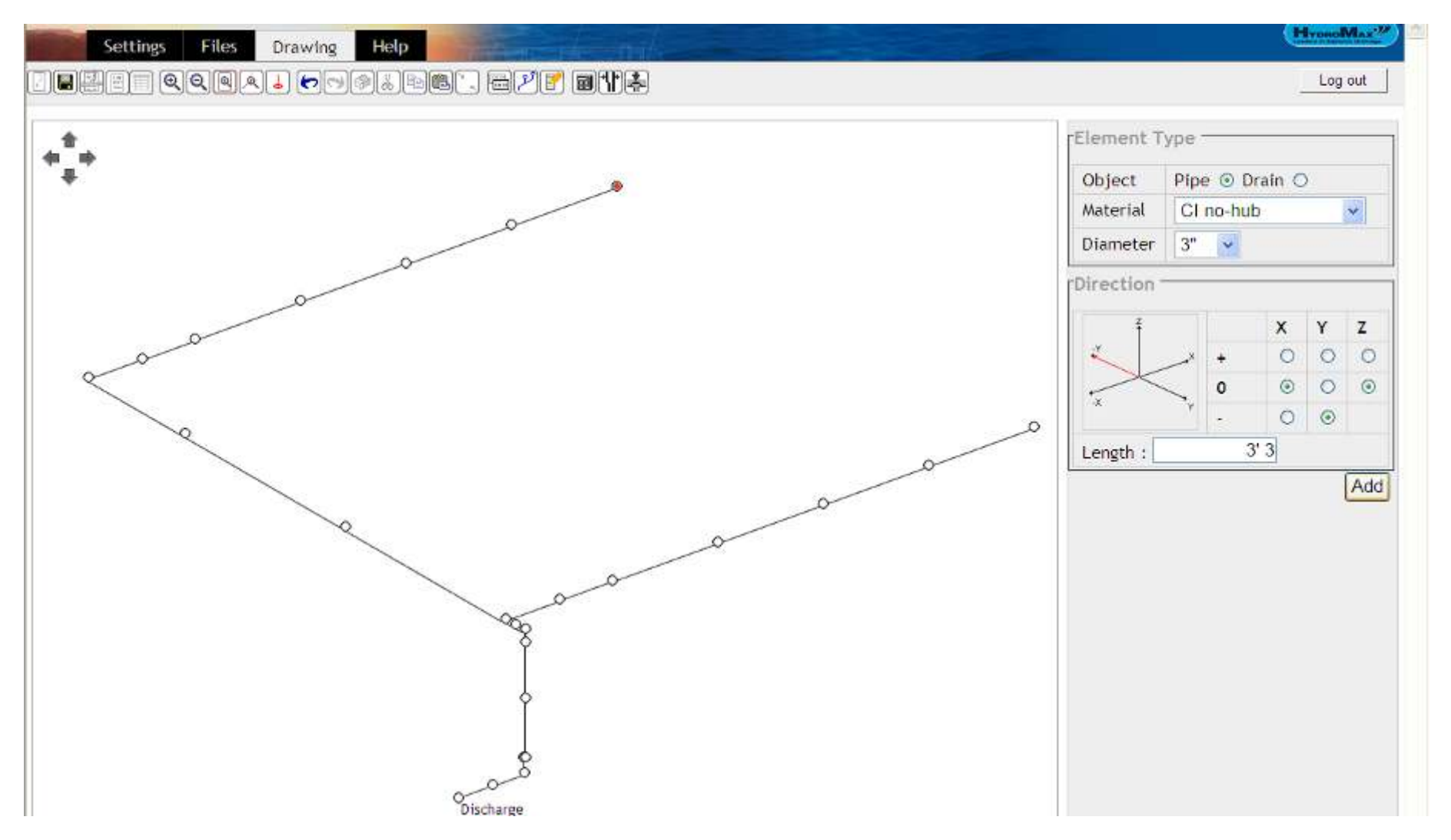

Choose the –Y direction and input two sections of 3' 3".

Then Select  $+$  Z direction and input two sections of 1'4".

We are now ready to input the first roof drain. Click on the Object button "Drain"

#### SEE DRAIN SELECTION ON PAGE 30

This is just an example, therefore the choice of drain is not important. We will use the WADE-HydroMax® WH-300 without dome.

Once selected, click "Add".

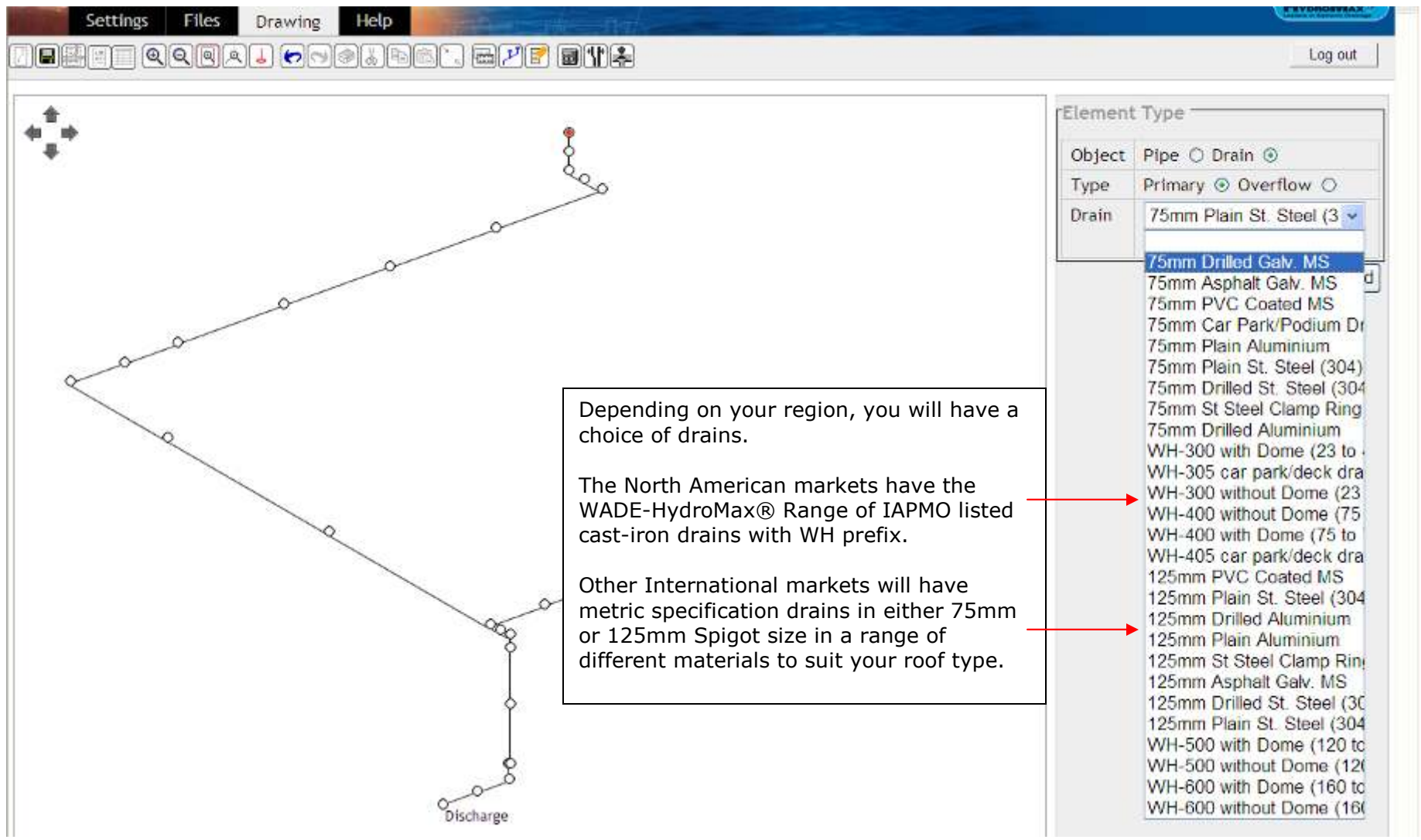

Select the required roof drain and click "Add". The drain is added to the drawing.

We can now copy this tail pipe and roof drain for the other 2 drains connecting to the first carrier pipe run which have the same configuration.

If you wish to zoom in, Click on any node within the tail-pipe (the bottom bend is best selection). Click "Zoom to node".

Select the sections of pipe required to be copied by clicking on the roof drain, hold down shift key and select the first section of horizontal tail pipe.

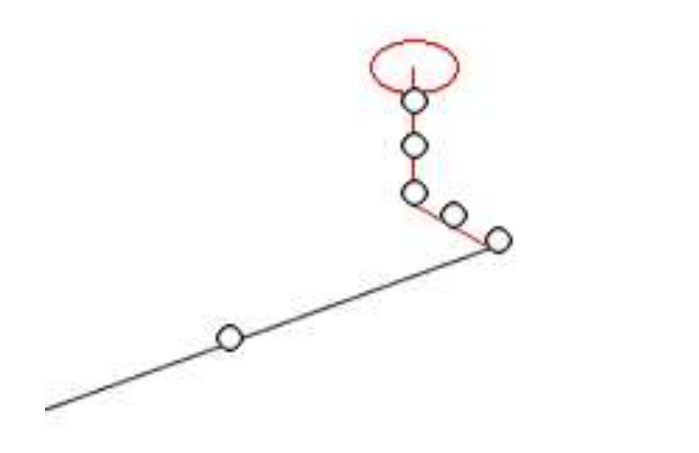

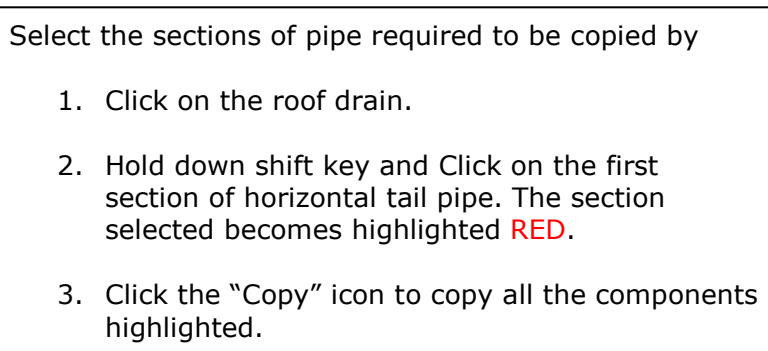

If you have zoomed in, click the "Fit to Page" icon.

You can now Paste the copied section to the branch positions required.

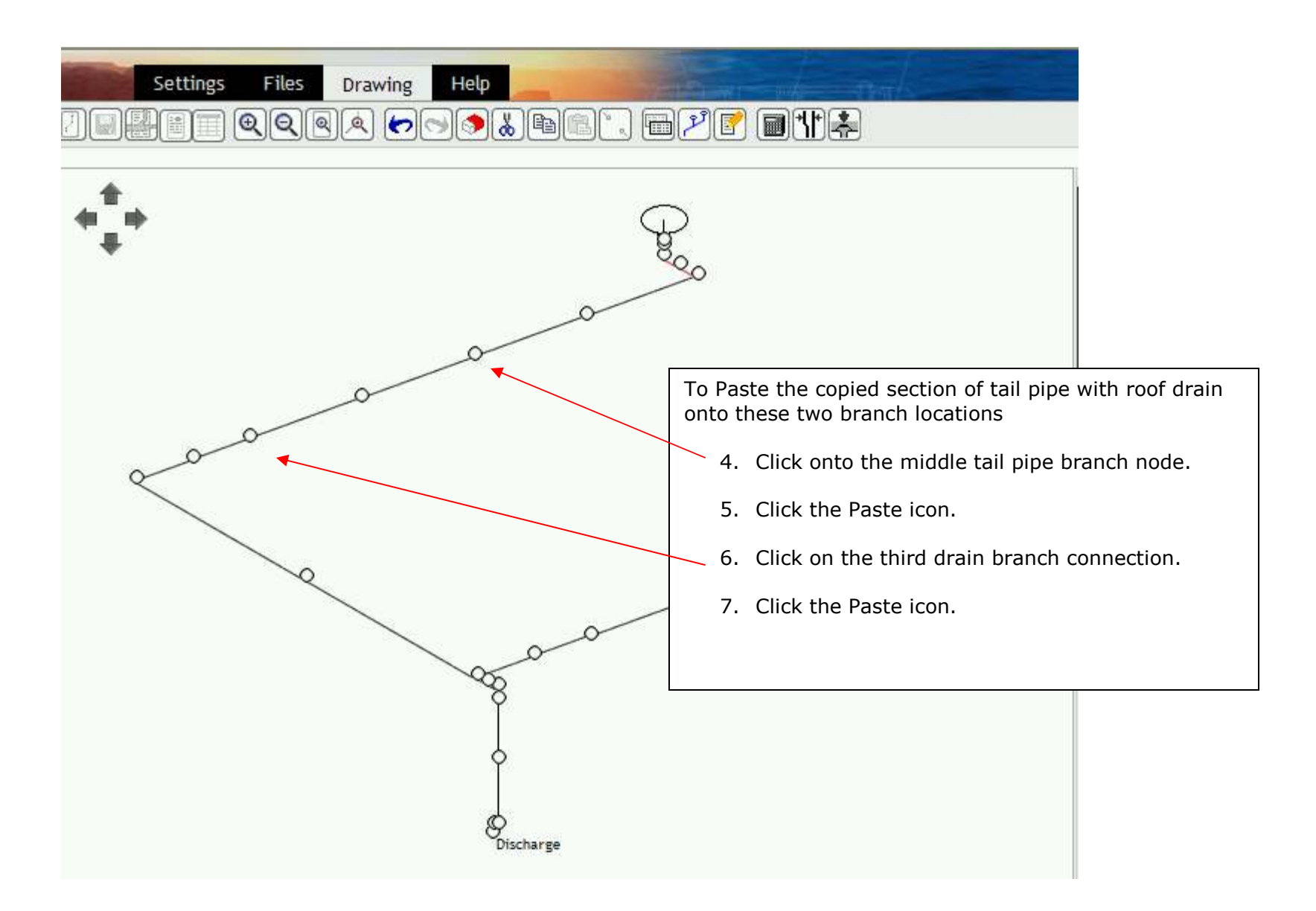

The copied items remain on the clipboard until something else has been selected for the Cut, Copy or Delete function.

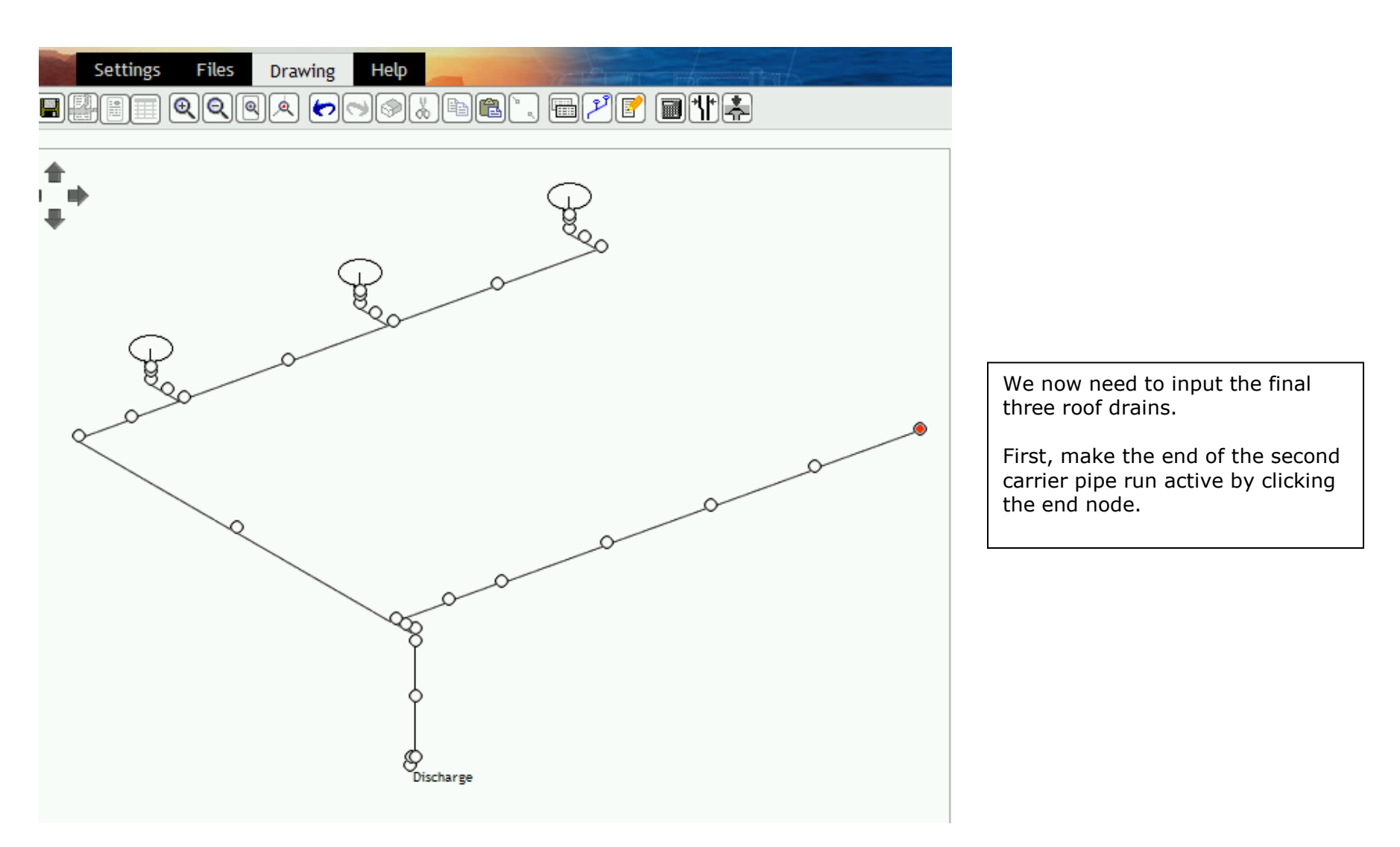

To input the tail pipes required we will have to ensure the Object selected is 'Pipe' by selecting the 'Pipe' button.

Select the required pipe material (in this case CI no-hub) followed by selecting the diameter as 3".

We will now input the tail-pipe by selecting the +Y direction and input two sections of  $3'$  3". Select the + Z direction and input two sections of 1' 4".

Finally, we then input a roof drain as described in page 33 above. After this drain is added the tail-pipe and roof drain can again be copied and pasted at the two final branches to complete the drawing.

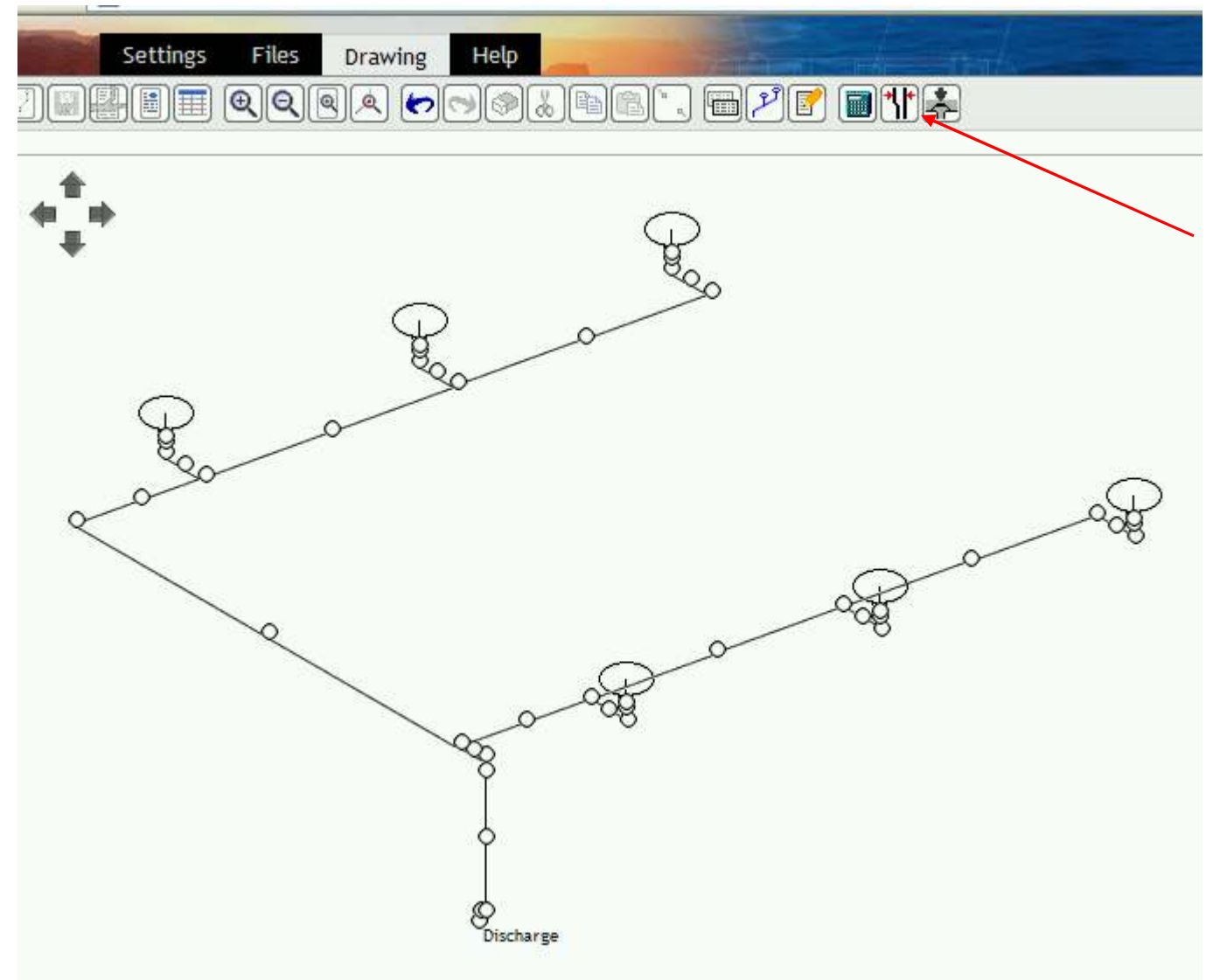

A feature of the HydroTechnic™ analytical design program is the First-Size function.

This assigns pipe diameters and performs the hydraulic calculation.

The program attempts to find pipe diameters which will be close to those required to make the system operate within its necessary parameters.

The larger the system and associated diameters become, the more complex this becomes and you will need to revert to manual calculations.

Click on the First-Size icon.

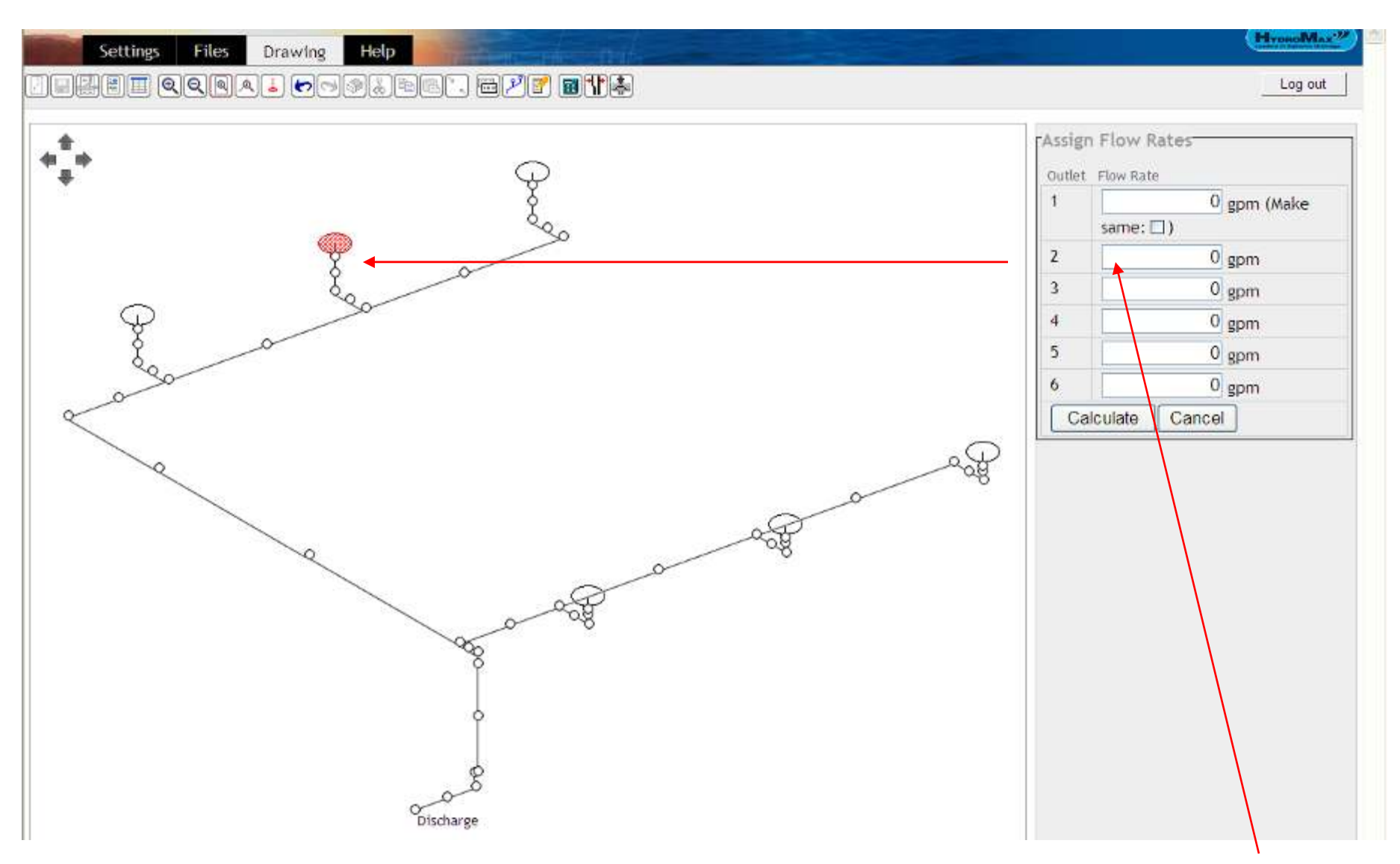

The Roof Drain 'Assign Flow Rates' box appears. There are 6 drains on this system and so 6 numbered boxes appear. If you move the cursor over the numbered outlet (drains) the display will turn the corresponding roof drain red (this is or great benefit when you have complex systems with multiple roof drains and different flow rates to ensure you input the correctly assigned flow.)

We will input the assigned flow of 366 gpm (Gallons per minute) in the Outlet (roof drain) #1 box. Then check the '(Make same:  $\Box$ )' box because all roof drains on this system have the same flow rates and this saves repeatedly entering the same data.

All drains will now have their assigned flow of 366 gpm and we click "Calculate".

If you make a mistake and want to go back you can use the Cancel button.

#### ©HydroMax Inc. Ltd. 2007

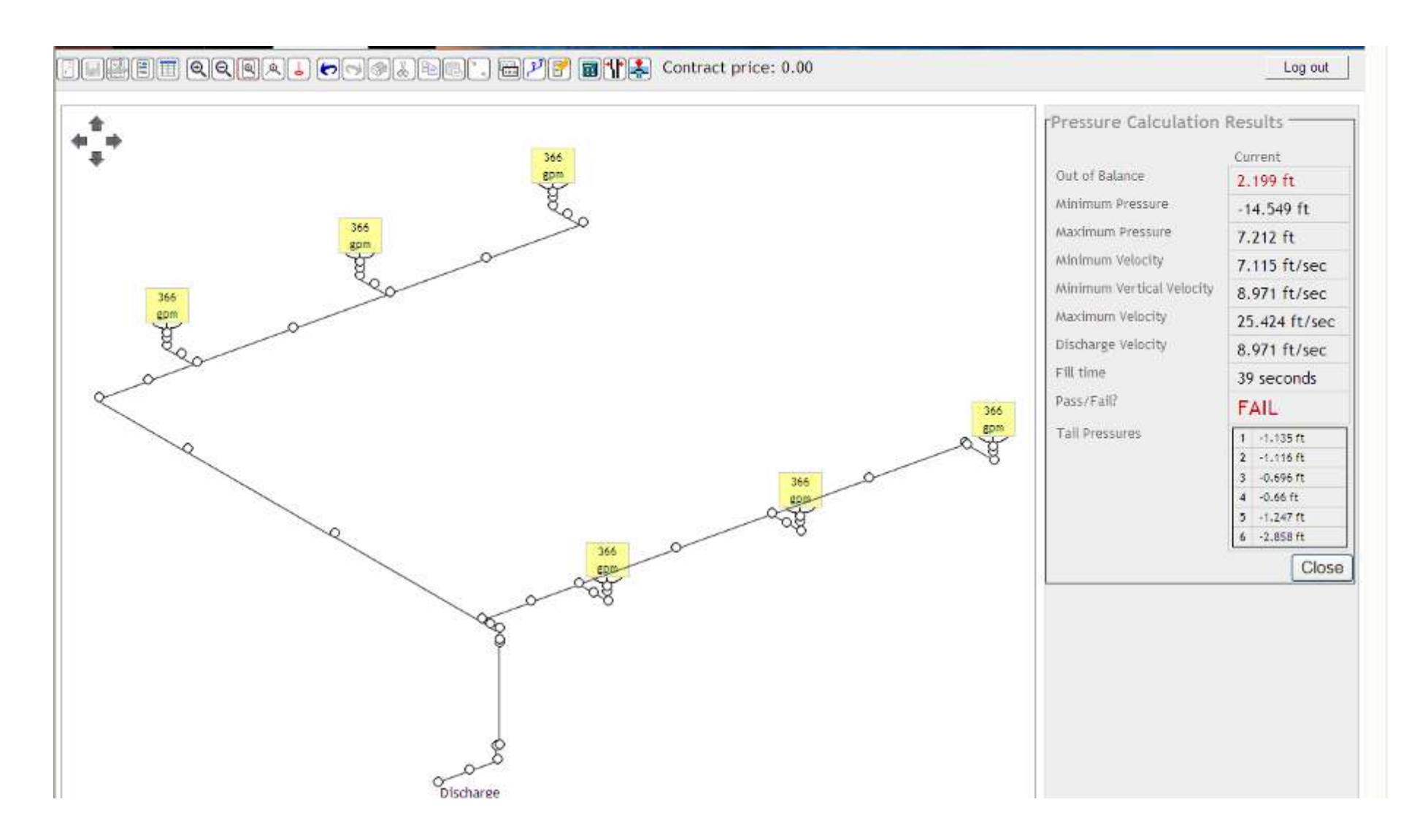

Most calculations which are complex will require the system designer to edit pipe sizes to achieve the optimum solution.

With this example, we achieve all the necessary parameters EXCEPT - tail pressures out of balance setting (1.509 ft) and therefore obtain a FAIL.

With this calculation result we need to edit the tail pipes and there may be a means to achieve the necessary solution using smaller pipe diameters.
We shall therefore click on the tabular view window to edit the pipework.

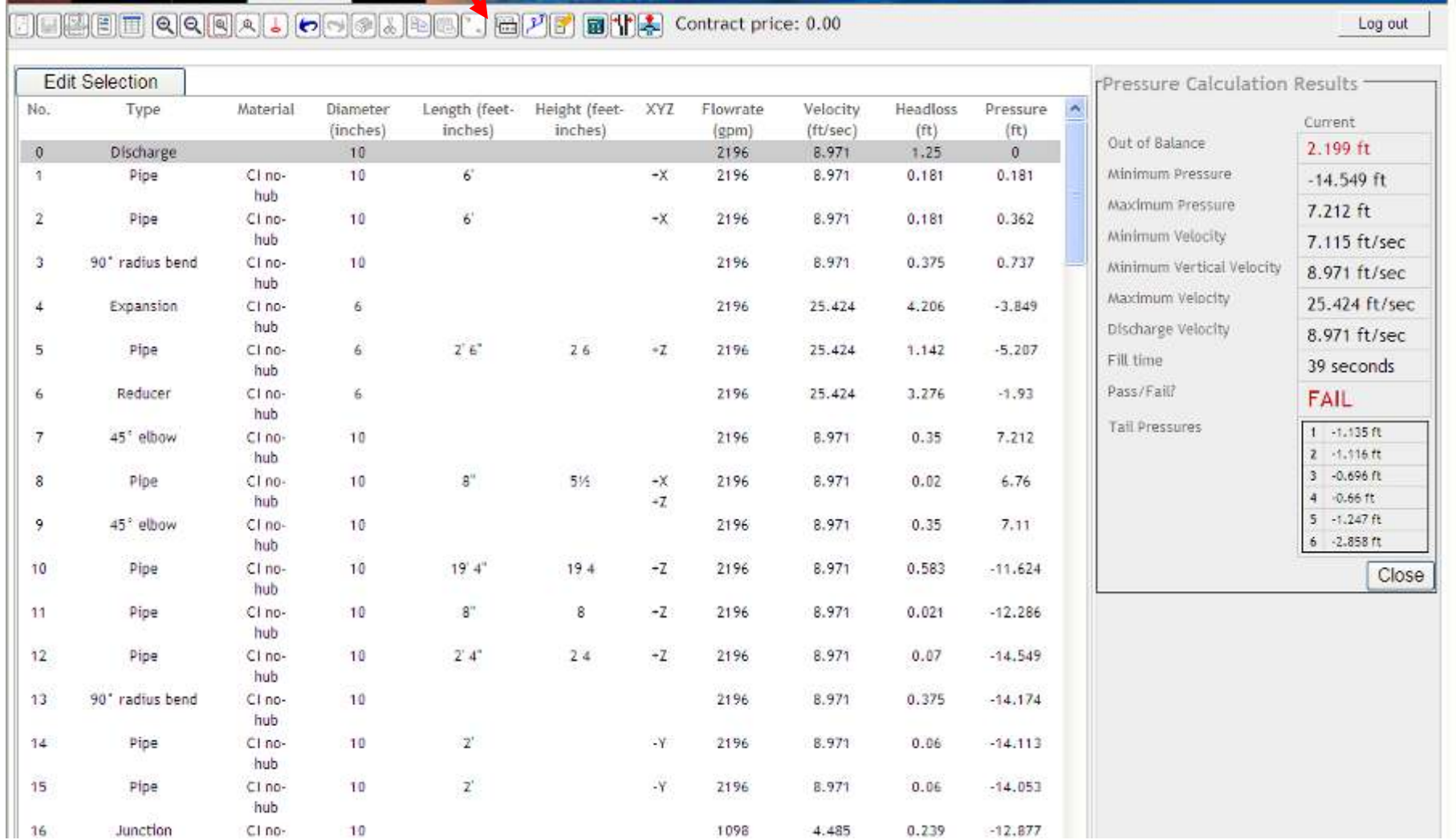

We can see the tabular view has the discharge point at the top of the list.

The Parameters to be met are can be viewed if you go to >Settings>Hydraulic Parameters.

Please Note: If you ever require a change to any of the pre-set parameters please contact technical@hydromax.com :

#### Tabular View

Column 1 numbers each item within the system

Column 2 describes each item.

#### The items types are as follows:

**Discharge:** This is the point where siphonic action is broken through introduction of air. This can be connection to a ventilated gravity drain, a catchpit / chamber or to Air (atmosphere).

Pipe:

 45° bend (⅛45° bend (½ bend);<br>90° radius bend (¼ l

90° radius bend (¼ bend);<br>90° elbow (¼ bend with tig

**90° elbow (1/4 bend with tighter but still swept radius);**<br>**Junction:** this is the connection from the straight run into a 45° 'WYE' Branch; Branch: this is the connection from the 45° connection into a 45° 'WYE' Branch; **Expansion:** This is an increaser to change the pipe to a greater diameter; **Reducer:** This is an reducer to change the pipe to a smaller diameter; Roof Drain: Details the selected drain in each location.

Column 3 denotes the pipe material type

Column 4 details the selected diameter for each given element.

Column 5 gives the overall length of the pipe sections

Column 6 notes any vertical height within the pipe section.

Column 7 headed xyz denotes the pipe direction as drawn within the Graphics screen.

Column 8 is the total flow rate within each pipe section.

Column 9 notes the velocity with the element

Column 10 is the calculated pressure headloss for the element

Column 11 is the actual pressure in that section.

An additional feature is the noting of the velocity at the discharge point denoted **Discharge velocity:** This is set at a maximum of 18.045 feet per second. This is variable user-setting chosen by the user (within the maximum and minimum velocity settings) enabling the user to set an appropriate and compatible velocity for the connection from siphonic flow to gravity drain, catchpit or air (atmosphere).

#### Tabular View

As shown on page 39, the data contained in the tabular view is initially displayed with item 0 being the discharge point and each component being consecutively numbered initially to the Roof Drain Outlet 1. Then carrying on with numbering from the branch connection to roof drain 2, then roof drain 3 and so on until the last roof drain, in this case roof drain 6.

However, if you choose to view only the path of a single roof drain, move your curser over the list of tails and the tail which the cursor is over goes <mark>YELLOW</mark>. Click on the tail section you wish to view and the view will display a full list of all components from the selected roof drain down to the discharge point.

Select Tail # 2.

If you want to revert to the full list of components, select the "Show All Elements" button.

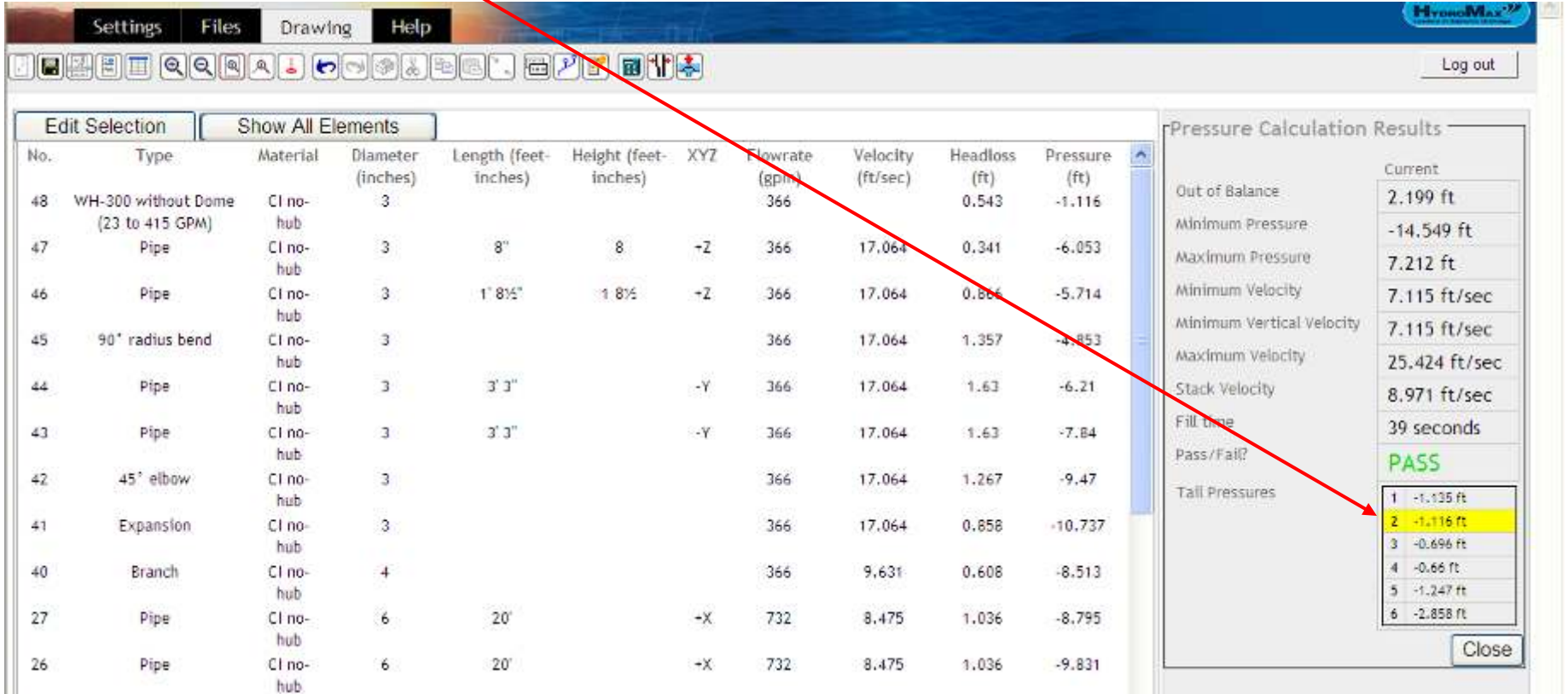

Within the tabular view, you can move your cursor over any element and it will highlight in a gray color. If you left click it will change to a pink color denoting it has been selected for editing. Holding the left mouse button down, you can scroll up or down to select multiple elements for editing. If you highlight an element you want to deselect, just move your cursor over the element and left-click to de-select.

Similarly if you want to de-select a group of elements, hold down your left click button whilst running your cursor over the elements.

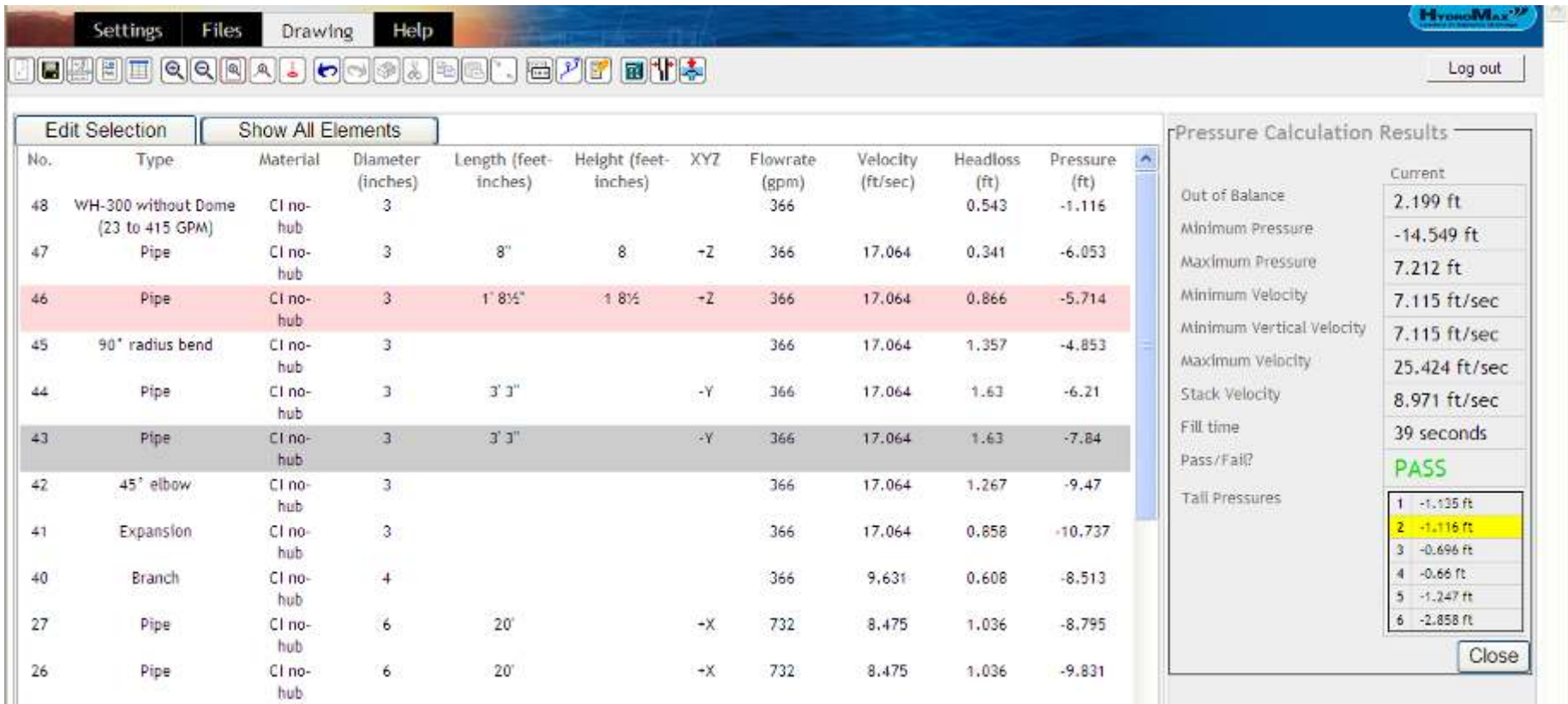

Once you have edited any section you will have two calculation results displayed – Previous and Current.

The reason for displaying the Previous is so that you can compare the results to see if the edit has achieved your objective. If it has not obtained the result you were looking for, you can use the "undo" function to revert to the previous position.

You will notice that the some combined pipe lengths are adjusted by the program by moving node points – the program does not alter the total length or height- it only moves node points to help with the design. The exception to this is at the roof drain. The program takes off the vertical height of the actual drain which is encoded into the software.

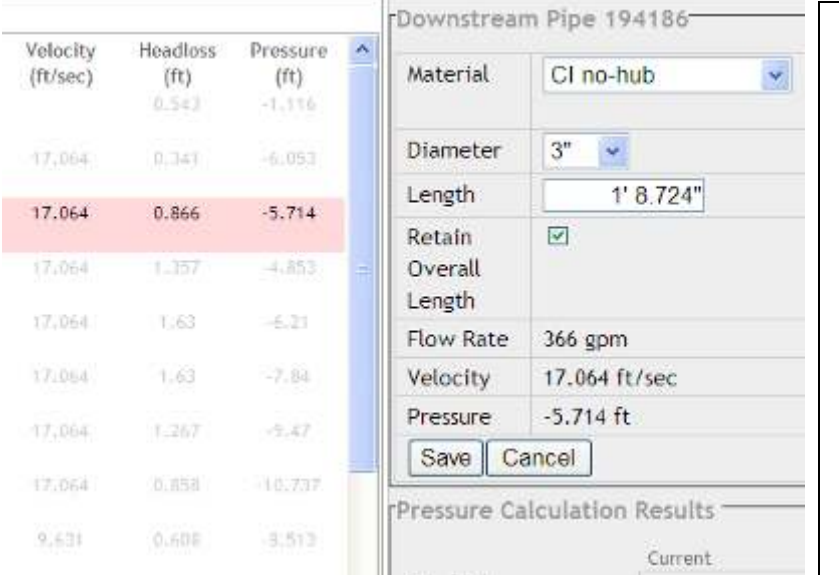

When editing a single section you have the following Edit options:

- 1. Change Pipe Material (or drain type) (Note: If you change a roof drain you need to re-enter the gpm inflow at the calculate section)
- 2. Change Diameter
- 3. Change Length (only if a pipe is the selected object) This feature is normally used for fine balancing of tail pipes. You can 'move' a node point where there is a change in pipe diameter within a length which is in two or more sections. For this, you leave the "Retain Overall Length" box checked.

If you are looking to change the actual overall length, you need to uncheck the "Retain Overall Length" box and this will change the section length without changing any other section.

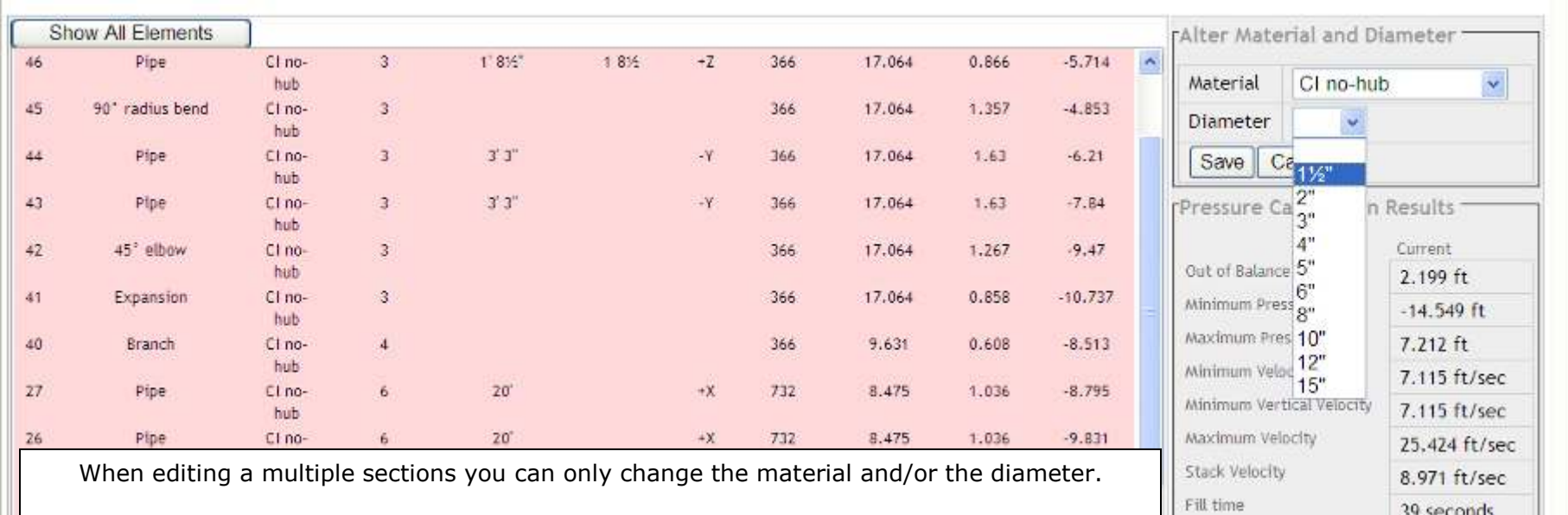

### Editing Multiple Sections

### Editing this Worked Example.

Although the First-size resulted in a 'PASS', we shall seek an alternative solution without warnings and using smaller pipe diameters.

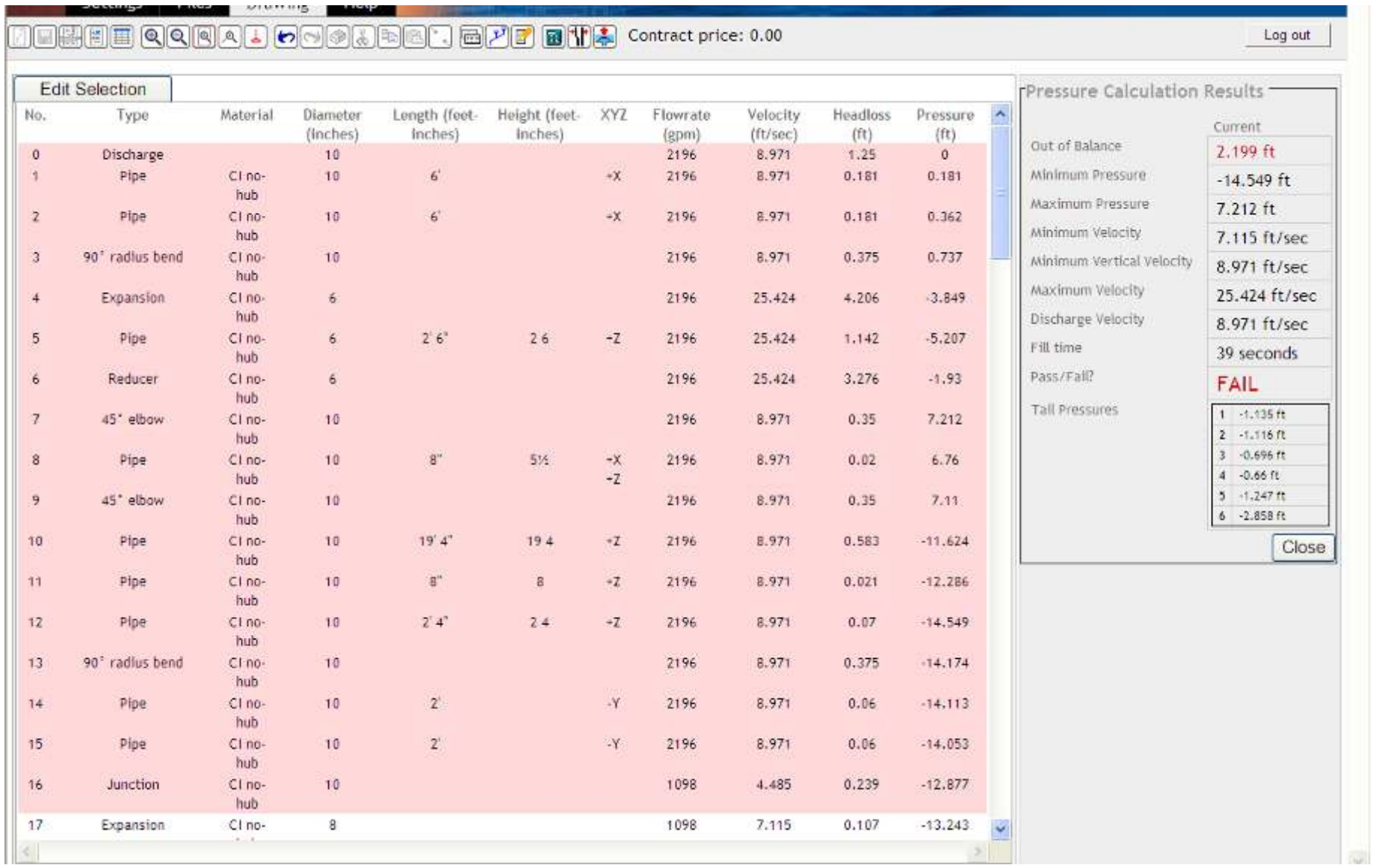

We will try to reduce the amount of 10" pipe required. Click on item 0 (Discharge), Hold left mouse button and Scroll through to item 16 (Junction). This will highlight all sections from 0 through to 16. Click Edit Selection. Choose 8" diameter from the drop down list and click "Save". All items from 0 to 16 are now 8" diameter.

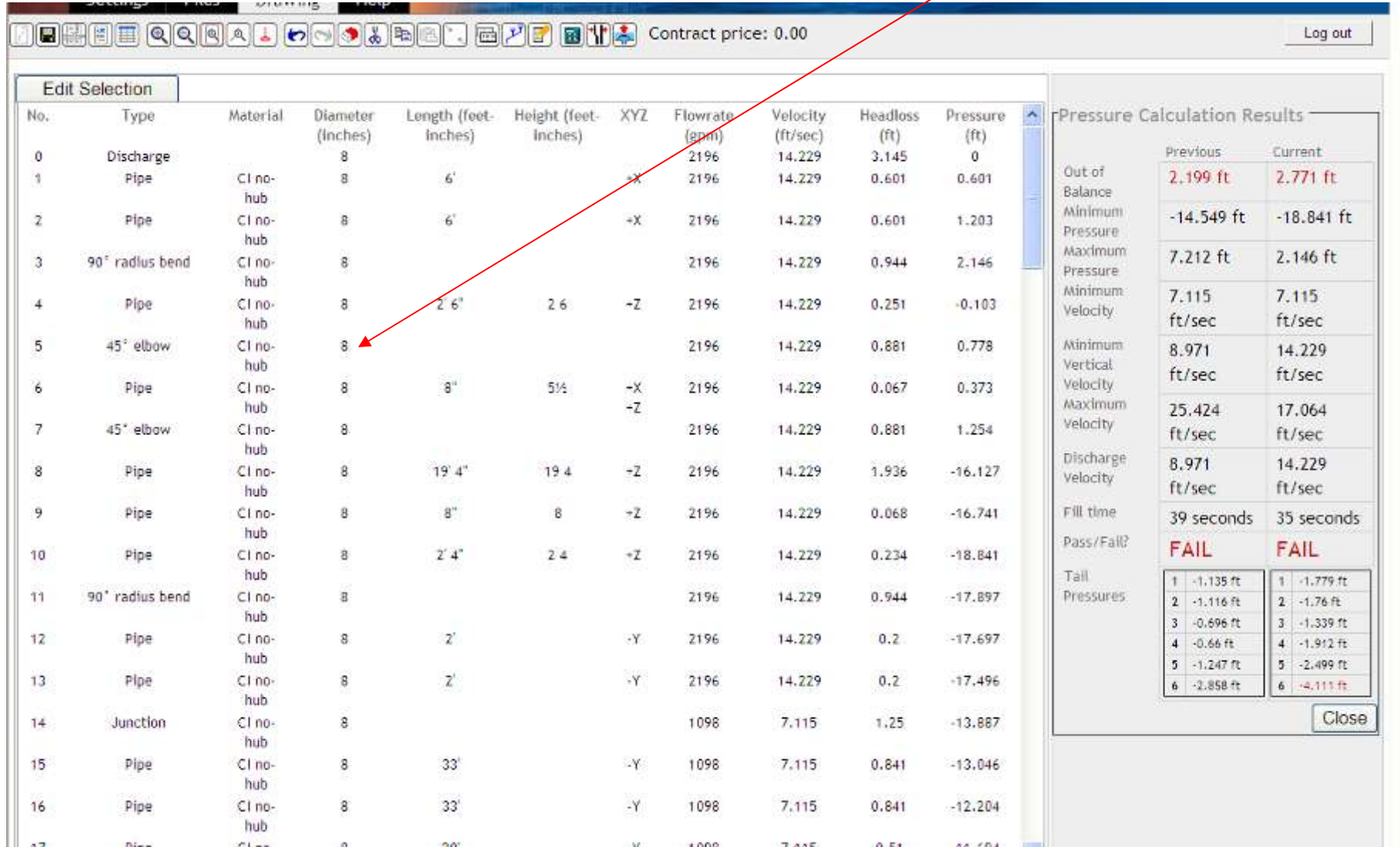

You will now see two sets of results - Previous and Current. We have a RED "FAIL" and the section(s) failing are in highlighted RED.

There is still an Out of Balance Fail and Tail Pressure Fail. Tail 6 has a pressure reserve of -4.111 feet. A negative pressure reserve of between 0 and -3.281ft is required. A negative value greater than -3.281 ft means the tail pipe has too much capacity and is oversized.

©HydroMax Inc. Ltd. 2007 $\overline{a}$  and  $\overline{a}$  and A positive tail pipe reserve pressure means that the tail pipe is undersized.

There are several ways to edit systems. With this example we are going to deliberately demonstrate various ways of editing with moves to highlight the flexibility in use. We will therefore create "FAILS" to show how to edit and undo when results are not as required.

#### Some General Rules of Thumb for designing are as follows:

Overcapacity (a negative pressure reserve greater than -3.281ft) means your diameters are too big. However, due to some piping materials only being available in limited diameters, reducing a diameter may cause too much of a restriction or too high velocity.

Under capacity (a positive pressure reserve) means your diameters are too small. However, increasing a diameter may result in too low a velocity or may result in increased negative pressure (especially on the vertical stack).

If you have over capacity, another means to add restriction is through rerouting the pipework to give added frictional losses from the extra pipework length and/or additional bends.

For this example we will also demonstrate editing of this system in both tabular view and the drawing view.

The first attempt to add a restriction would normally be through choosing one pipe diameter smaller for a section of pipework. In this case, we only need a small restriction so we will attempt to reduce a section of the tailpipe from 3" to 2".

We cannot reduce diameter in the direction of flow on a horizontal section of pipe. We cannot increase diameter in the direction of flow in the vertical section of pipe.

In this case we only have two options. Reduce all of the vertical tailpipe section or reduce only the bottom part of the vertical section (this is why we split the tailpipe sections into two parts on both vertical and horizontal plains.)

As we only need a small restriction, we shall try to edit the bottom section of the vertical tail pipe by one diameter from 3" to 2".

At the same time ,we shall also reduce the length of this section to 6" to limit the restriction. To do so while keeping the overall length intact, we need to leave the "Retain Overall Length" box ticked.

Select drain #6. The tabular view will show only the elements from roof drain 6 down to discharge point.

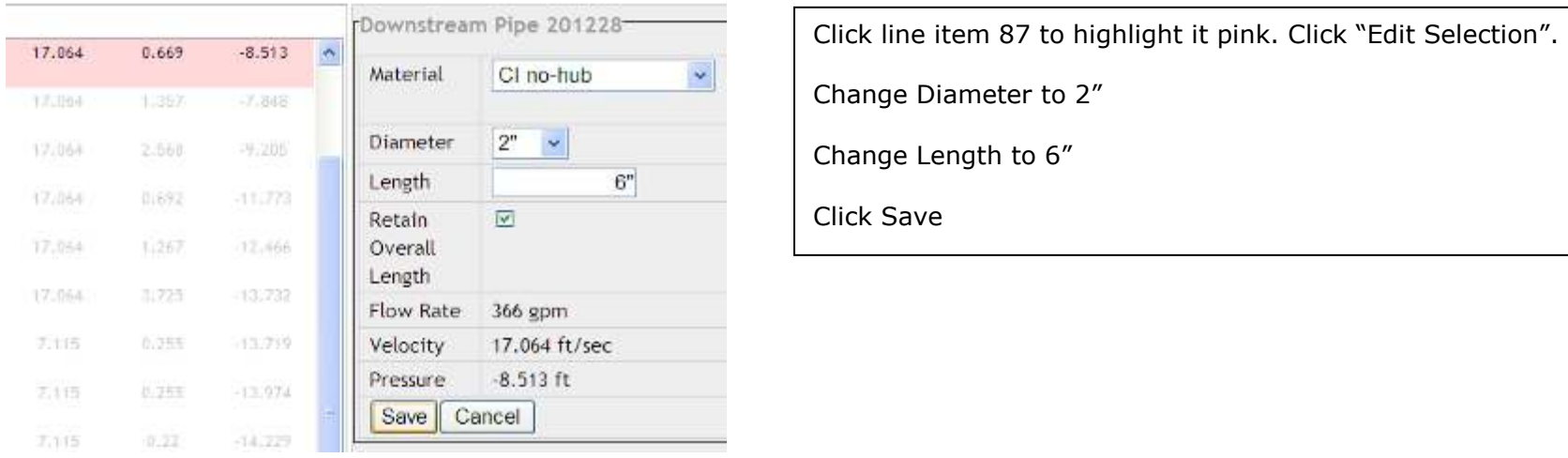

The result is such that 2" pipe is too small for the volume of water flow and results in the pipe being under capacity. Additionally, the velocities are too high.

The whole effect is the system fails in three areas:

- 1. Out of balance
- 2. Velocities too high and
- 3. the pressure reserves noted for tail #6 show a positive residual head which means the drain is not taking the target inflow.

Settings Files Drawing HypnoWax

Log out

# 

Help

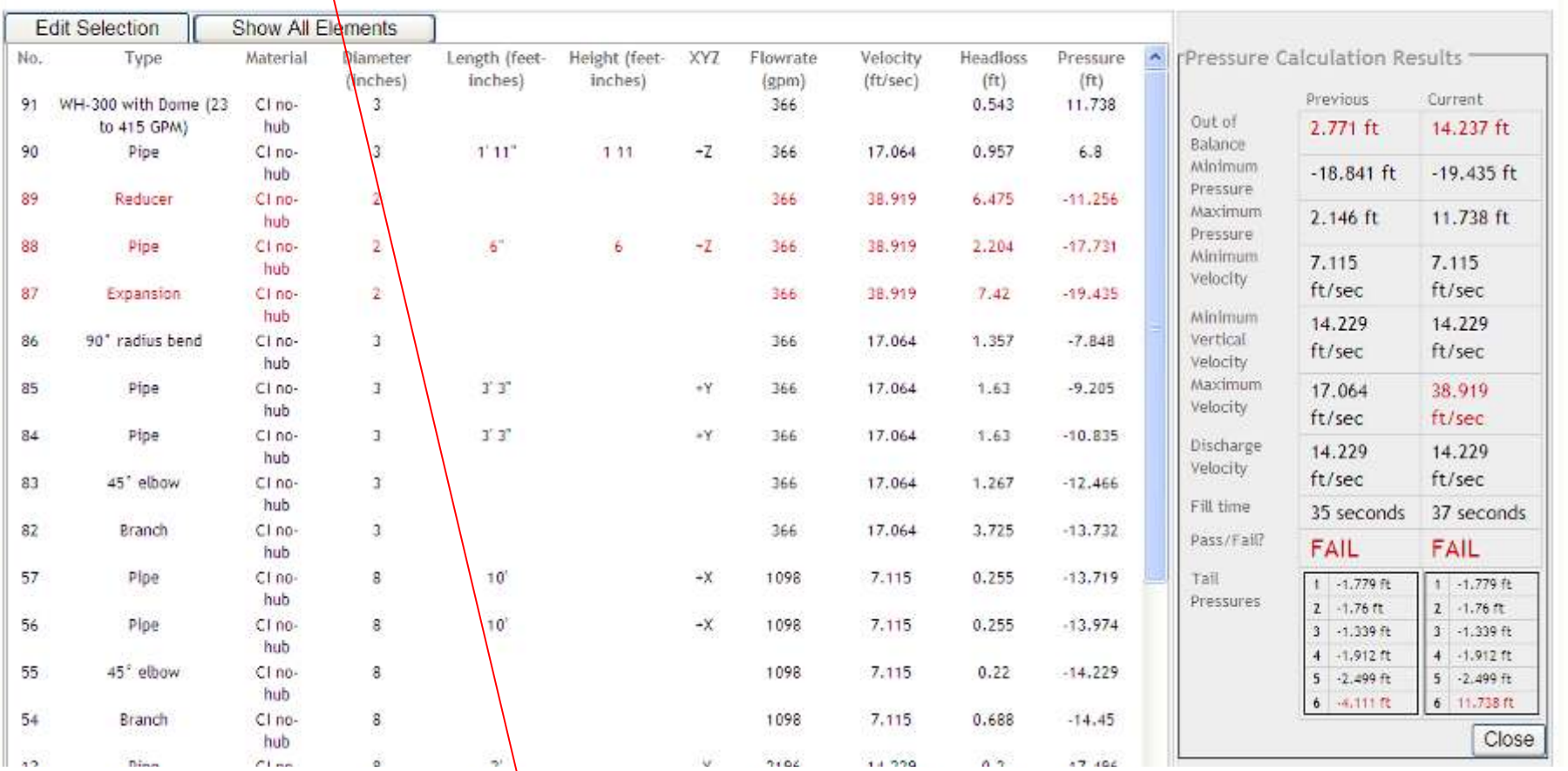

This edit is not what we want so we click "undo".

Our next best option to edit this design is to create a restriction to tail #6 through adding some pipework and bends to the tail section. We do this in the drawing (graphic) View .

Click on the drawing view then click the node at the bottom of the vertical tail for roof drain #6 then click "Zoom to Node".

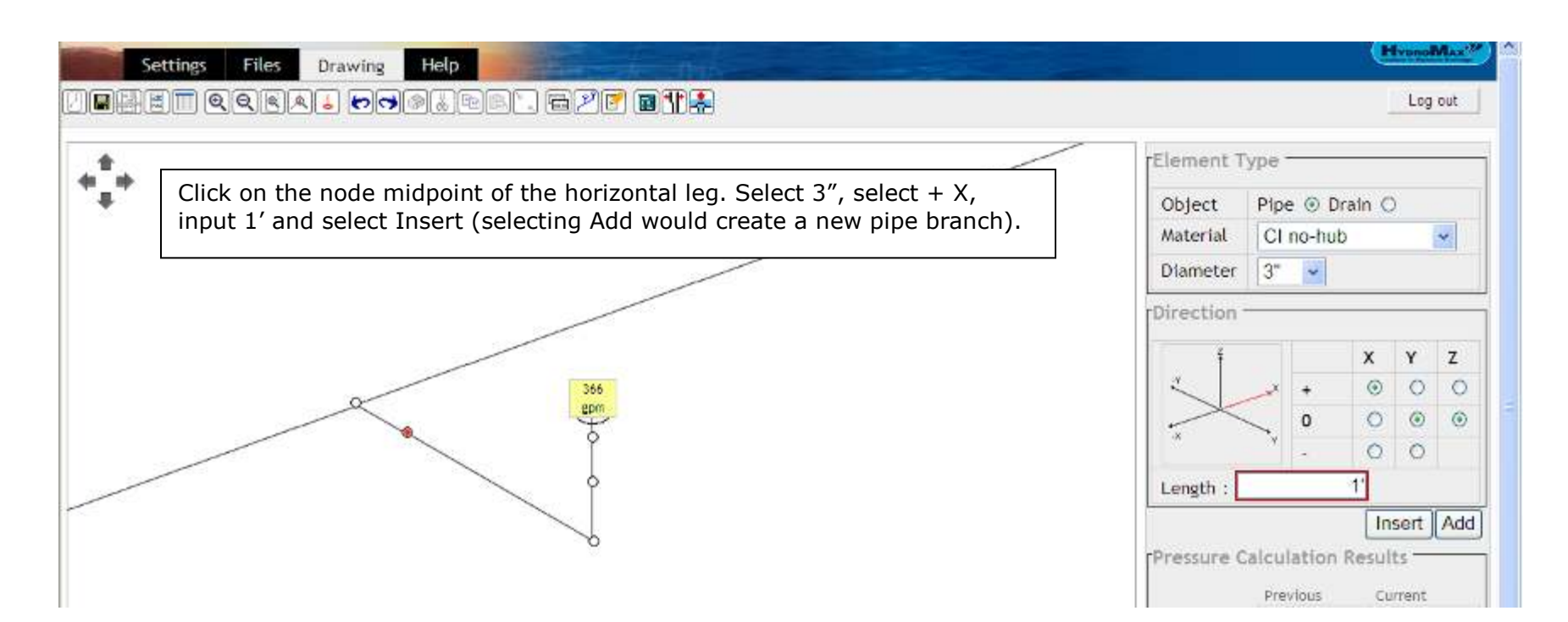

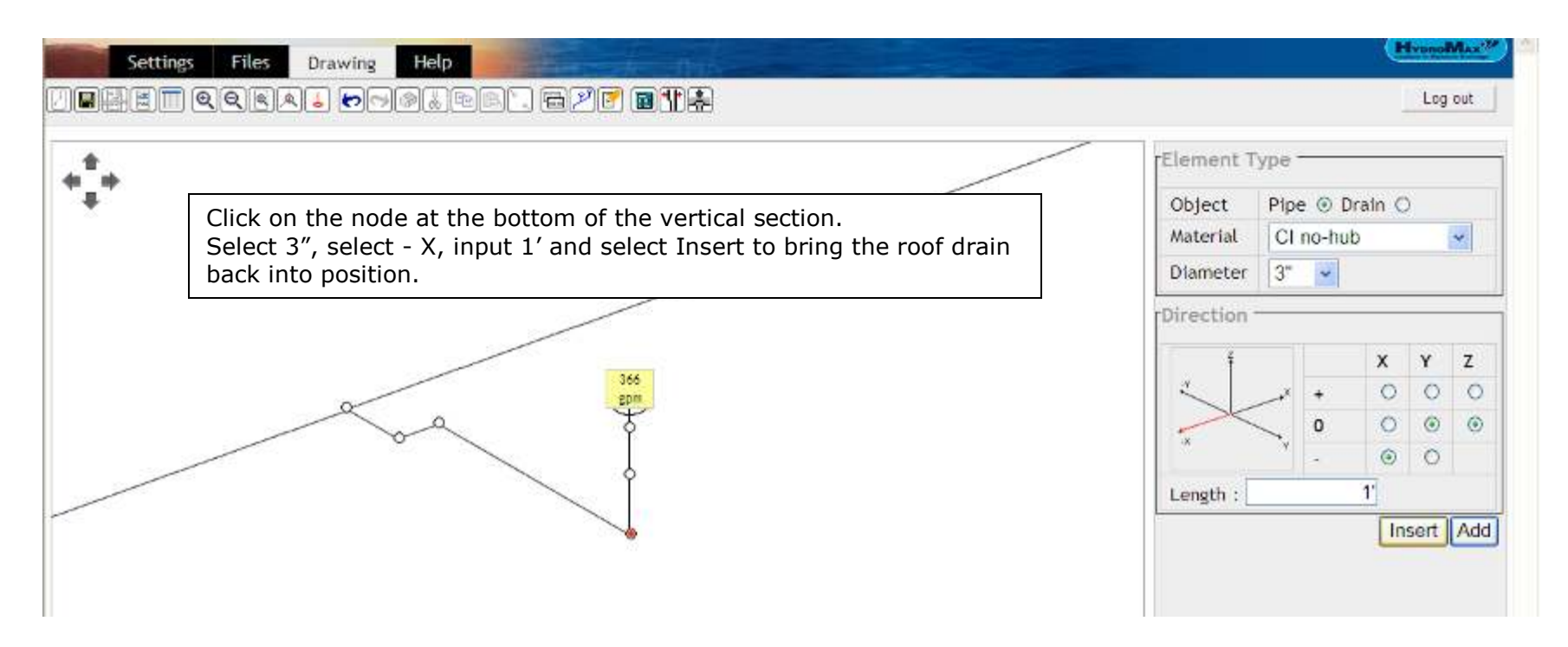

Then select "Calculate" (IMPORTANT - DO NOT CHOOSE FIRST SIZE).

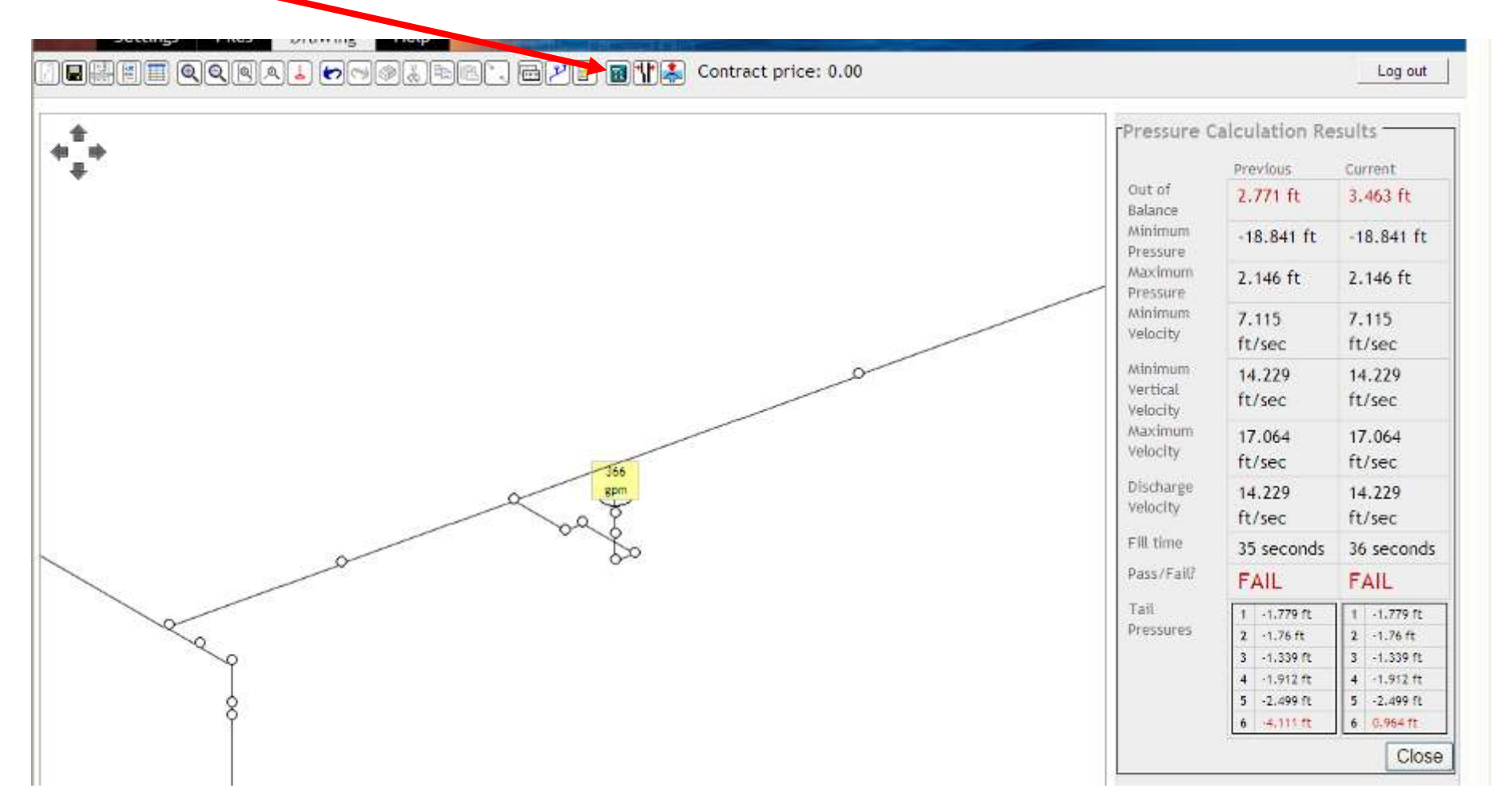

This has resulted in too much of a restriction as we now have undercapacity indicated by a positive figure for the tail pressure reserve.

We will alleviate this by changing the section of branch pipe from the carrier pipe to 4".

In the graphic view, left click on the pipe section and it will turn RED. (You can also edit this change in the Tabular View)

Change diameter to 4" and press Save.

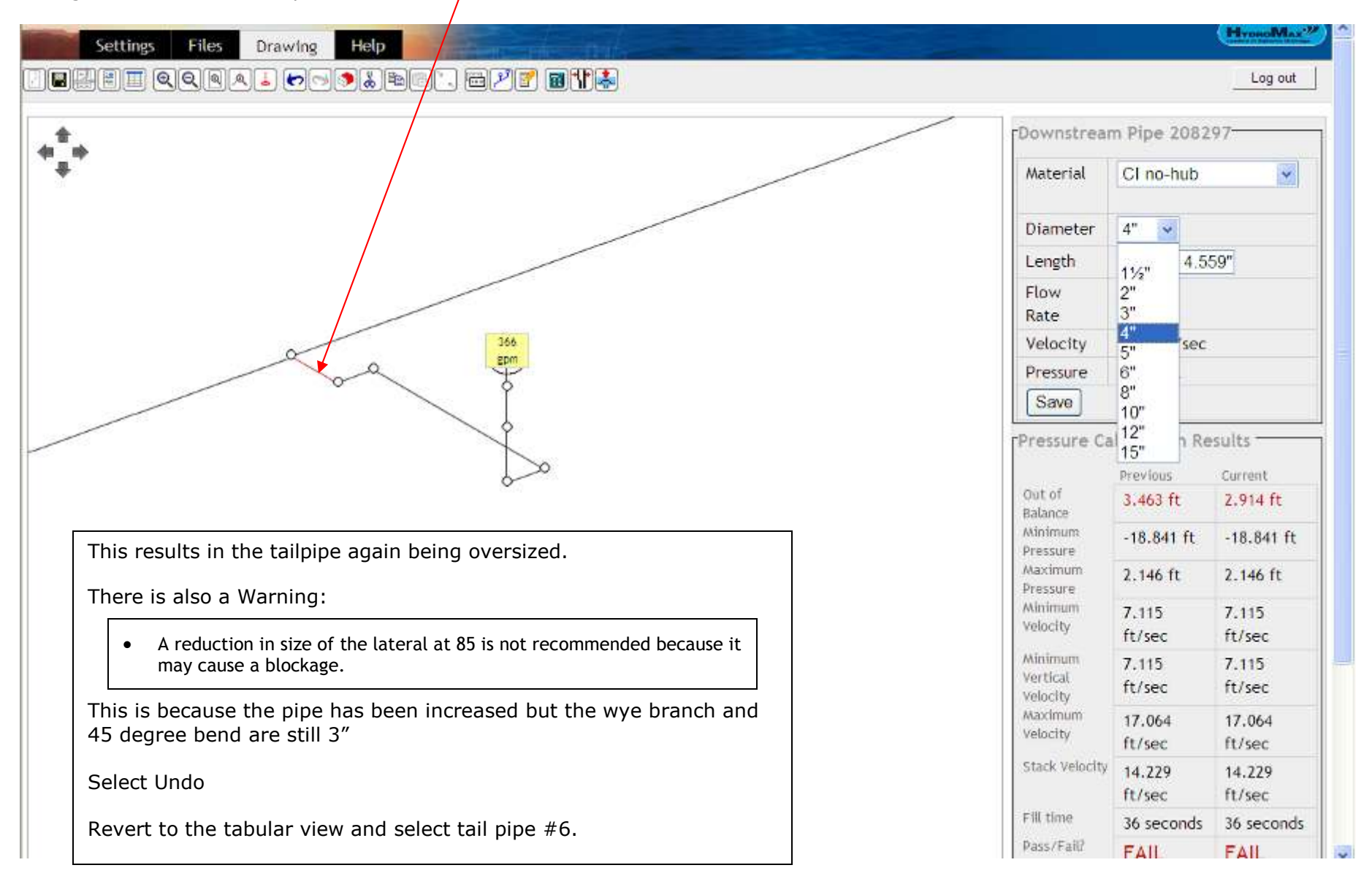

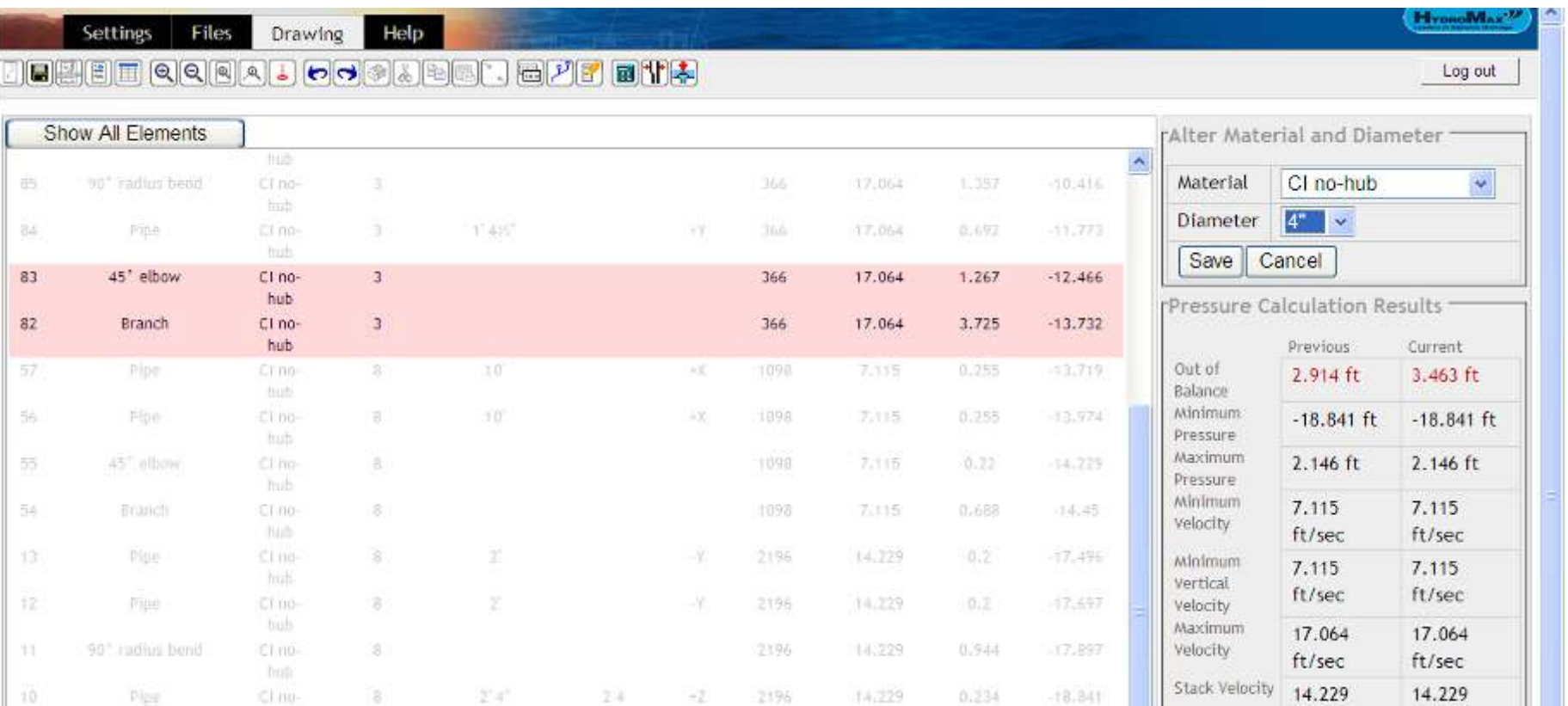

Select line items 82 and 83. This is the Wye branch from the main carrier pipe and the 45 degree bend connecting to the branch. We will give the system just a little bit less restriction by increasing the diameter of these two components to 4" diameter.

Select 4" from the diameter drop down menu and click "Save".

IE BE QQQA DOOLBA BAT EMB

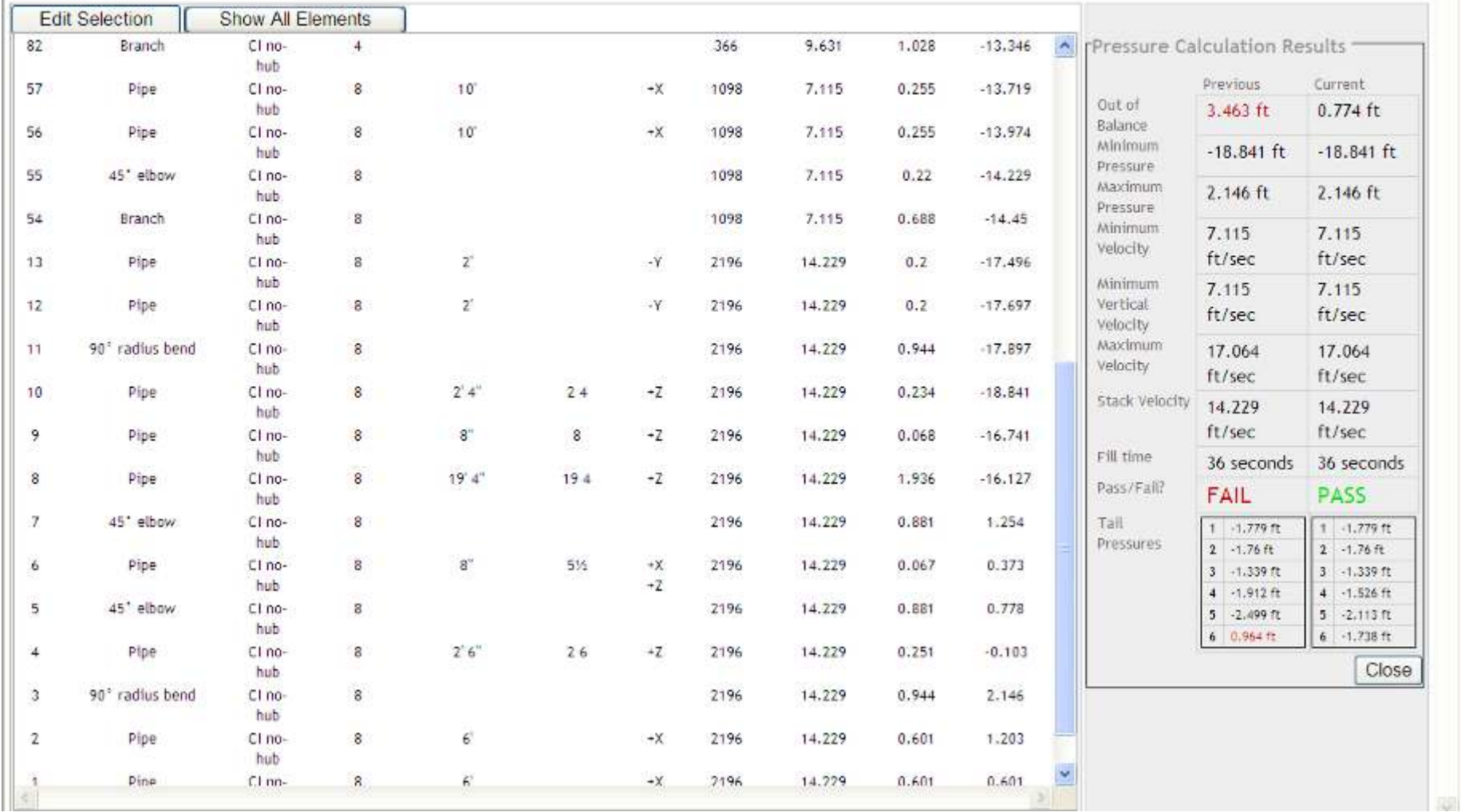

All Parameters are now met and we have a satisfactory "PASS" without any Warnings.

HypnoMax<sup>22</sup>

91)

Log out

Settings Files Drawing Help

# Show the Drawing Information icon

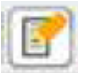

Prior to printing out any of the System Design data, ensure that the project and client information is completed.

Open the dialogue box by clicking on "Show the drawing information" icon. Complete the information and click "Save".

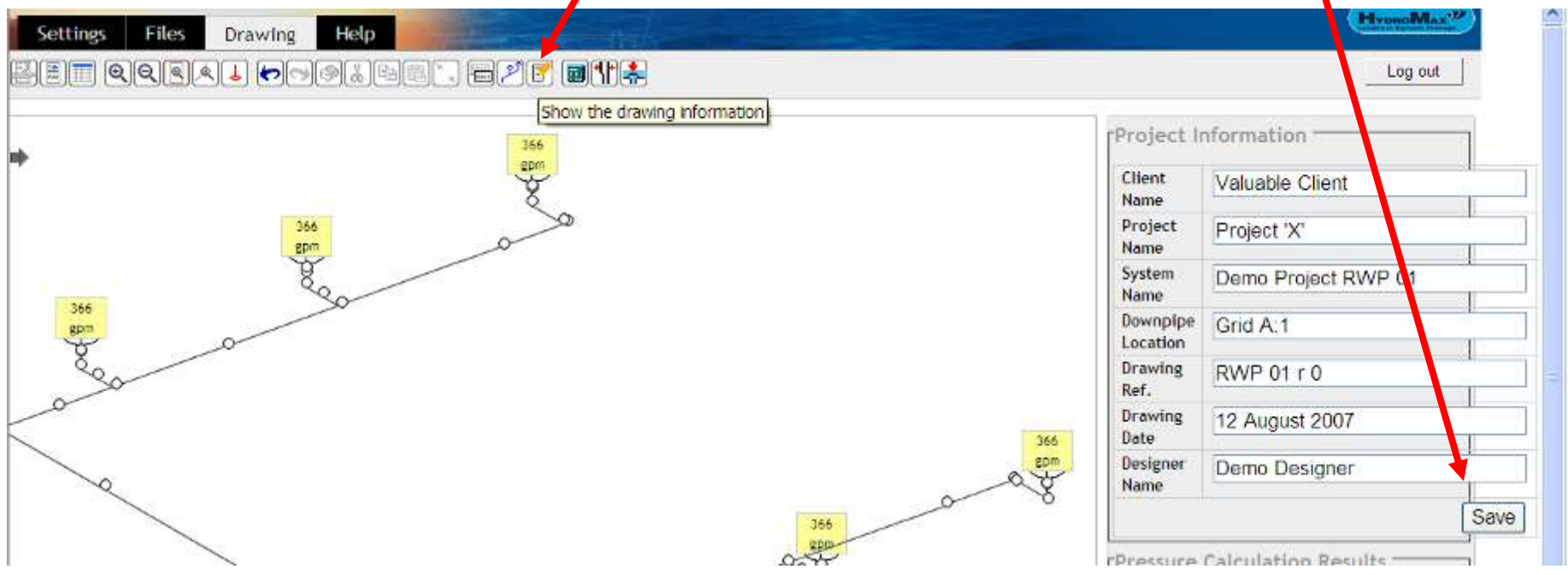

After saving, The Overview Report and Bill of Materials icons now become live.

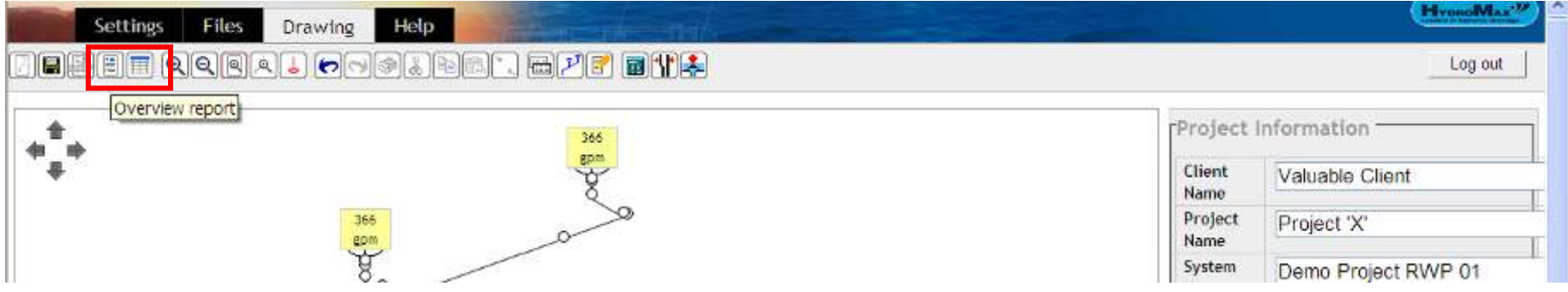

# Overview Report – Summary of Hydraulic Calculations

Click on Overview Report and you obtain a Summary detailing the Project Information (which the user has input) and the hydraulic calculations.

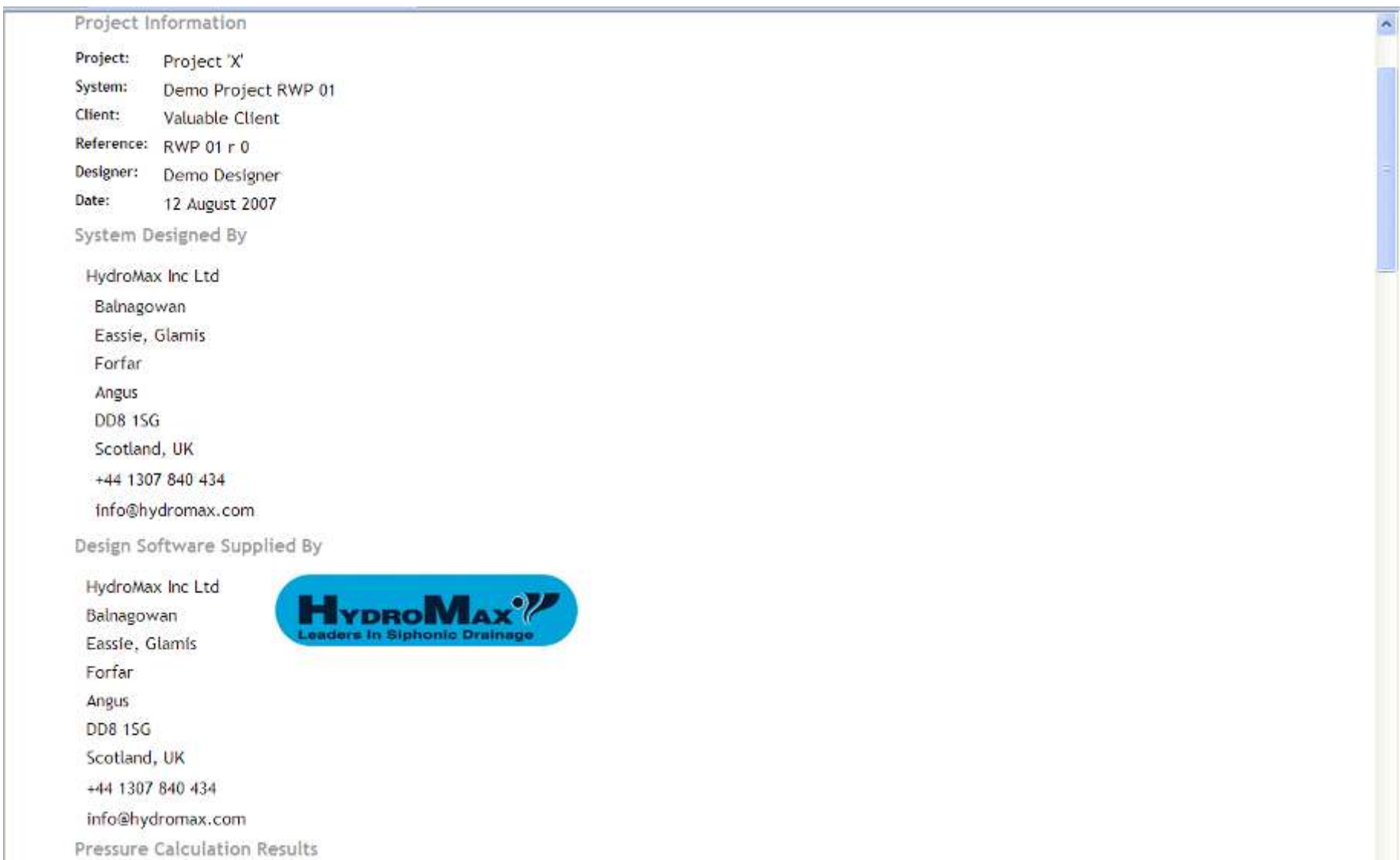

#### Pressure Calculation Results

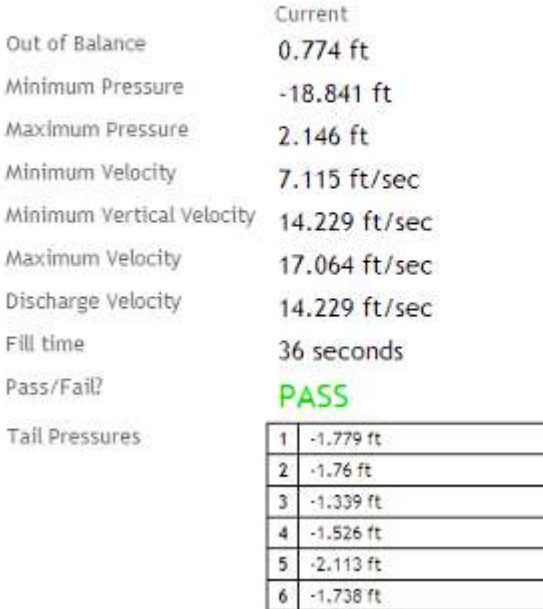

Material Parameters

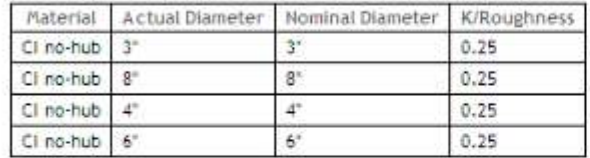

Overall Parameters

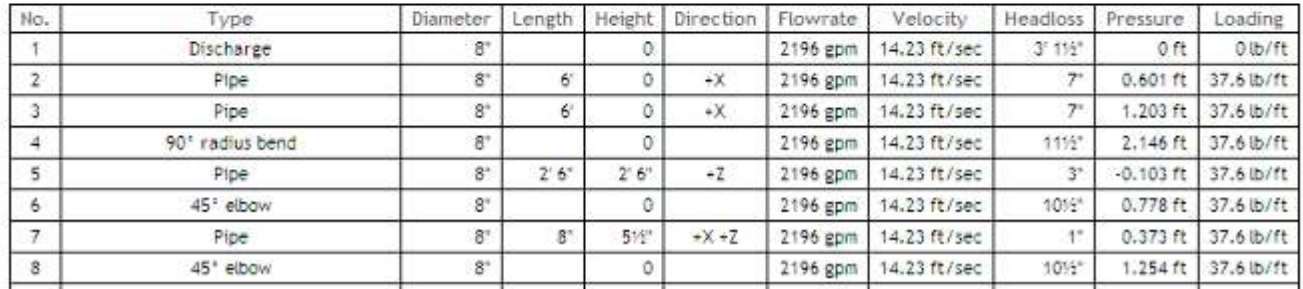

The Summary can be printed to your local printer or printed to create a PDF file (if you have a PDF writer).

Alternatively, as the program uses HTML format, you can right click, choose select all, right click again and choose copy and the Summary can then be pasted into any program such as Word, excel, etc.

# Bill of Materials icon  $\boxed{\mathbf{H}}$  – Parts List

If you choose the "Drawing" tab, you can then select Bill of Materials icon to give you a full list of the materials required for the system.

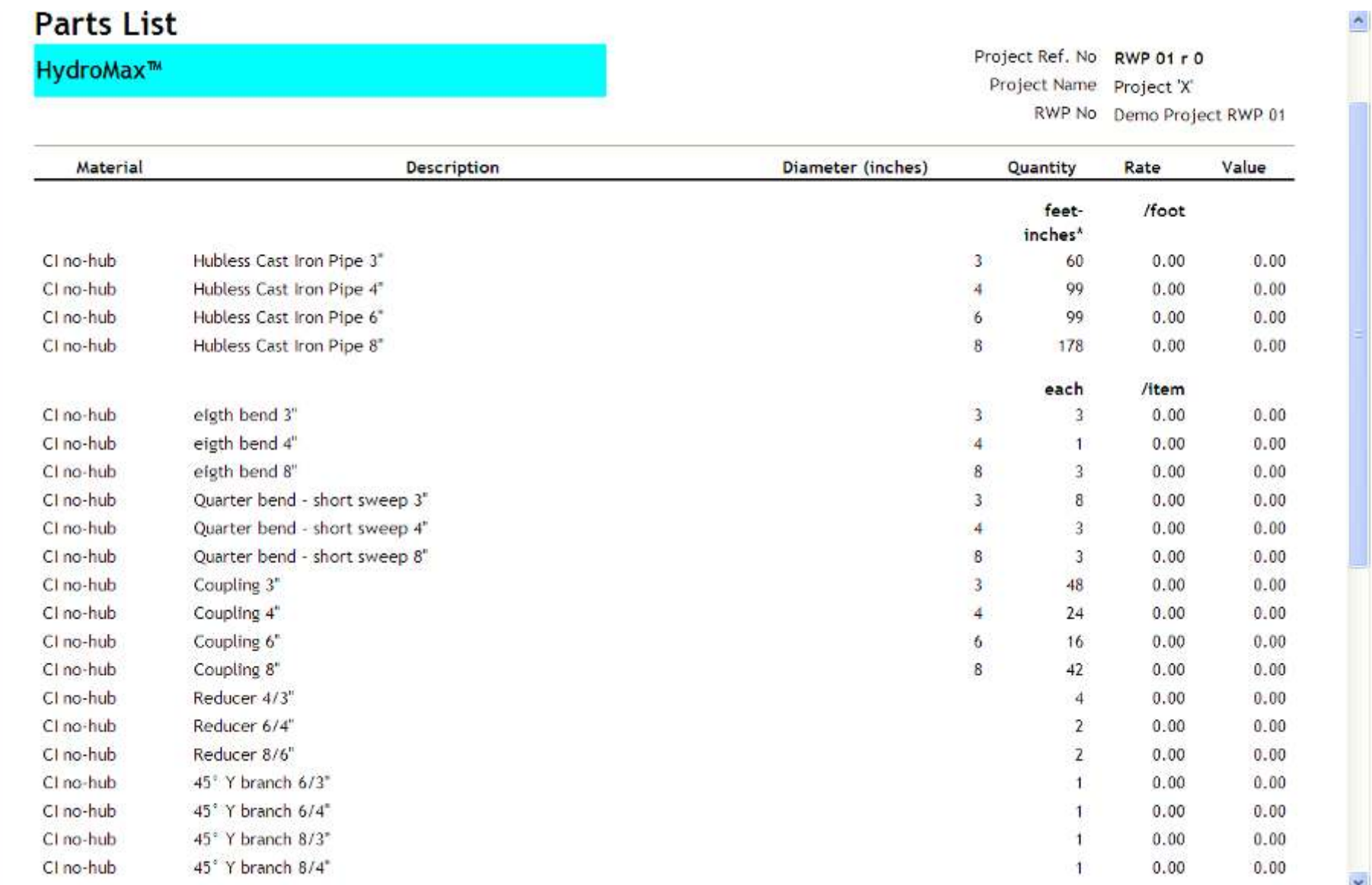

Please note: If you have input prices into your price lists as noted in Page 55, your bill of materials will provide a total value.

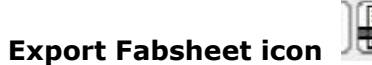

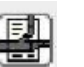

There is an icon to Export Fabsheet but this function is only for use with HydroMax™ HDPE pipe designs. If the design is with HDPE, you select the icon and a PDF file is written to your directory which can be downloaded and shows pre-fabrication drawings in metric 6 metre lengths.

# Design Disposable Head Adjustment

If the discharge pipe may be submerged (refer to ASPE Plumbing and Engineering Design Standard 45 – Siphonic Roof Drainage 4.7) it may be necessary to make an adjustment to account for a restricted (submerged discharge).

We have made the function simple within HydroTechnic™ with the Design Disposable Head Adjustment tool. Click on the icon and the following tool becomes available.

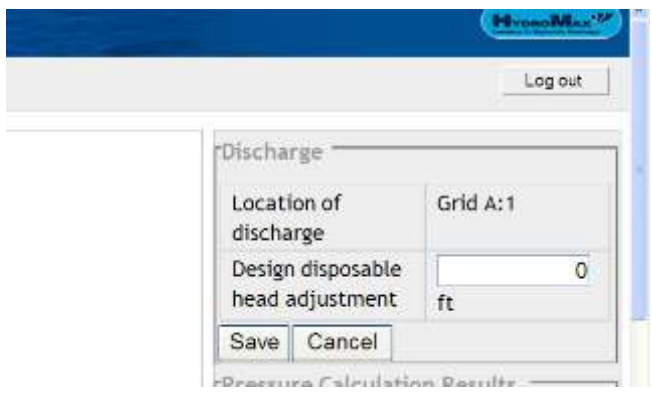

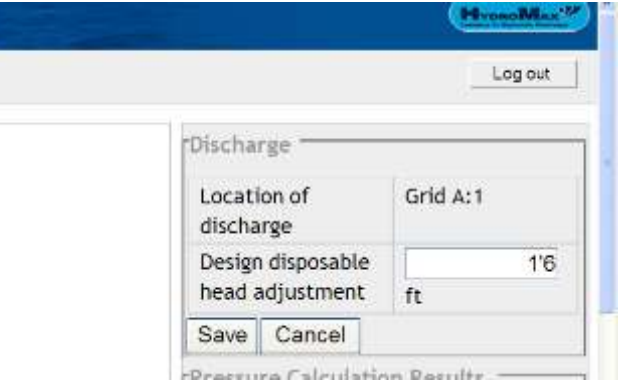

Input the height of restrictive discharge then 'save'

Adjust pipe diameters if necessary to meet a 'PASS' under the new Disposable Head height.

#### Amending Designs.

#### Adding a pipe offset around an obstruction.

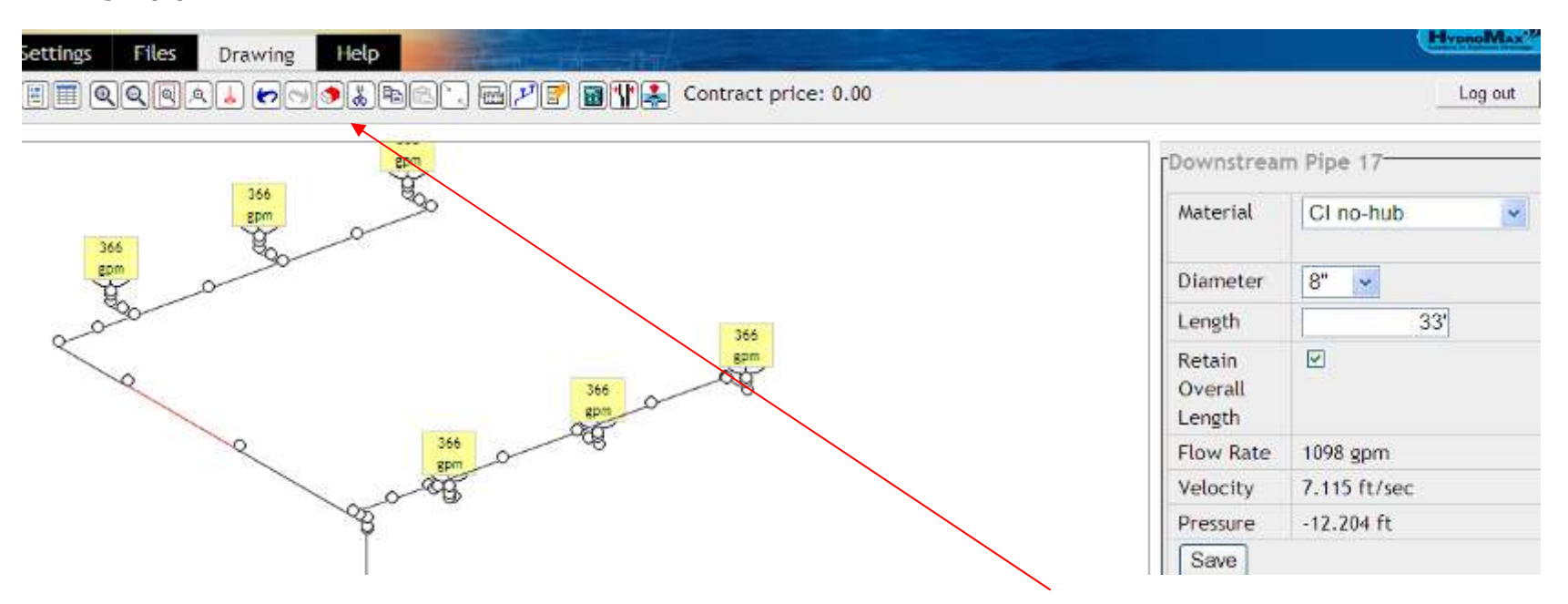

Highlight the section where offset is required by clicking on the pipe. Then select 'Delete the selected pipes' icon.

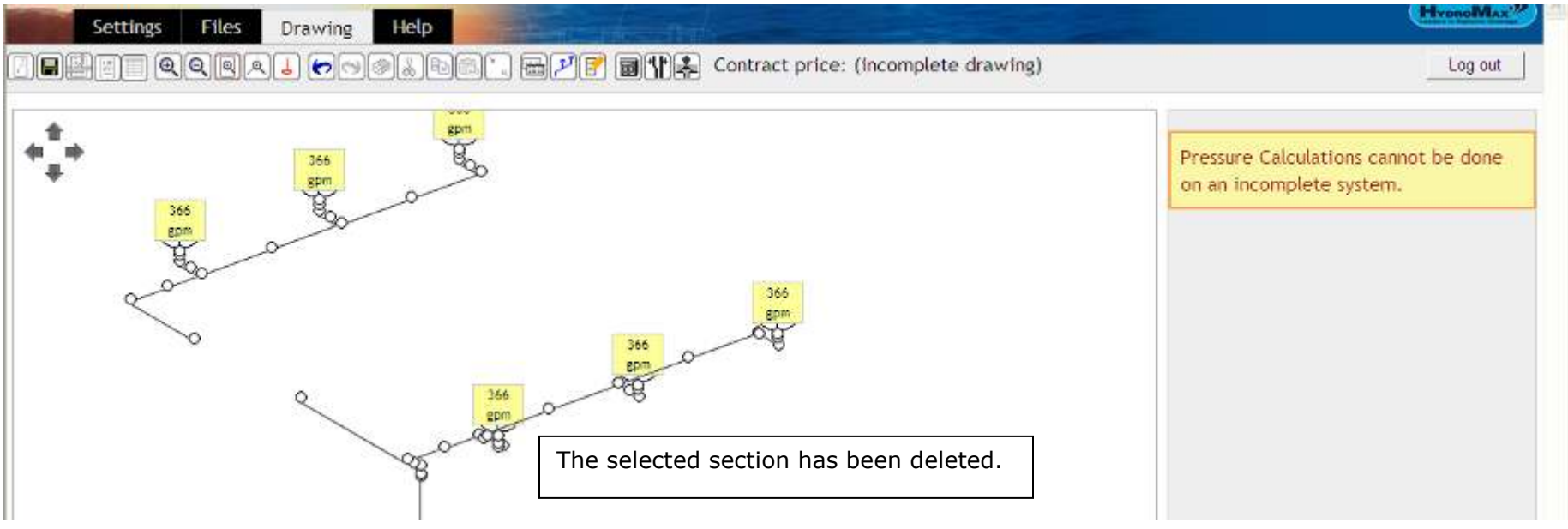

©HydroMax Inc. Ltd. 2007

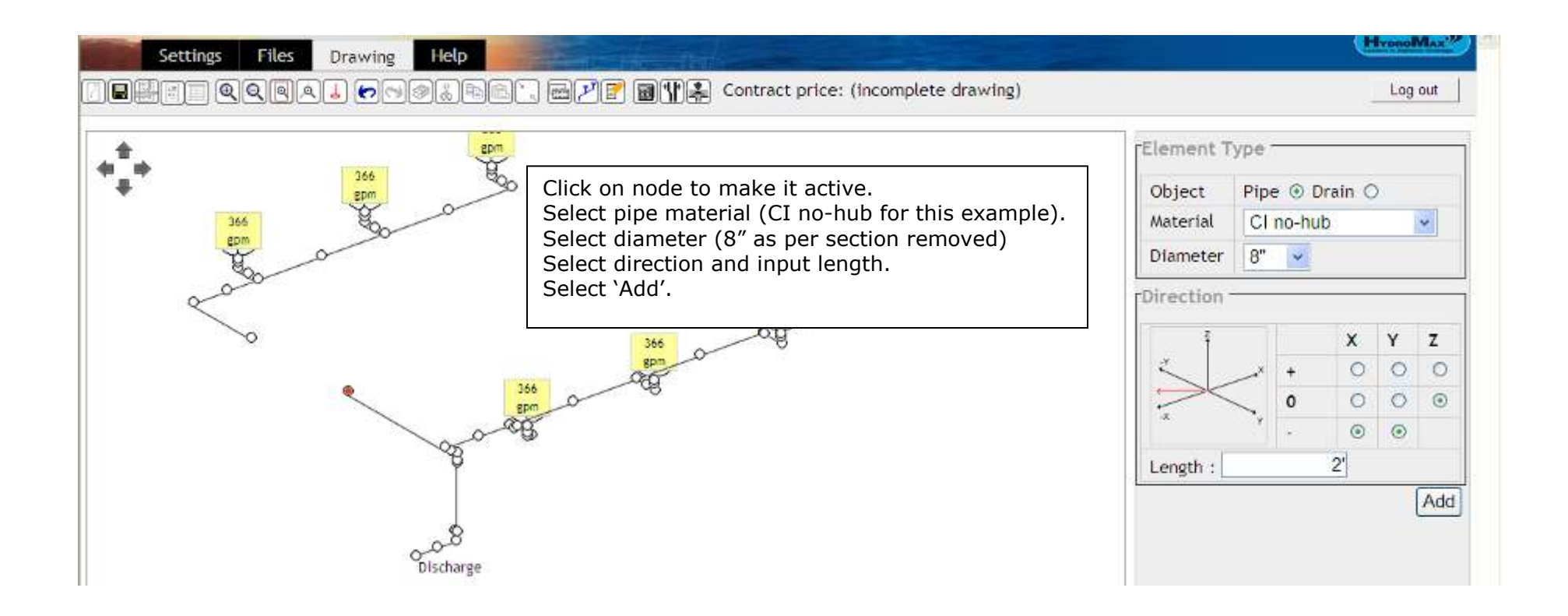

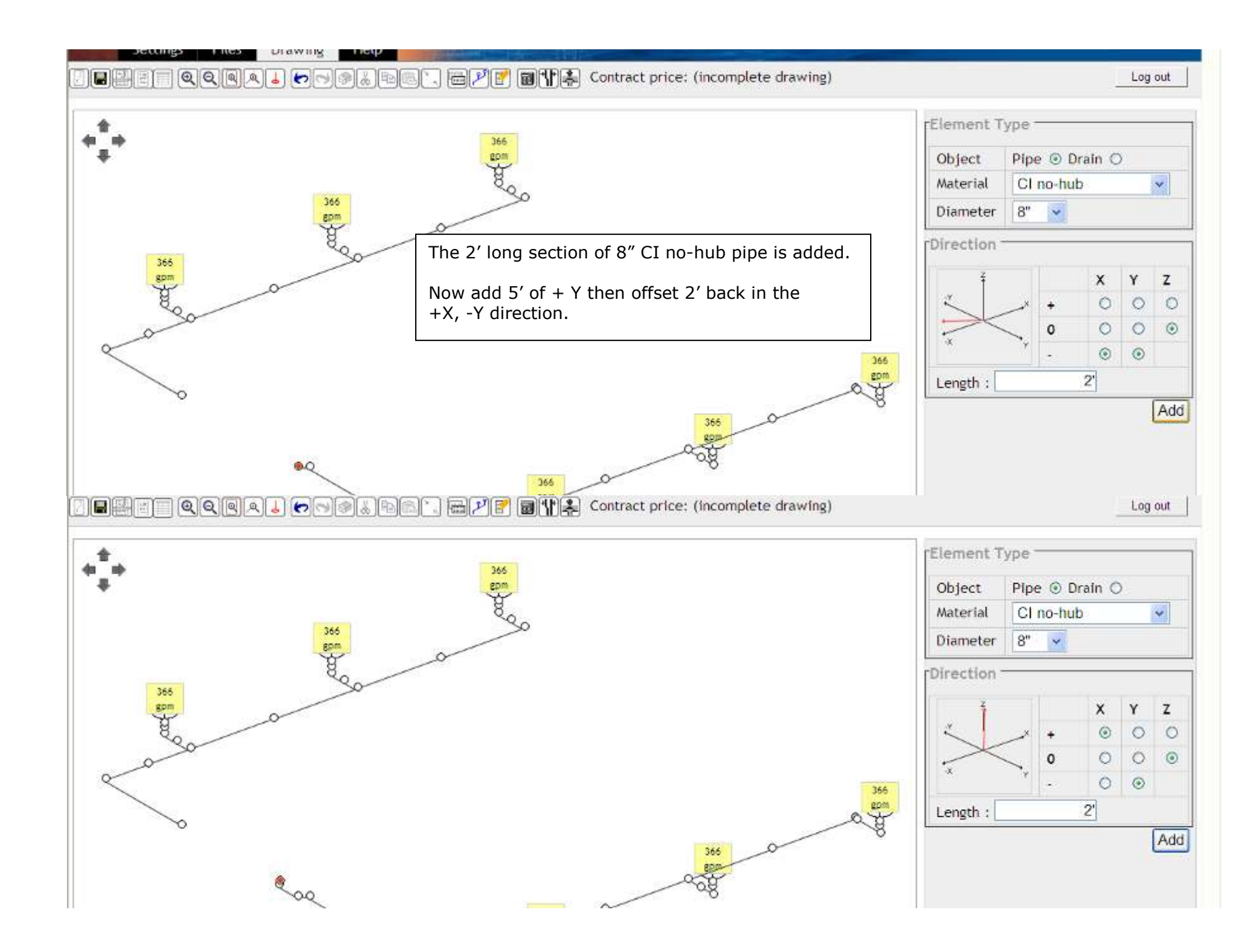

#### Linking Sections together

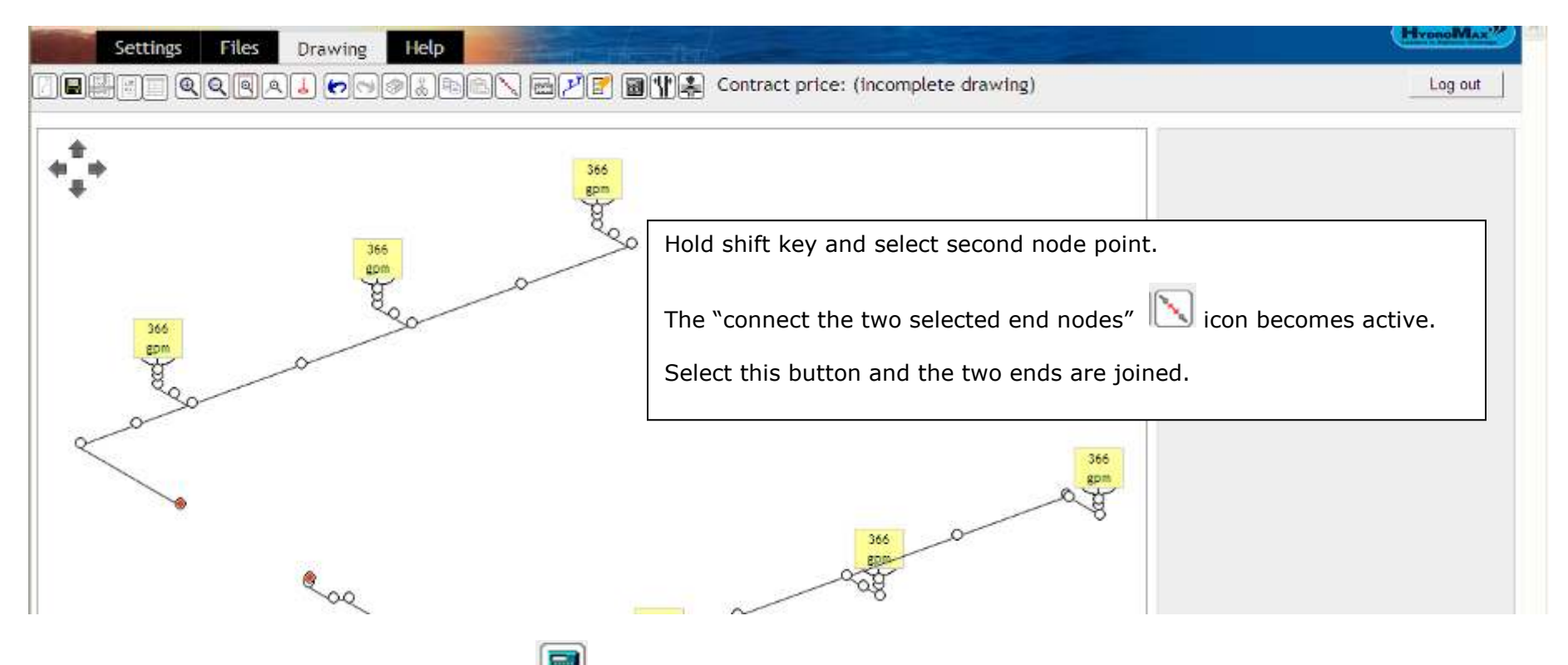

Once the sections are joined, press calculate (not First size). The new hydraulic results are now displayed. In this case the result is still a 'PASS'.

If a 'FAIL' is obtained, you will have to edit the diameters to meet all the hydraulic parameters.

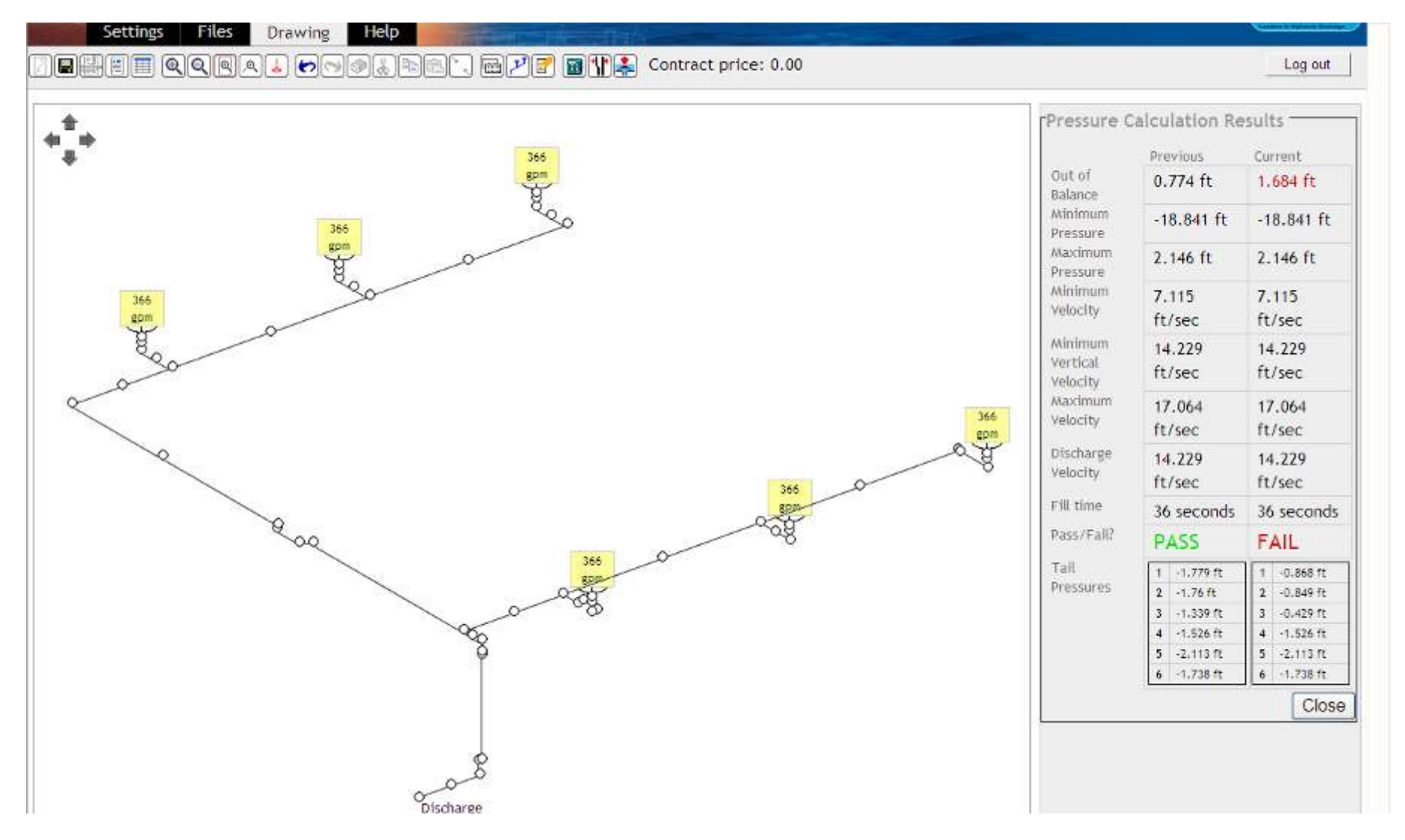

The additional bends create frictional losses which have sent the tail pressures outside of the balance permitted (1.509 ft).

When looking at the two extremes in the tail pressures summary, we can see that tail 3 is closest to zero and tail 5 is farthest.

We need to bring these two pressures closer together and therefore will look at tail 5 first. Click on tabular view than click on tail 5.

Files 

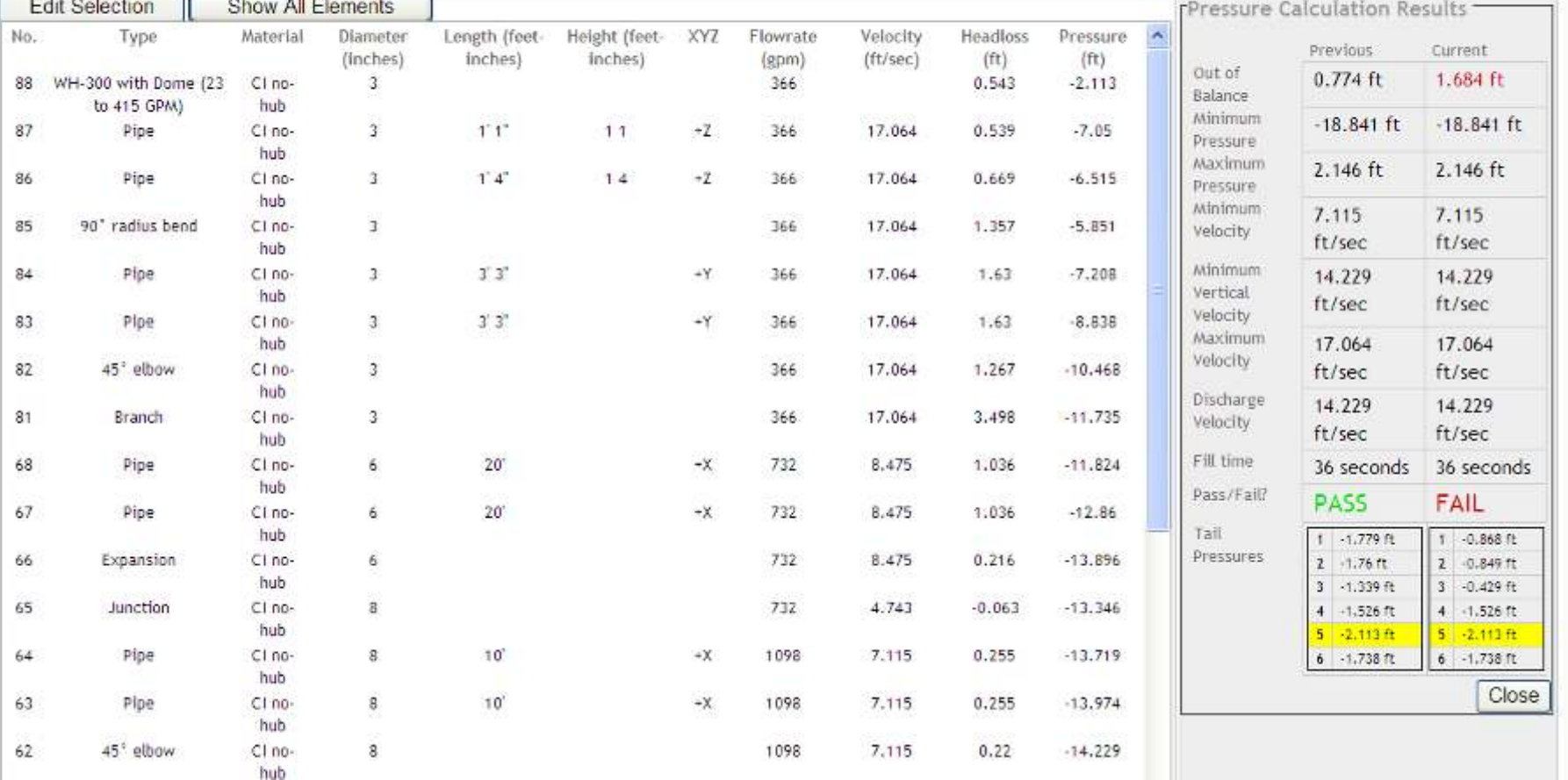

Tail 5 would need reduced in capacity to bring it closer to zero.

As this tail is using 3" pipe and we already know that 2" pipe puts the velocity too high, we should look at Tail 3 to see if this would be better to edit.

Settings

#### Tail 3 has all 3" and requires a little bit more capacity to bring the tail pressure closer to Tail 5.

We will change the reducing Wye from an 8" by 3" Wye to an 8" by 4" Wye. Change section 53 to 4"

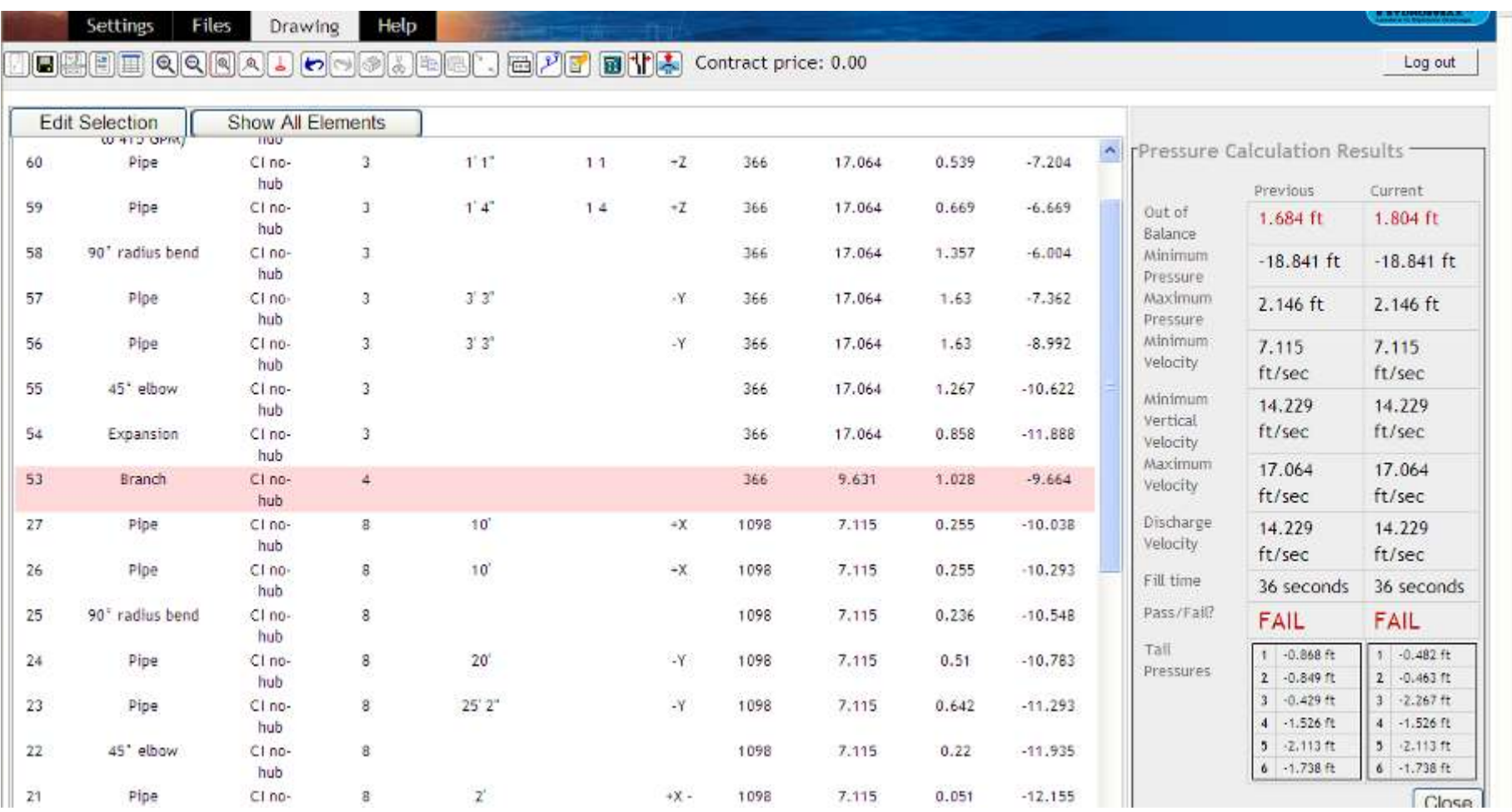

This has increased the capacity but now tails 1 and 2 have been affected and have both gone closer to zero.

We shall edit both these tails to bring them closer to tail 3.

# Click on Tail 2.

Highlight the 3" 45 elbow at section 46 and change to 4".

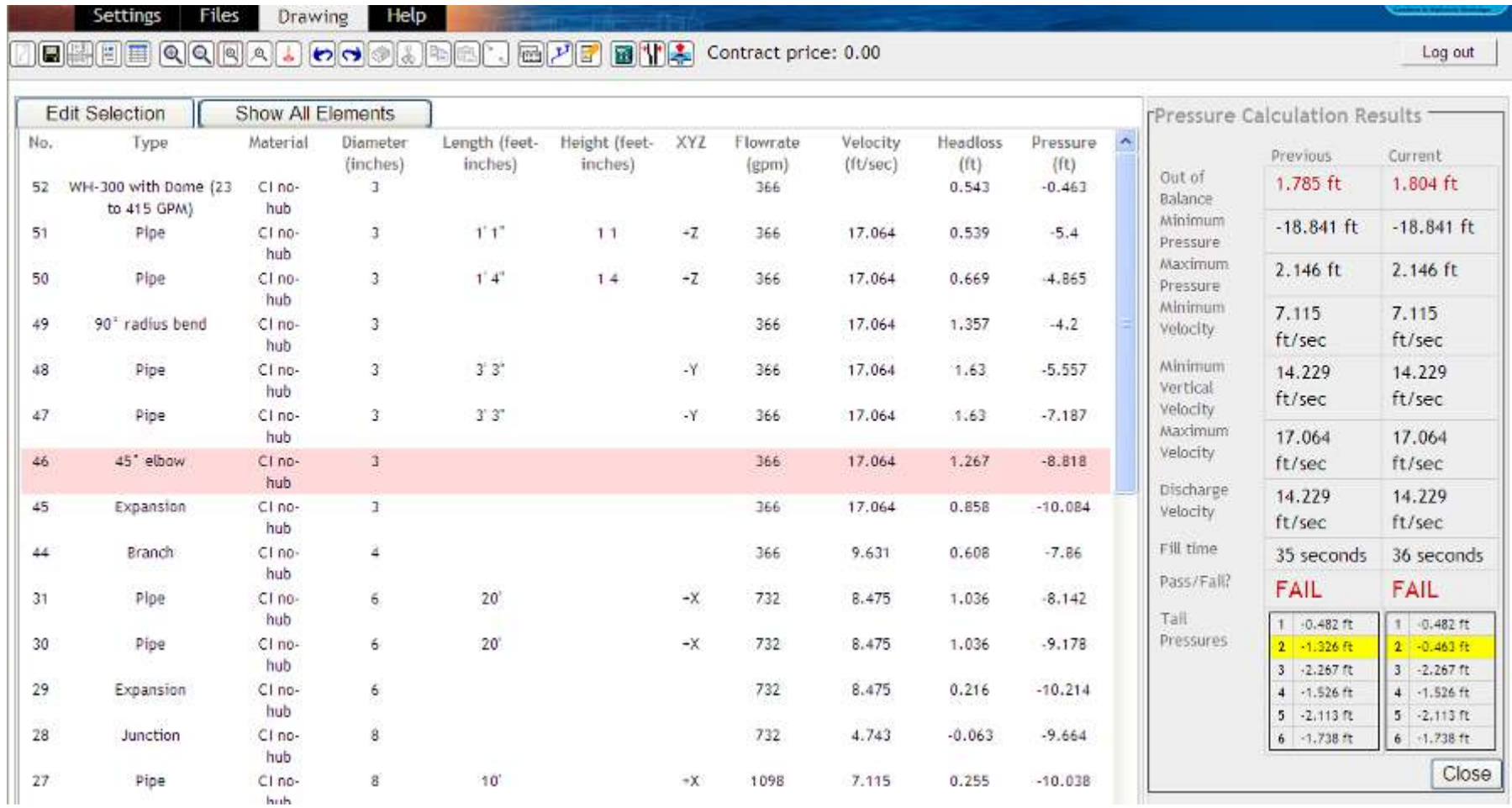

This results in tail 2 being within the permitted balance.

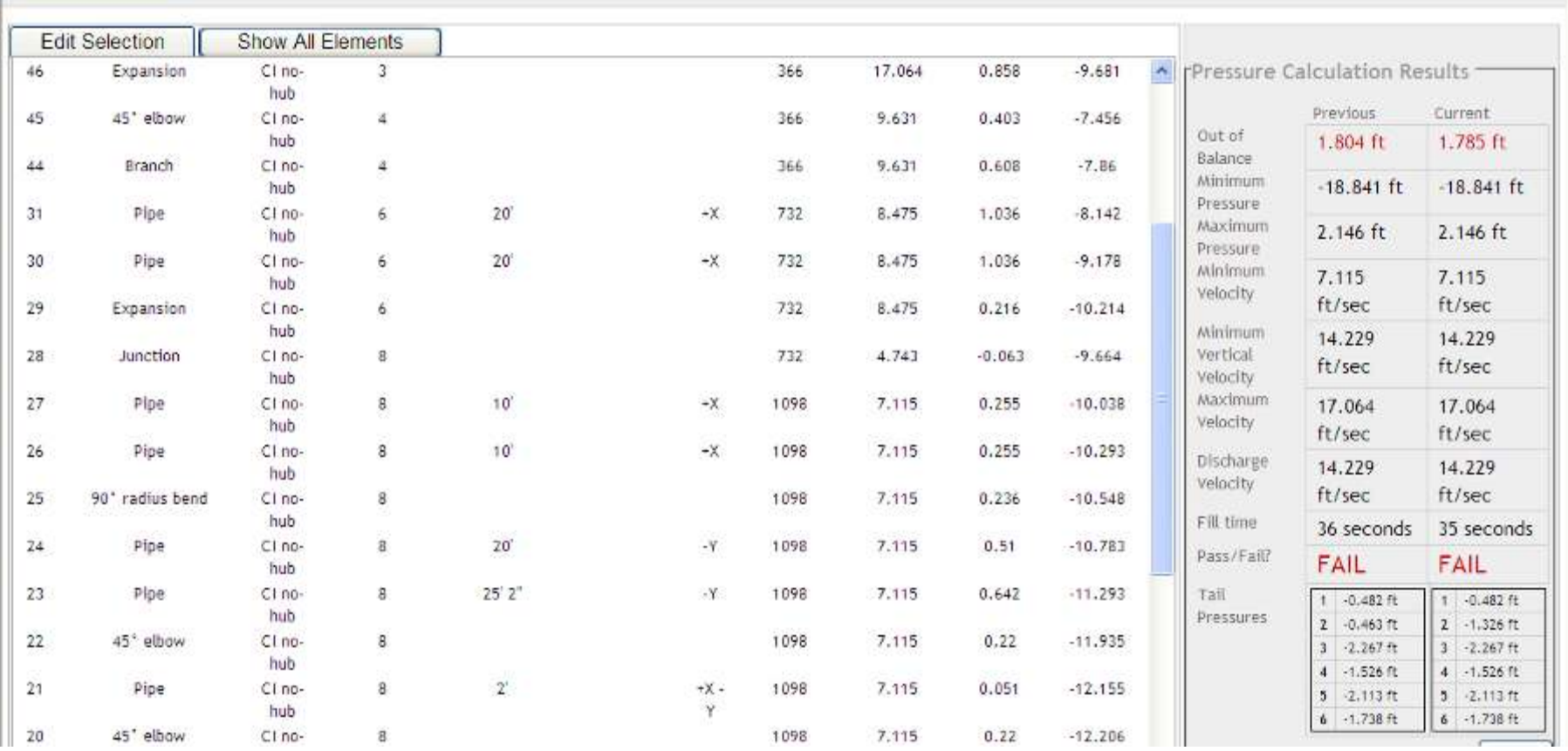

We now need to edit tail 1 to bring this within the set parameter.

This results in a PASS with all parameters being met and the system is within the permitted 1.509 feet out of balance.

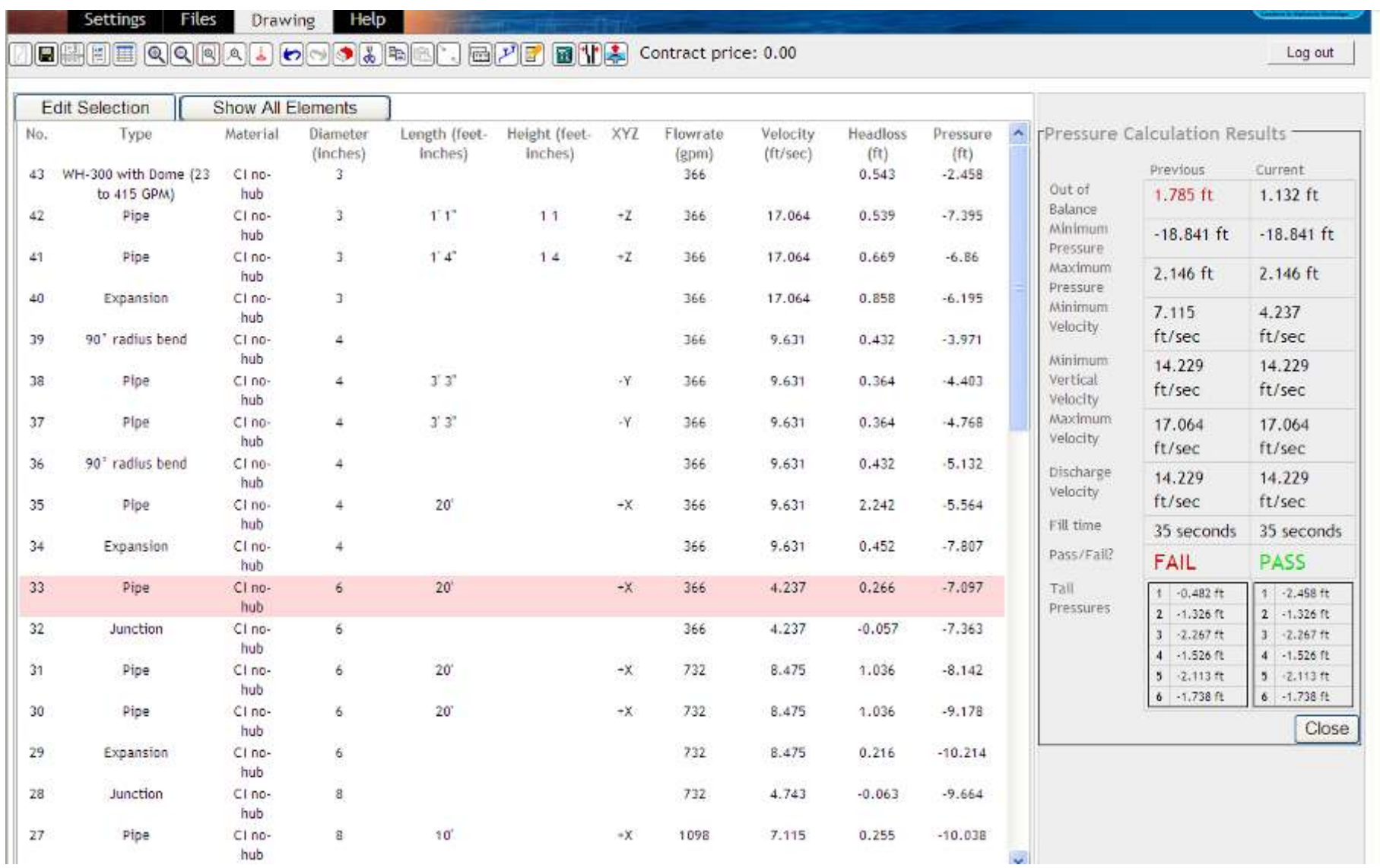

#### Offsetting a Complete Pipe Run

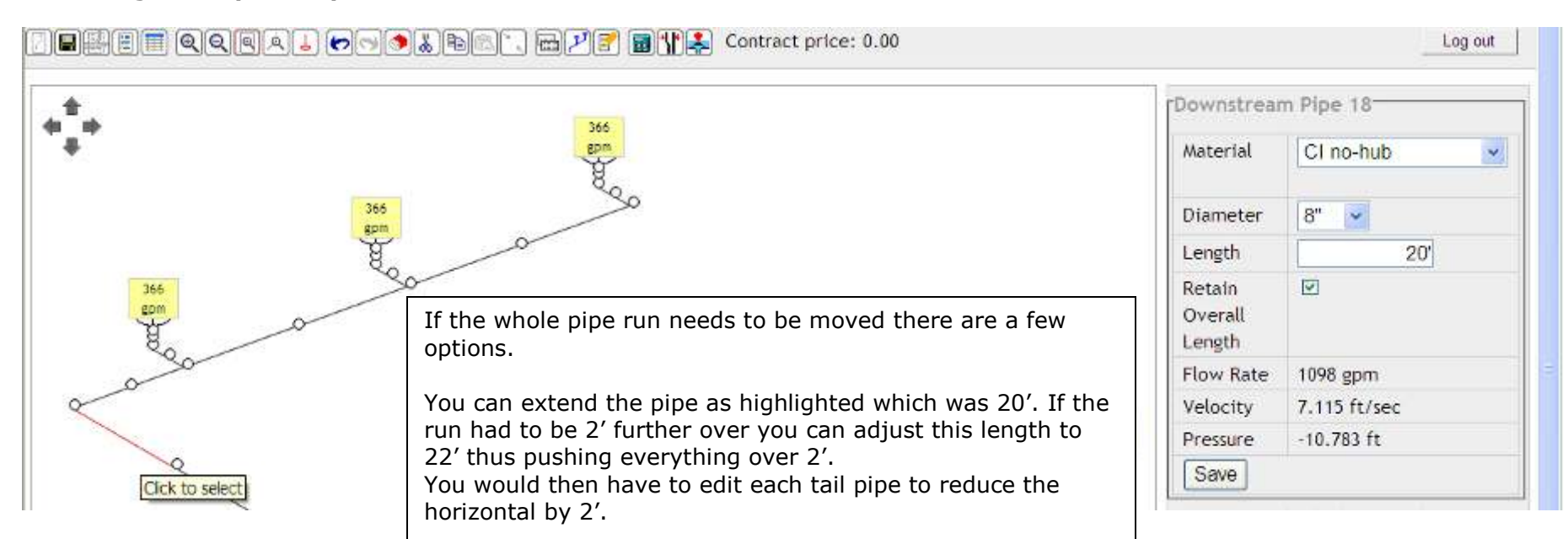

#### Alternative Offset

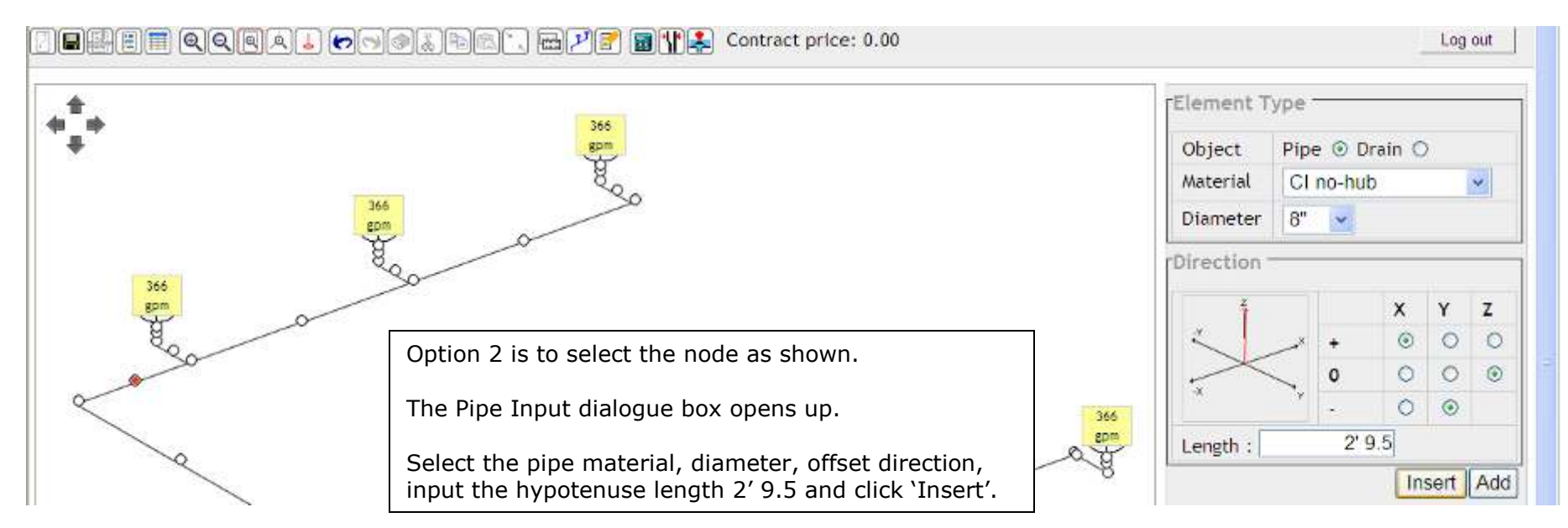

#### EHFF QQQQQJOO JOO AJBAQQADI

B

#### Downstream Pipe 1580-366 epm Material CI no-hub  $\checkmark$ Diameter  $3<sup>n</sup>$  $\sim$ Rpm  $1'3''$ Length 366  $\Box$ Retain The offset is input. You now need to adjust the tailgpm Overall pipe length. The tail pipe horizontal section was 3' 3". Length We have offset 2' so click on the tail pipe section and change length to 1' 3". Flow Rate 366 gpm IMPORTANT: You must uncheck the "Retain 17.064 ft/sec Velocity Overall Length" to make the adjustment. 366  $-7.154$  ft Pressure gpm Save 366. Ċ rPressure Calculation Results -366 Previous Current After the tail lengths are adjusted epm. Out of  $1.132$  ft  $1.233$  ft Balance you need to press calculate **Avinimum**  $-18.841$  ft  $-18.841$  ft 366 Pressure epm Maximum  $2.146$  ft  $2.146$  ft Again, we have a 'PASS'. Pressure Minimum 4.237  $4.237$ 366 If a 'FAIL' is obtained, you will have Velocity gpm ft/sec ft/sec to edit the diameters to meet all Minimum 14.229 14.229 the hydraulic parameters. Vertical ft/sec ft/sec Velocity **Maximum** 17.064 17.064 Velocity ft/sec ft/sec **RD** Discharge 14.229 14.229 Velocity. ft/sec ft/sec Fill time 35 seconds 34 seconds Pass/Fall? PASS PASS Tail  $1 - 2,458$  ft  $1 - 2.171$ ft Pressures  $2 - 1.326$  ft  $2 - 1.818$  ft  $3 - 2.267$  ft  $3 - 2,759$  ft  $4 - 1.526$ ft  $4 - 1.526$ ft

 $P<sub>long</sub>$ 

 $5 - 2.113$  ft

 $6 - 1.738$ ft

 $5 - 2.113$  ft  $6 - 1.738$ ft Log out

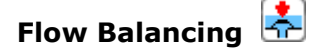

Many designs are completed with assigned flows and the heads at the roof drains are allowed to be out of balance within an allowable range. In a completely Flat roof or Level Gutter this will not occur, the flows will adjust themselves so that the out of balance head at each roof drains is zero.

Clicking this button will adjust the flows until the heads at each roof drains are as close to zero as possible, if this is not achieved first time the button is clicked repeated clicking may produce better results. Once the flow balance is complete the implications of the required flow re-distribution can then be evaluated by the user to see if they are realistically possible. Pressures in the pipework will also be recalculated and for systems that are close to the design limit this may highlight the risk of unacceptable negative pressures.

After this check the regularly assigned design flow condition can be restored using the undo button if desired.

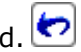

#### Drain Selection

For drain selection in the North American market, the Cast Iron WADE-HydroMax® drains are the available options.

There are 4 drain sizes available – 3", 4", 5" and 6". All sizes are available as Primary or Overflow Roof Drains.

The 3" and 4" Drains are also available as Deck Drains.

Resistance 'K' Factors and Recommended Flows are as follows:

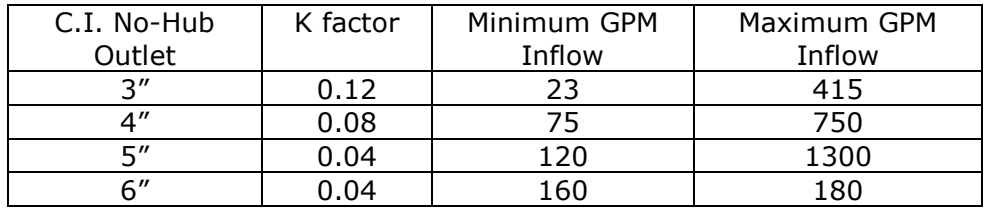

The following accessories are available for each drain:

Leafguard Debris Guard Underdeck Clamps Bearing Pans

Bespoke accessories can be made to order such as gravel guards, etc.

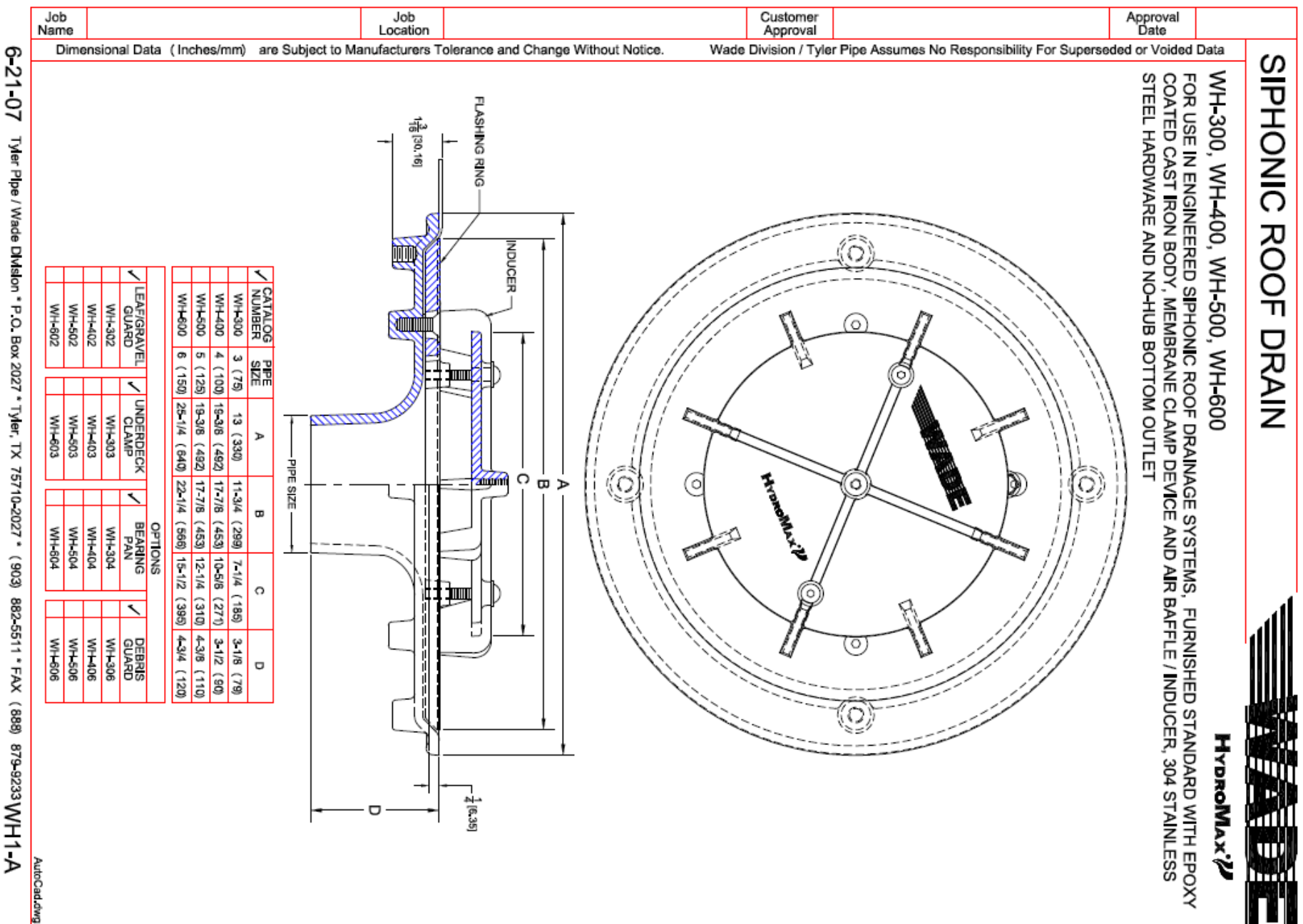

882-5511 \* FAX (888) 879-9233 WH1 A

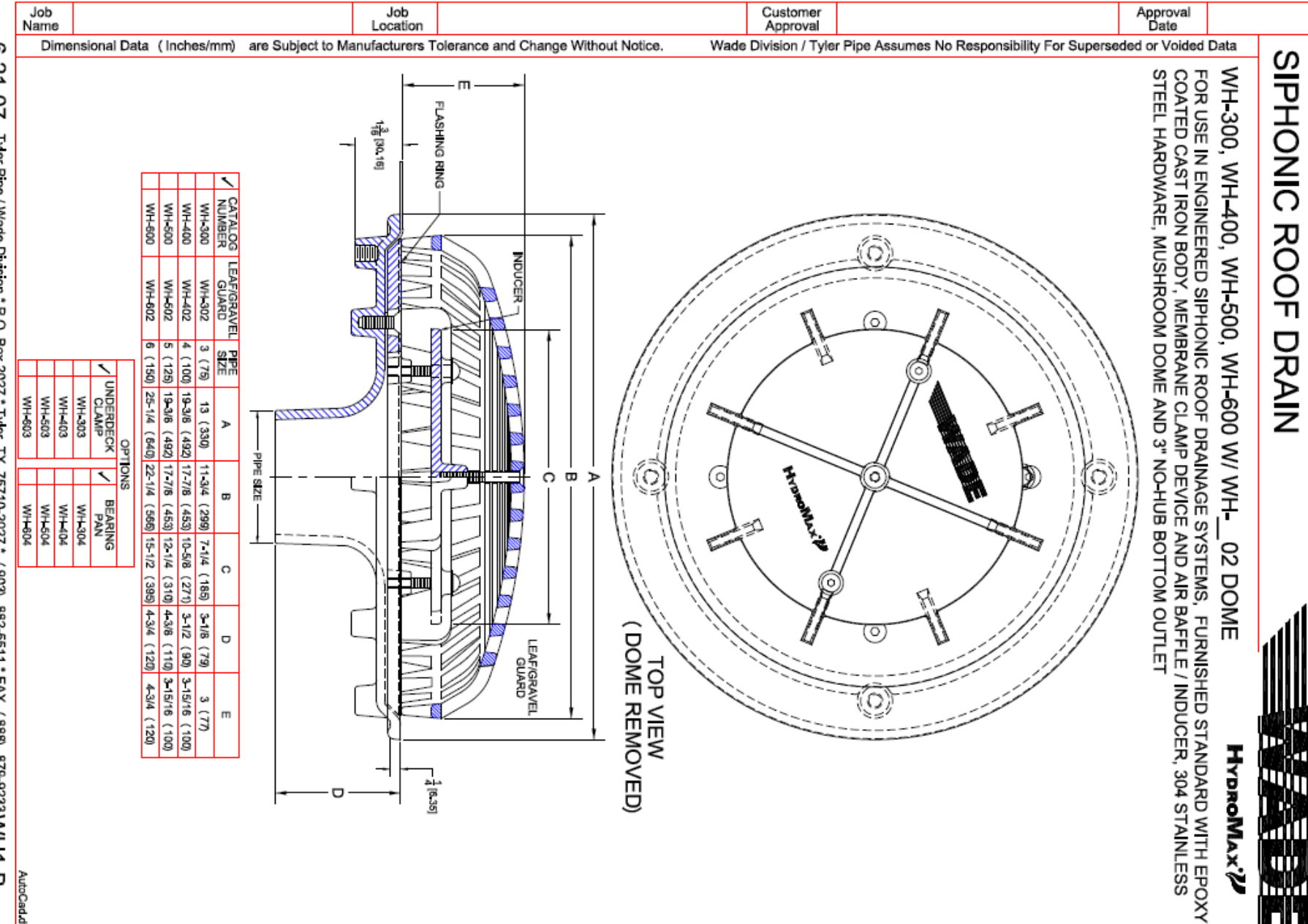

21 07 Tyler Pipe / Wade Division \* P O Box 2027 \* Tyler, TX \* 75710 2027 \*  $(505)$ 882-5511\*FAX (888) 879-9233 WH 1 AutoCad.dwg

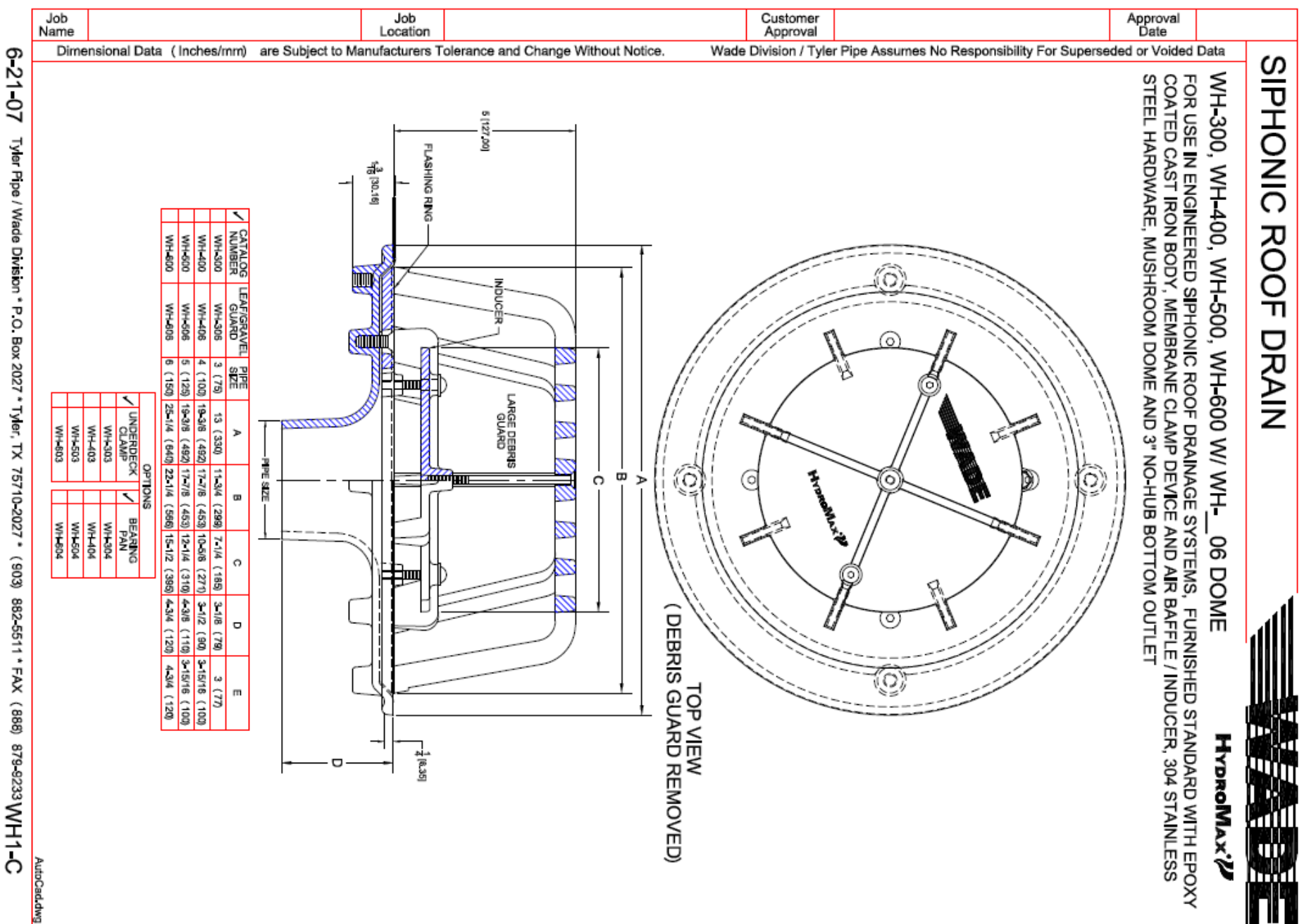

**72** of 83
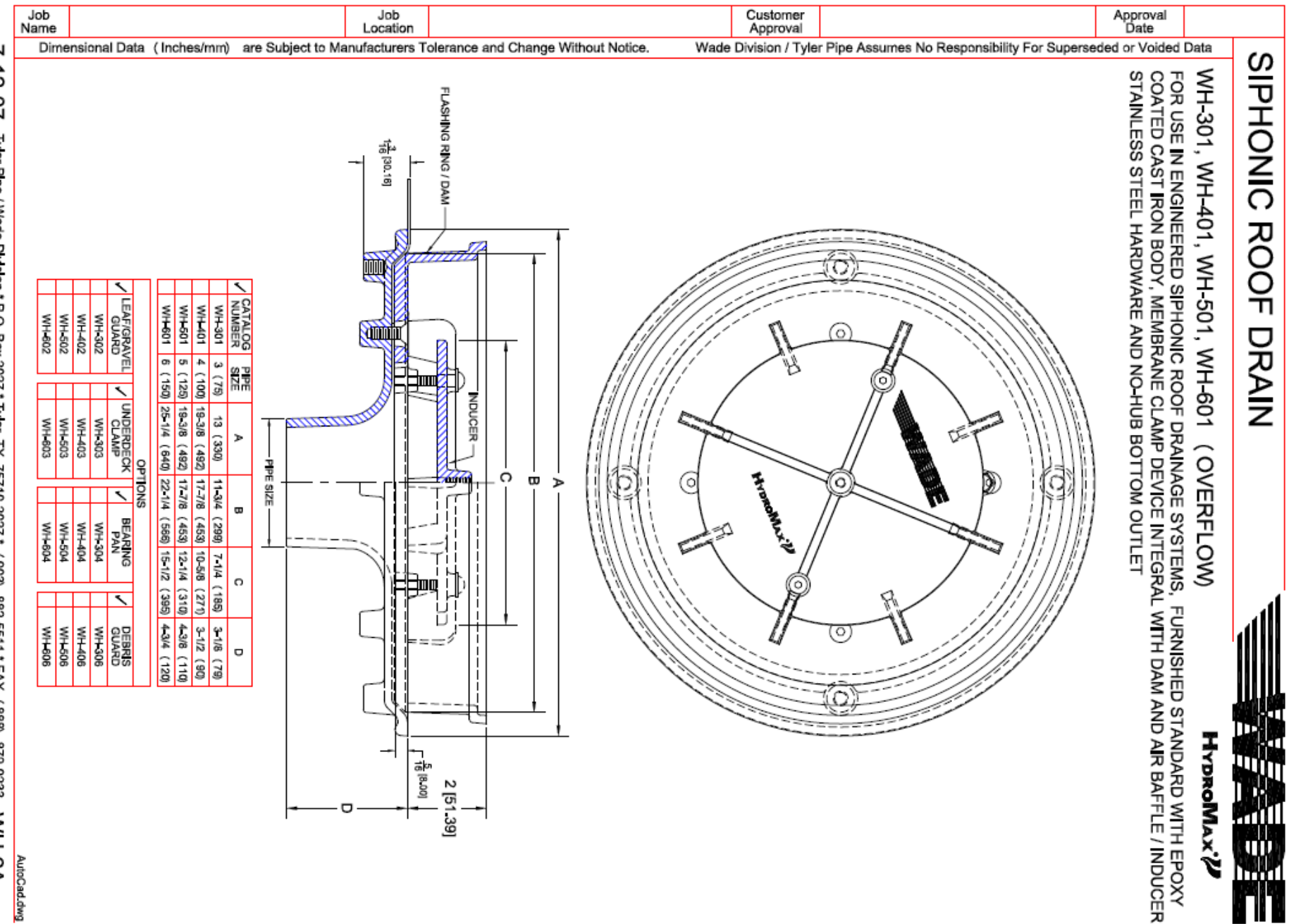

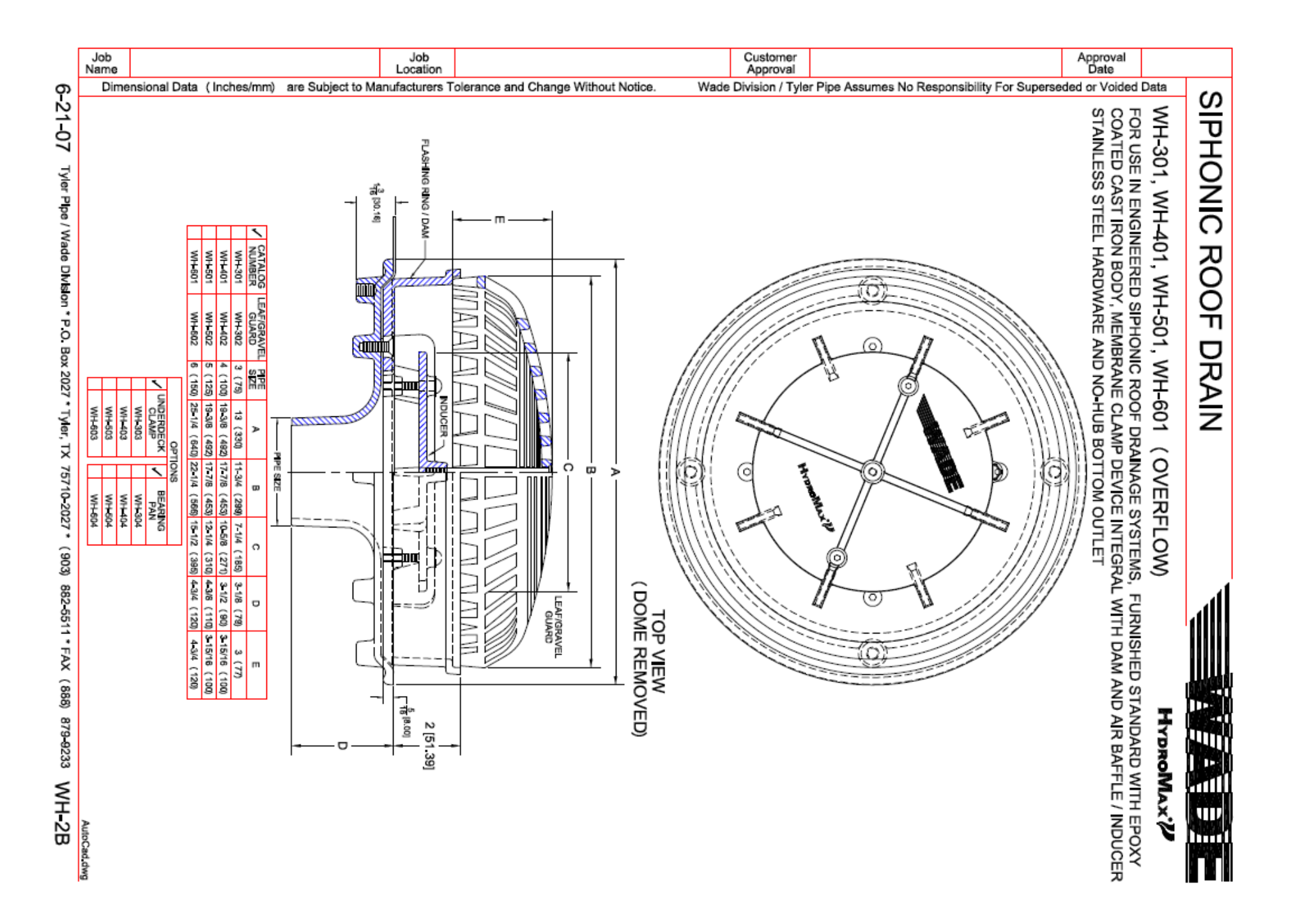

# WADE-HYDROMAX<sup>®</sup> Flow Performance WH-600 (Primary Roof Drain) & WH-601 (Overflow Roof Drain)

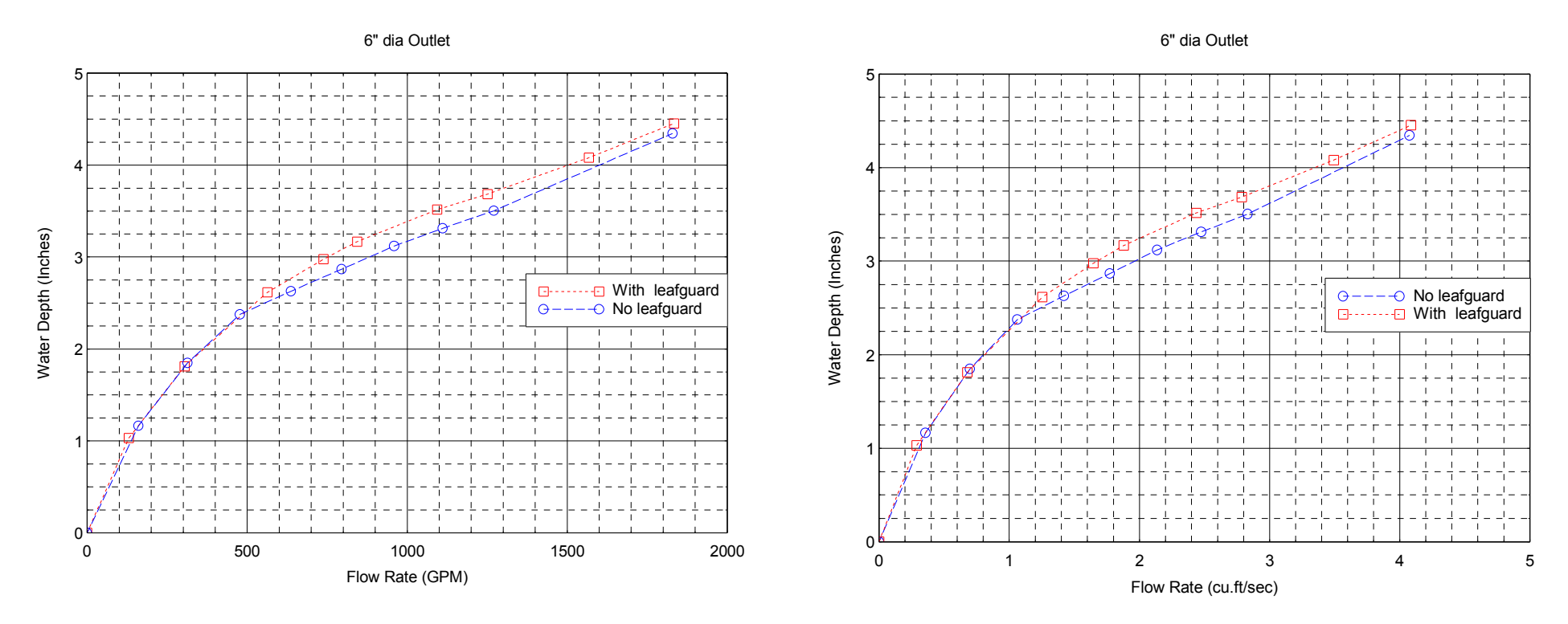

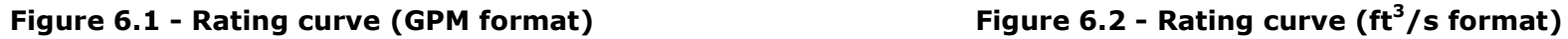

WADE-HYDROMAX® Flow Performance WH-500 (Primary Roof Drain) & WH-501 (Overflow Roof Drain)

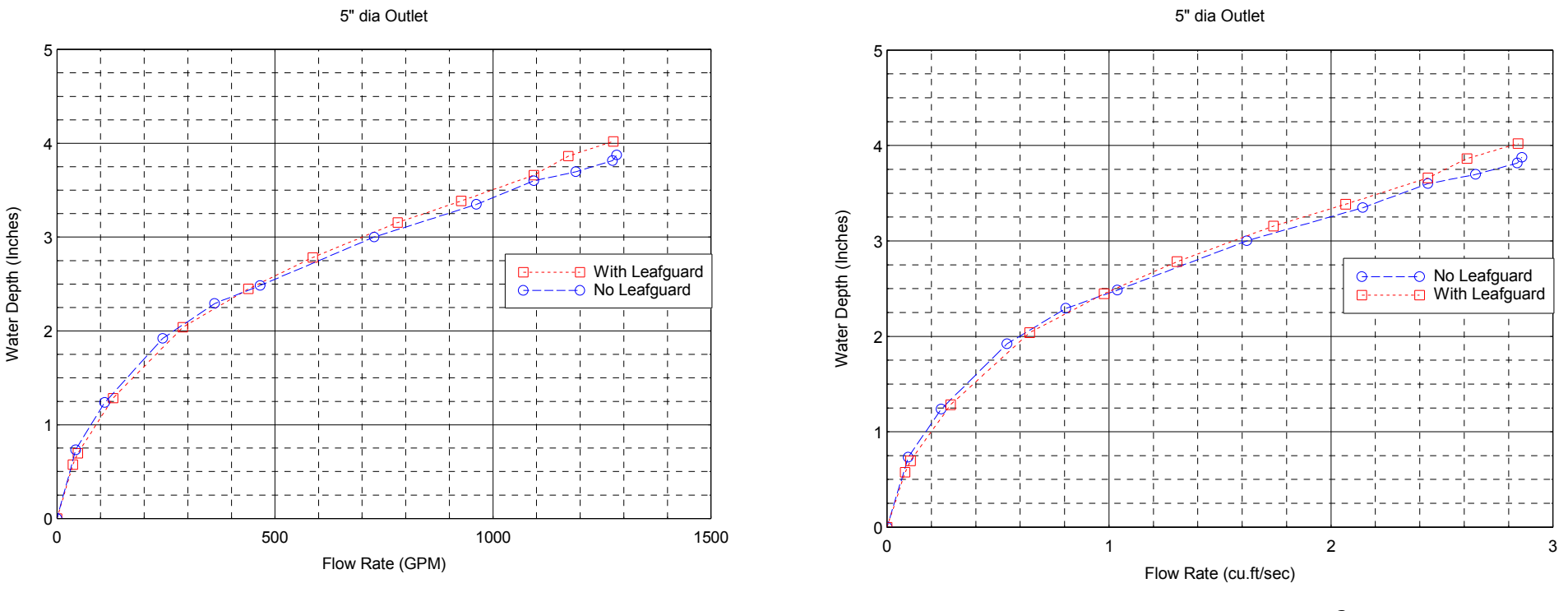

Figure 5.1 - Rating curve (GPM format) Figure 5.2 - Rating curve ( $ft<sup>3</sup>/s$  format)

# WADE-HYDROMAX<sup>®</sup> Flow Performance WH-400 (Primary Roof Drain) & WH-401 (Overflow Roof Drain)

#### 4" dia outlet

4" dia outlet

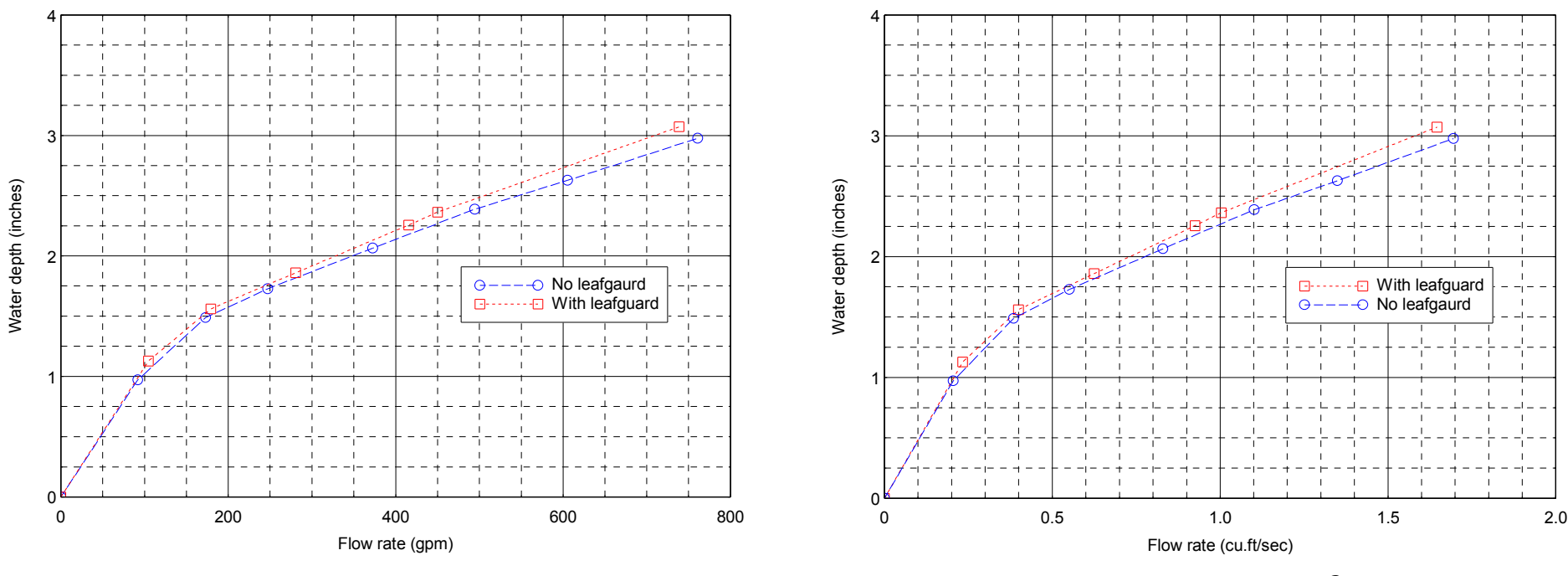

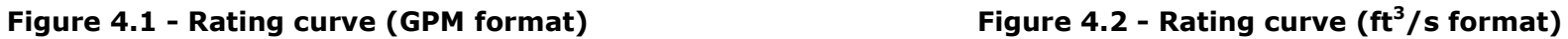

# WADE-HYDROMAX<sup>®</sup> Flow Performance WH-300 (Primary Roof Drain) & WH-301 (Overflow Roof Drain)

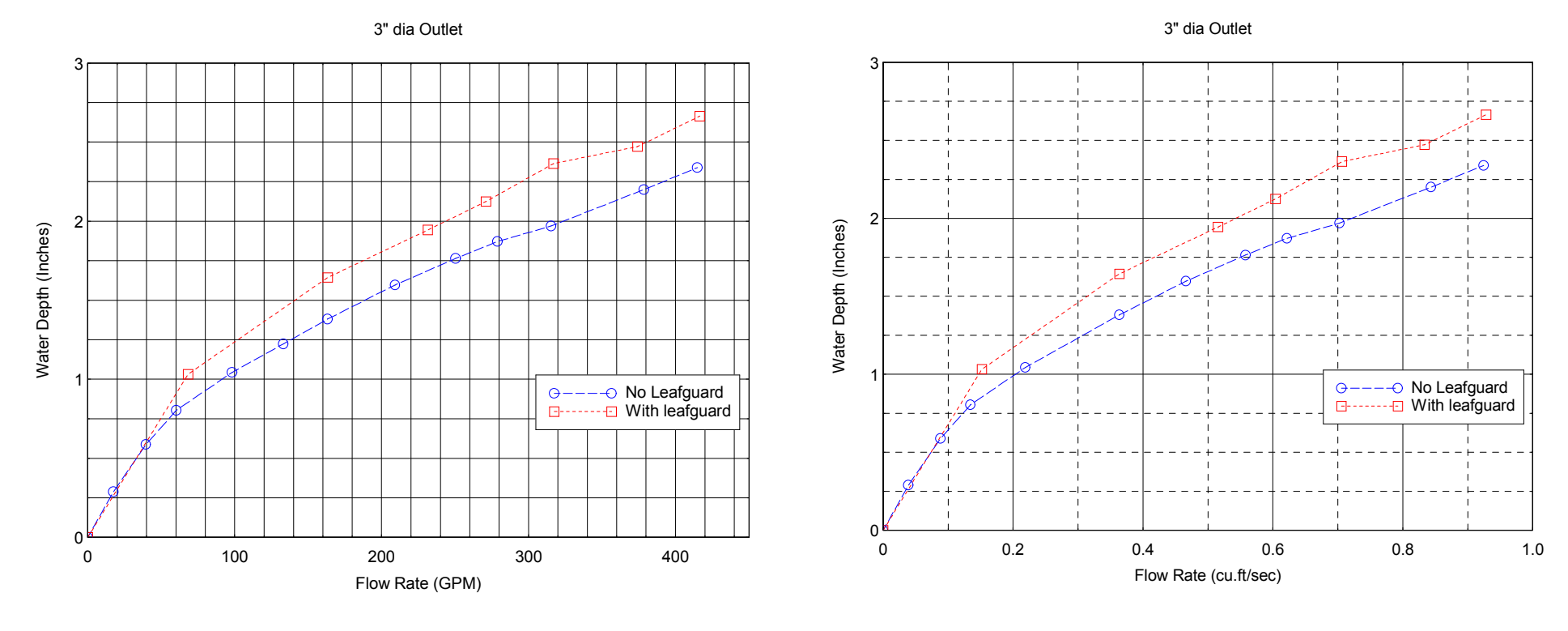

Figure 1, Rating curve (GPM format) Figure 2, Rating curve (ft3/s format)

## General Tips

#### We strongly recommend following ASPE Technical Design And Engineering Standard 45 – Siphonic Roof Drainage

The WADE-HydroMax® HydroTechnic™ software program is a tool used to calculate the hydraulics within a piping system and identify the pipe diameters required for a system to perform properly.

Before using the HydroTechnic<sup>™</sup> pipe sizing program it is necessary for the design engineer to work through the following steps.

- 1.Determine the design rainfall intensity rate.
- 2.Identify and calculate roof areas.
- 3.Determine quantity and location of roof drains.
- 4.Calculate individual roof drain catchment areas.
- 5.Calculate inflow to each roof drain (catchment area x rainfall rate).
- 6.Identify discharge location (break to gravity flow or collection tank)
- 7.Determine required pipe routing to collect from the roof drains and run to the discharge point.
- 8.Draw a schematic drawing with all directional and pipe length information.

Following the completion of the above steps, the design engineer can then use the HydroTechnic™ Analytical Design Program as described above.

#### Design Parameters which must be met to achieve a system which works:-

- 1. Minimum pressure = -26.247 feet water column (-8 mwc)
- 2. Minimum velocity = 2.625 feet per second (0.8 m/s) on Horizontal pipework 7.218 feet per second on vertical stack
- 3. Maximum out of balance = 3.281 feet wc (1 m water) or 10% of Design Head whichever is lower.
- 4. Maximum Residual Head = 3.281 feet wc (1 mwc)
- 5. Maximum velocity = 26.247 feet per second (8 m/s)
- 6. Stack Exit Velocity Default Set at 19.685 ft/s (Adjustable User setting for compatibility with gravity break connection)
- 7. Maximum fill time = 60 seconds

## Reasons for the Design Parameters

#### 1. Minimum pressure = -26.247 feet wc

What if pressure drops below the minimum pressure setting?

- Risk of Cavitation (air coming out of suspension)
- Risk of Pipe collapse (implosion)

#### 2. Minimum velocity = 2.625 feet per second (0.8 m/sec) on Horizontal pipework – 7.218 feet per second on vertical stack

What if velocities are lower?

- Risk of Sedimentation
- Poor priming response

### 3. Maximum out of balance =  $3.281$  feet water column (1 m/wc)

What if out of balance figures are greater?

- Risk of air entrainment = break siphonic action
- Underperformance

## Reasons for the Design Parameters (continued)

#### 4. Maximum Residual Head – 3.281 feet wc

- Prevents piping System having too much spare capacity
- Ensures hydraulic parameters within system are safe even if rainfall exceeds design rate

#### 5.Maximum velocity = 26.247 feet per second (8 m/sec)

What if velocities are higher?

Risk of Cavitation (air coming out of suspension)with reduction in drainage capacity

Risk of excessive vibration & noise

#### 6. Stack Exit velocity = Default set at 19.685 feet per second (6 m/sec)

This is a changeable user setting to ensure compatibility at the transition break to gravity flow

#### 7. Fill Time 60 Seconds - What is fill time?

 Fill time is determined by the program through a calculation of system volume and design rainfall rate. It is necessary to calculate the fill time to ensure the system primes and operates with siphonic action within 60 seconds even under flash storm (micro storm) conditions the building.

- Tail pipes must fill system
- System must fill in reasonable time to prevent water build-up on roof
- Large systems need more filling

# Common tactics for achieving a system design 'PASS'.

#### First step should be to ensure negative pressures on the vertical section are within the required range.

#### Negative Pressure must be above -26.247 feet wc.

If negative pressure drops below -26.247 feet wc there are a few tactics which may be adopted. The first attempt should be to reduce the pipe diameter on the bottom section of the vertical drop pipe. (If you choose to reduce the diameter of the upper section of the vertical downpipe and have a larger diameter at the lower section, you must insert an offset bend where the pipe diameter increases in the vertical in the direction of flow.)

 Please note: A reduction in diameter in the vertical may result in underperformance in the system as the reduction in diameter will restrict flow. To counter this, revisit and increase the pipe diameters for the carrier pipe and tail pipes.

If this fails, the other solution is to reduce the height of the siphonic vertical drop pipe and make the transition to gravity flow before you reach the ground level. If this option is required then it is essential that the transition point is such that the pipe diameter is sized for traditional gravity flow to cater for the volume of water from the siphonic pipe. Additionally, it is necessary for the gravity pipe to be ventilated.

#### Second Step is to work on tail pressures.

 If you work on the farthest tail pipe from the vertical drop pipe and then the nearest tail-pipe and ensure they are within the pressure balance range between 0.00 and -3.281ft, it should be easy to bring the remaining tail pressures into balance.

#### Tail Pressures – Must be between 0.00 and -3.281ft

#### Where a tail pressure is showing a positive number it is undersized.

 Solution: Increase pipe diameters on the sections of the tail pipe connecting to the drain. You can also increase pipe diameters on the main carrier pipe and/or the vertical downpipe but this will affect other tail pressures.

#### Where a tail pressure is showing a negative figure less than -3.281ft the pipe is oversized.

 Solution: Decrease pipe diameters on the sections of the tail pipe connecting to the drain. You may also decrease pipe diameters on the main carrier pipe and/or the vertical downpipe but this will affect other tail pressures.

#### Flow velocity must be between 2.625 ft/s on horizontal (7.218 ft/s on vertical stack) and 26.7 feet per second.

If flow velocity drops below 2.625 feet per second the pipe is oversized. Solution: Decrease diameters on the sections of pipe where the velocity is too slow.

If flow velocity is above 26.7 feet per second the pipe is undersized. Solution: Increase diameters on the sections of pipe where the velocity is too fast.

# **Contacts**

WADE Specification products Post Office Box 2027 Tyler, Texas 75710

> Tel: (800) 527-8478 Fax: (903) 882-2543

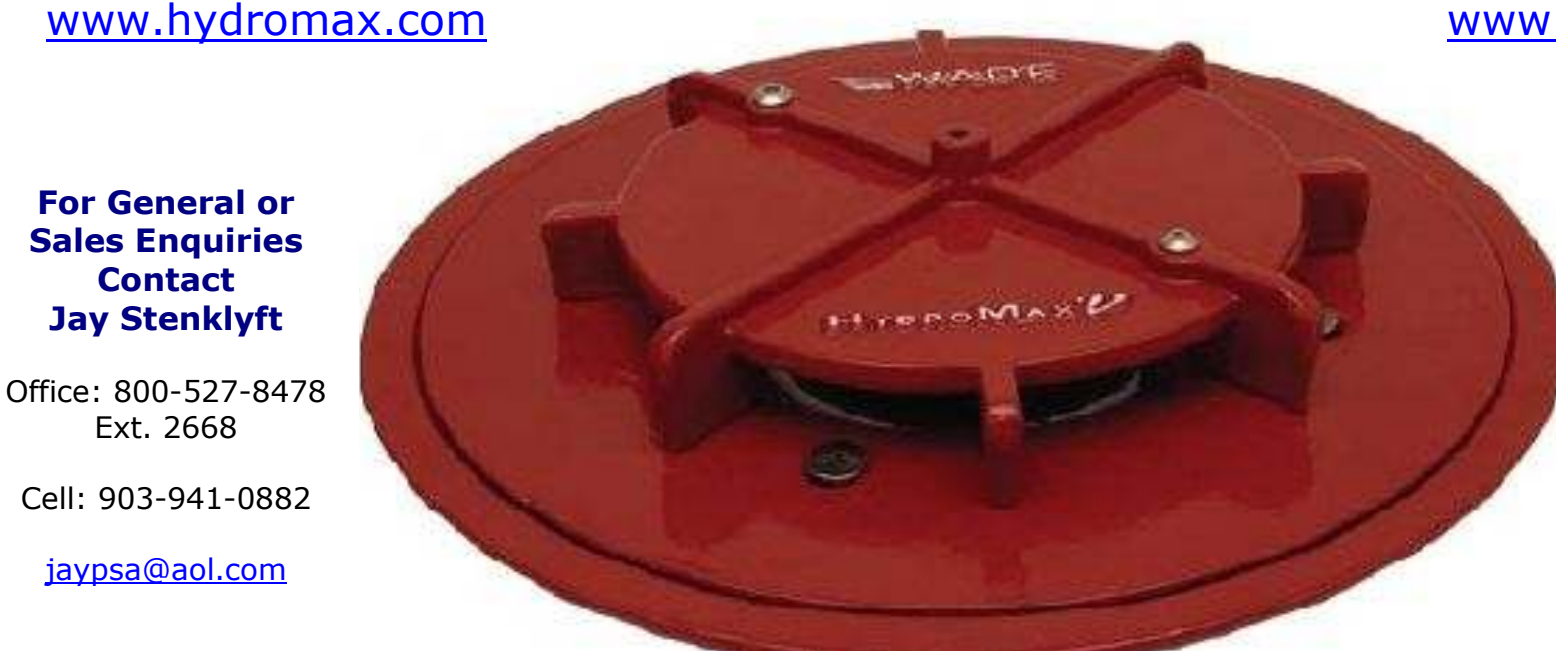

www.wadedrains.com

## For Design Assistance **Contact** Mike Shirley

Office: 800-527-8478 Ext. 2363

mshirley@tylerpipe.com

WADE-HYDROMAX Siphonic Roof Drainage Products The New Dawn In Drainage